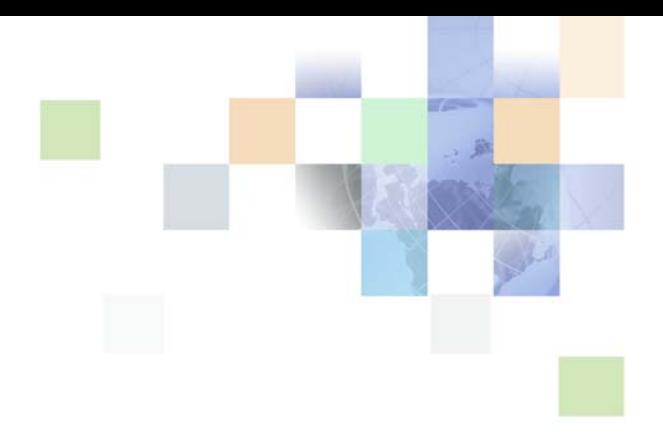

# <span id="page-0-0"></span>**Siebel Communications Guide Addendum**

Version 7.8, Rev. A December 2008

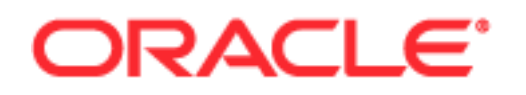

Copyright © 2005, 2008 Oracle and/or its affiliates. All rights reserved.

Oracle is a registered trademark of Oracle Corporation and/or its affiliates. Other names may be trademarks of their respective owners.

This software and related documentation are provided under a license agreement containing restrictions on use and disclosure and are protected by intellectual property laws. Except as expressly permitted in your license agreement or allowed by law, you may not use, copy, reproduce, translate, broadcast, modify, license, transmit, distribute, exhibit, perform, publish or display any part, in any form, or by any means. Reverse engineering, disassembly, or decompilation of this software, unless required by law for interoperability, is prohibited.

The information contained herein is subject to change without notice and is not warranted to be errorfree. If you find any errors, please report them to us in writing.

If this software or related documentation is delivered to the U.S. Government or anyone licensing it on behalf of the U.S. Government, the following notice is applicable:

U.S. GOVERNMENT RIGHTS. Programs, software, databases, and related documentation and technical data delivered to U.S. Government customers are "commercial computer software" or "commercial technical data" pursuant to the applicable Federal Acquisition Regulation and agency-specific supplemental regulations. As such, the use, duplication, disclosure, modification, and adaptation shall be subject to the restrictions and license terms set forth in the applicable Government contract, and, to the extent applicable by the terms of the Government contract, the additional rights set forth in FAR 52.227-19, Commercial Computer Software License (December 2007). Oracle USA, Inc., 500 Oracle Parkway, Redwood City, CA 94065.

This software is developed for general use in a variety of information management applications. It is not developed or intended for use in any inherently dangerous applications, including applications which may create a risk of personal injury. If you use this software in dangerous applications, then you shall be responsible to take all appropriate fail-safe, backup, redundancy and other measures to ensure the safe use of this software. Oracle Corporation and its affiliates disclaim any liability for any damages caused by use of this software in dangerous applications.

This software and documentation may provide access to or information on content, products and services from third parties. Oracle Corporation and its affiliates are not responsible for and expressly disclaim all warranties of any kind with respect to third party content, products and services. Oracle Corporation and its affiliates will not be responsible for any loss, costs, or damages incurred due to your access to or use of third party content, products or services.

# **Contents**

### **[Chapter 1: What's New in This Release](#page-6-0)**

### **[Chapter 2: Overview of Integration for Siebel](#page-8-0)  Communications**

[Integration Overview 9](#page-8-1)

[Guide Overview 10](#page-9-0)

### **[Chapter 3: Billing Management](#page-10-0)**

[About Billing Management Features 11](#page-10-1) [Creating and Updating Billing Profiles \(End User\) 12](#page-11-0) [Process of Viewing Billing Profile Details \(End User\) 13](#page-12-0) [Accessing the Billing Profile Portal 14](#page-13-0) [Viewing Balance Groups for a Billing Profile 14](#page-13-1) [Viewing Unbilled Services for a Billing Profile 15](#page-14-0) [Viewing Bills for a Billing Profile 16](#page-15-0) [Viewing Payments for a Billing Profile 16](#page-15-1) [Viewing Adjustments for a Billing Profile 17](#page-16-0) [Entering Payments \(End User\) 17](#page-16-1)

[Creating Adjustments for Bills \(End User\) 18](#page-17-0)

### **[Chapter 4: Customer Order Management](#page-24-0)**

[About Customer Order Management Features 25](#page-24-1) [About Passing Customer Orders to Oracle Billing Application 26](#page-25-0) [About Service Bundles 26](#page-25-1) [A Description of Service Bundles 26](#page-25-2) [Behavior of Service Bundles 27](#page-26-0) [Setting Up Service Charges for Products 28](#page-27-0) [Configuring the Workflow for Promotion Penalties 29](#page-28-0) [Setting Up Promotion Price Adjustments for Components 30](#page-29-0) [Viewing Change History for Line Items \(End User\) 32](#page-31-0)

**4** 

[Transferring Service to Another Location \(End User\) 33](#page-32-0)

### **[Chapter 5: Workflow Reference](#page-34-0)**

[Workflows for Synchronization 35](#page-34-1) [CMU Account Sync Workflow 35](#page-34-2) [CMU Address Sync Workflow 36](#page-35-0) [CMU Contact Sync Workflow 37](#page-36-0) [CMU Profile Sync Workflow 38](#page-37-0) [Workflow to View Content in the Billing Profile Portal 39](#page-38-0) [SIA External Integration Process 39](#page-38-1) [Workflows to Enter Adjustments in the Billing Profile Portal 40](#page-39-0) [CMUInvoiceAdjustmentWF 40](#page-39-1) [CMUInvoiceQueryWF 41](#page-40-0) [CMUItemChargeAdjustmentWF 41](#page-40-1) [CMUItemChargeQueryWF 43](#page-42-0) [CMUEventDetailsAdjustmentWF 43](#page-42-1) [CMUEventDetailsQueryWF 45](#page-44-0) [CMUBalanceDetailsEventAdjustmentWF 45](#page-44-1) [CMU Adjustment View Sub Process 47](#page-46-0) [CMU SIA Submit Adjustment Request to External 47](#page-46-1) [Workflows to Edit Quote Line Items 48](#page-47-0) [SIS OM Edit Delta Quote Line Item 49](#page-48-0) [SIS OM Add Service Charge Quote Sub-Process 51](#page-50-0) [Workflows to Edit Order Line Items 52](#page-51-0) [SIS OM Edit Service Order Line Item 52](#page-51-1) [SIS OM Add Service Charge Order Sub-Process 55](#page-54-0) [Workflows to Submit an Order 56](#page-55-0) [SISOMBillingSubmitOrderWebService 56](#page-55-1) [SIS OM Submit Order Process 57](#page-56-0) [Workflows to Update Order Line Items 58](#page-57-0) [SIS OM Order Line Item Update Main 58](#page-57-1) [SIS OM UpdateOrderItem 59](#page-58-0) [SIS OM NSB Update Order Line 60](#page-59-0) [Workflows to Modify a Service Item 61](#page-60-0) [SIS OM Edit Complex Asset Workflow 61](#page-60-1) [SIS OM Add Service Charge Sub-Process 64](#page-63-0) [Workflows to Disconnect a Service Item 65](#page-64-0) [SIS OM Disconnect Asset Sub-Process 65](#page-64-1) [Workflows to Suspend or Resume Service Items 66](#page-65-0)

[SIS OM Suspend / Resume Asset Sub-Process 67](#page-66-0) [Workflows to Transfer a Service to Another Location 69](#page-68-0) [SIS OM Move Process 69](#page-68-1) [SIS OM Move Exception Handling 76](#page-75-0) [SIS OM Move Service Point Check 77](#page-76-0) [SIS OM Move Display Quote 78](#page-77-0) **[Chapter 6: Web Service Reference](#page-78-0)** [Web Service Summary 79](#page-78-1) [Configuring Web Services 80](#page-79-0) [CMU Account Query 81](#page-80-0) [Operation for CMU Account Query 81](#page-80-1) [Application Interface for CMU Account Query 82](#page-81-0) [Example Package for CMU Account Query 82](#page-81-1) [Message Schema for CMU Account Query 83](#page-82-0) [CMU Account Update 83](#page-82-1) [Operation for Account Update 83](#page-82-2) [Application Interface for Account Update 83](#page-82-3) [Example Package for Account Update 84](#page-83-0) [Message Schema for Account Update 84](#page-83-1) [ESB\\_AccountBalanceSiebelReqABCS\\_Service 85](#page-84-0) [Operations for ESB\\_AccountBalanceSiebelReqABCS\\_Service 85](#page-84-1) [Application Interface for ESB\\_AccountBalanceSiebelReqABCS\\_Service 86](#page-85-0) [Example Package for ESB\\_AccountBalanceSiebelReqABCS\\_Service 87](#page-86-0) [Message Schema for ESB\\_AccountBalanceSiebelReqABCS\\_Service 87](#page-86-1)

- [ESB\\_AdjustmentSiebelReqABCS\\_Service 88](#page-87-0) [Operations for ESB\\_AdjustmentSiebelReqABCS\\_Service 88](#page-87-1) [Application Interface for ESB\\_AdjustmentSiebelReqABCS\\_Service 91](#page-90-0) [Example Package for ESB\\_AdjustmentSiebelReqABCS\\_Service 92](#page-91-0) [Message Schema for ESB\\_AdjustmentSiebelReqABCS\\_Service 92](#page-91-1)
- [ESB\\_InvoiceSiebelReqABCS\\_Service 93](#page-92-0) [Operations for ESB\\_InvoiceSiebelReqABCS\\_Service 93](#page-92-1) [Application Interface for ESB\\_InvoiceSiebelReqABCS\\_Service 96](#page-95-0) [Example Package for ESB\\_InvoiceSiebelReqABCS\\_Service 97](#page-96-0) [Message Schema for ESB\\_InvoiceSiebelReqABCS\\_Service 98](#page-97-0)
- [ESB\\_PaymentSiebelReqABCS\\_Service 98](#page-97-1) [Operations for ESB\\_PaymentSiebelReqABCS\\_Service 98](#page-97-2) [Application Interface for ESB\\_PaymentSiebelReqABCS\\_Service 101](#page-100-0) [Example Package for ESB\\_PaymentSiebelReqABCS\\_Service 102](#page-101-0)

[Message Schema for ESB\\_PaymentSiebelReqABCS\\_Service 102](#page-101-1) [ESB\\_UnbilledUsageSiebelReqABCS\\_Service 103](#page-102-0) [Operations for ESB\\_UnbilledUsageSiebelReqABCS\\_Service 103](#page-102-1) [Application Interface for ESB\\_UnbilledUsageSiebelReqABCS\\_Service 106](#page-105-0) [Example Package for ESB\\_UnbilledUsageSiebelReqABCS\\_Service 107](#page-106-0) [Message Schema for ESB\\_UnbilledUsageSiebelReqABCS\\_Service 107](#page-106-1) [ISS Price List Item WS 107](#page-106-2) [Operations for ISS Price List Item WS 107](#page-106-3) [Application Interface for ISS Price List Item WS 109](#page-108-0) [Example Package for ISS Price List Item WS 109](#page-108-1) [Message Schema for ISS Price List Item WS 110](#page-109-0) [ProcessSalesOrderSiebelJMSProducer 110](#page-109-1) [Operation for ProcessSalesOrderSiebelJMSProducer 110](#page-109-2) [Application Interface for ProcessSalesOrderSiebelJMSProducer 110](#page-109-3) [Example Package for ProcessSalesOrderSiebelJMSProducer 111](#page-110-0) [Message Schema for ProcessSalesOrderSiebelJMSProducer 111](#page-110-1) [Product Import 112](#page-111-0) [Operations for Product Import 112](#page-111-1) [Application Interface for Product Import 113](#page-112-0) [Example Package for Product Import 117](#page-116-0) [Message Schema for Product Import 118](#page-117-0) [SWI Update Order Line Item 118](#page-117-1) [Operations for SWI Update Order Line Item 118](#page-117-2) [Application Interface for SWI Update Order Line Item 119](#page-118-0) [Example Package for SWI Update Order Line Item 120](#page-119-0) [Message Schema for SWI Update Order Line Item 120](#page-119-1) [UpdateCustomerSiebelJMSProducer 120](#page-119-2) [Operations for UpdateCustomerSiebelJMSProducer 120](#page-119-3) [Application Interface for UpdateCustomerSiebelJMSProducer 122](#page-121-0) [Example Package for UpdateCustomerSiebelJMSProducer 123](#page-122-0) [Message Schema for UpdateCustomerSiebelJMSProducer 123](#page-122-1)

### **[Index](#page-124-0)**

**6** 

### <span id="page-6-0"></span>**What's New in Siebel Communications Guide Addendum, Version 7.8, Rev. A**

[Table 1](#page-6-1) lists changes in this version of the documentation to support this release of the software.

<span id="page-6-1"></span>Table 1. New Product Features in the Siebel Communications Guide Addendum, Version 7.8, Rev. A

| <b>Topic</b>                                                      | <b>Description</b>                                                                                                    |
|-------------------------------------------------------------------|----------------------------------------------------------------------------------------------------|
| About Service Bundles on page 26                                  | This new topic includes information about the constraints and<br>the behavior of service bundles.                                                              |
| <b>Workflows to Edit Quote Line</b><br>Items on page 48           | This new topic includes information about the workflows that<br>allow a user to edit the line items in quotes.                                                 |
| <b>Workflows to Edit Order Line</b><br>Items on page 52           | This new topic includes information about the workflows that<br>allow a user to edit the line items in orders.                                                 |
| <b>Workflows to Update Order Line</b><br>Items on page 58         | This updated topic includes the additional workflows that<br>update order line items.                                                                          |
| Workflows to Modify a Service<br>Item on page 61                  | This new topic includes information about the workflows that<br>allow a user to modify a service item.                                                         |
| <b>Workflows to Disconnect a Service</b><br>Item on page 65       | This updated topic includes a revised diagram, revised<br>workflow steps, and a reference to the workflow that adds a<br>onetime service charge to an order.   |
| Workflows to Suspend or Resume<br>Service Items on page 66        | This updated topic includes a revised diagram, revised<br>workflow steps, and a reference to the workflow that adds a<br>onetime service charge to an order.   |
| Workflows to Transfer a Service to<br>Another Location on page 69 | This updated topic includes a revised diagram, revised<br>workflow steps, and a reference to the workflow that adds a<br>onetime service charge to an order.   |
| <b>CMU Account Query on page 81</b>                               | This updated topic includes a revised operation name.                                                                                                    |
| CMU Account Update on page 83                                     | This updated topic includes a revised operation name.                                                                                                    |
| ISS Price List Item WS on page 107                                | This updated topic includes a revised operation name.                                                                                                    |
| SWI Update Order Line Item on<br>page 118                         | This new topic includes information about a Web service that<br>updates order line items for simple products, complex<br>products, and nested service bundles. |

### **What's New in Siebel Communications Guide Addendum, Version 7.8**

[Table 2](#page-7-0) lists product features in this version of the documentation to support this release of the software.

<span id="page-7-0"></span>Table 2. New Product Features in the Siebel Communications Guide Addendum, Version 7.8

| <b>Topic</b>                                                      | <b>Description</b>                                                       |
|-------------------------------------------------------------------|--------------------------------------------------------------------------|
| Chapter 2, "Overview of Integration<br>for Siebel Communications" | General background about integration for Siebel<br>Communications.       |
| Chapter 3, "Billing Management"                                   | Billing management features for the integration functionality.           |
| Chapter 4, "Customer Order<br>Management"                         | Customer order management features for the integration<br>functionality. |
| Chapter 5, "Workflow Reference"                                   | Process integration workflows for the integration<br>functionality.      |
| Chapter 6, "Web Service Reference"                                | Web services for the integration functionality.                          |

<span id="page-8-2"></span><span id="page-8-0"></span>This chapter provides overview information about the integration of Siebel Communications with an application for managing billing and revenue, such as Oracle Communications Billing and Revenue Management.

This chapter includes the following topics:

- ["Integration Overview" on page 9](#page-8-1)
- ["Guide Overview" on page 10](#page-9-0)

# <span id="page-8-1"></span>**Integration Overview**

The Oracle Application Integration Architecture (Oracle AIA) is a set of products that enables you to set up and orchestrate cross-application business processes so that multiple applications can work together. The Oracle AIA runs on top of Oracle Fusion Middleware.

The Oracle Communications Process Integration Packs (PIPs) are pre-built packaged process integrations between specific Oracle applications, such as Siebel Communications and Oracle Communications Billing and Revenue Management, based on the Oracle AIA.

Administrators can implement the following PIPs to integrate Siebel Communications with an application for managing billing and revenue, such as Oracle Communications Billing and Revenue Management:

Siebel CRM Integration Pack for Oracle Communications Billing and Revenue Management: Order To Bill

This pack enables billing activities for move, add, change, and disconnect sales orders.

■ Siebel CRM Integration Pack for Oracle Communications Billing and Revenue Management: Agent Assisted Billing Care

This pack enables call center representatives to efficiently respond to billing inquires, take payments, and initiate adjustments.

The following Oracle AIA for Communications guides, which you can access on the Oracle Technology Network, are available for these PIPs:

- *Process Integration for Order Management Implementation Guide*
- *Process Integration for Customer Management Implementation Guide*
- *Process Integration for Product Management Implementation Guide*
- *Process Integration for Billing Management Implementation Guide*

You must install a maintenance release (a quick fix or a fix pack) to implement the functionality to integrate Siebel Communications with an application for managing billing and revenue. For instructions about installing this maintenance release, see the documentation that is included with the release. When you install the maintenance release, additional features for Siebel Communications are automatically available. However, you must purchase AIA licenses to integrate Siebel Communications with a billing and revenue management application, such as Oracle Communications Billing and Revenue Management.

# <span id="page-9-0"></span>**Guide Overview**

*Siebel Communications Guide Addendum* contains information you use in combination with *Siebel Communications Guide*. For more information about Siebel Communications, see *Siebel Communications Guide*.

When you integrate billing management functionality in the Siebel Call Center module for Siebel Communications with billing and invoicing functionality in a billing and revenue management application, such as Oracle Communications Billing and Revenue Management, additional billing management features are available in Siebel Communications. For more information about these features, see [Chapter 3, "Billing Management."](#page-10-2)

When you integrate customer order management functionality in the Siebel Call Center module for Siebel Communications with a billing and revenue management application, such as Oracle Communications Billing and Revenue Management, additional customer order management features are available in Siebel Communications. For more information about these features, see [Chapter 4,](#page-24-2)  ["Customer Order Management."](#page-24-2)

For information about the business process workflows that are associated with the integration functionality, see [Chapter 5, "Workflow Reference."](#page-34-3)

For information about the Web services that are associated with the integration functionality, see [Chapter 6, "Web Service Reference."](#page-78-2)

<span id="page-10-2"></span><span id="page-10-0"></span>This chapter describes the additional features for billing management in Siebel Communications that are available when you integrate the billing management functionality in the Siebel Call Center module for Siebel Communications with billing and invoicing functionality in an application for managing billing and revenue, such as Oracle Communications Billing and Revenue Management.

This chapter includes the following topics:

- ["About Billing Management Features" on page 11](#page-10-1)
- ["Creating and Updating Billing Profiles \(End User\)" on page 12](#page-11-0)
- ["Process of Viewing Billing Profile Details \(End User\)" on page 13](#page-12-0)
- ["Entering Payments \(End User\)" on page 17](#page-16-1)
- ["Creating Adjustments for Bills \(End User\)" on page 18](#page-17-0)

# <span id="page-10-1"></span>**About Billing Management Features**

When Siebel Communications is integrated with an application for managing billing and revenue, such as Oracle Communications Billing and Revenue Management, additional billing management features are available in Siebel Communications.

End users can create multiple billing profiles. Changes that end users make to billing profile data in Siebel Communications are reflected in the billing application. Likewise, changes that end users make to billing profile data in the billing application are reflected in Siebel Communications.

End users can view complete billing data about a customer in Siebel Communications. This billing data includes balance groups, unbilled usage, bills, payments, and adjustments. However, data in the billing application for balance groups, unbilled usage, bills, and payments is not stored in the Siebel Communications database. Instead, when end users navigate through a billing profile to view billing details, the necessary data is retrieved in real time from the billing application and displayed in Siebel Communications using virtual business components. Adjustment data is stored in Siebel Communications, where users enter the data, and in the billing application.

Also, end users can enter bill payments and adjustments in Siebel Communications and submit those payments and adjustments to the billing application for further processing. After processing is complete, the billing application transfers further details about those payments and adjustments to Siebel Communications.

# <span id="page-11-1"></span><span id="page-11-0"></span>**Creating and Updating Billing Profiles (End User)**

End users create billing profiles to bill the customer for products and services. They can associate more than one billing profile with an account, but they must choose one billing profile as the primary billing profile.

A billing profile record is successfully passed to the billing application if the contact and address fields for the record contain data and if the payment method field for the record is Credit Card, Automatic Debit, or Bill Me. Additionally, if the payment method is Credit Card, the billing profile record is successfully passed to the billing application only if the Name, Credit Card  $#$ , and Exp fields in the Credit Card Payment form contain data. If the payment method is Automatic Debit, the billing profile record is successfully passed to the billing application only if the Account # and Routing # fields in the Automatic Debit form contain data.

After billing profiles are created, end users can select any billing profile for the account that is associated with an order, an order line item, a quote, a quote line item, and an asset.

### *To create or update a billing profile*

- **1** Navigate to the Accounts screen > Accounts List view.
- **2** In the Accounts list, click the Name field for the account.
- **3** Click the Profiles view tab.
- **4** In the link bar of the Profiles view, click Billing Profile.

The Billing Profile list displays.

Alternatively, you can display the Billing Profile list if you navigate to the Billing Data Administration screen > Profiles view, select an account in the Billing Accounts list, and click the Billing Profile view tab.

**5** Enter data about the profile for the account in the Billing Profile list fields. Some fields are described in the following table.

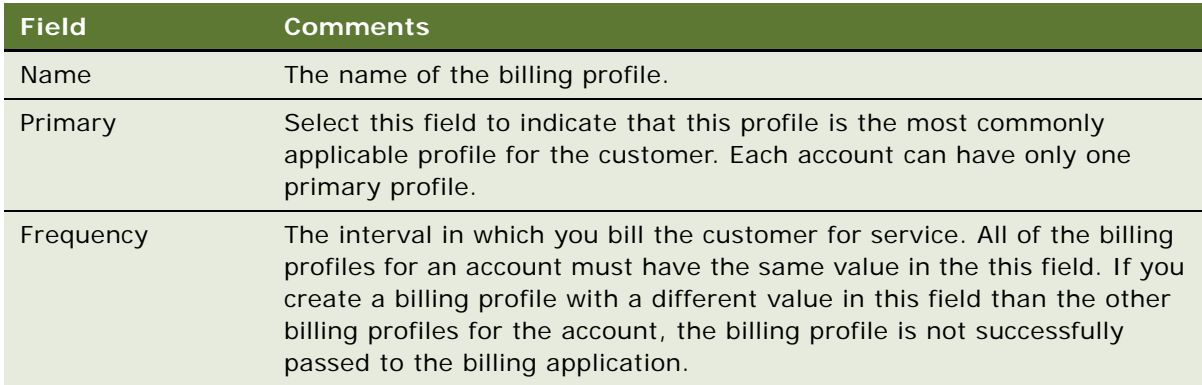

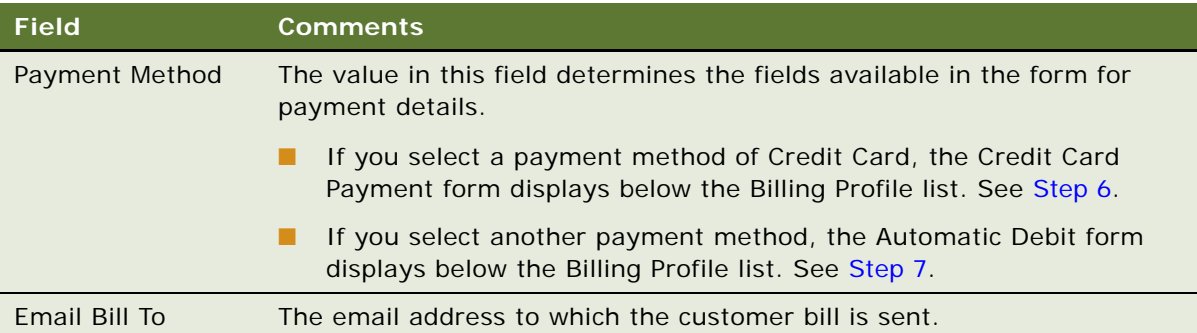

<span id="page-12-1"></span>**6** If you select Credit Card in the Payment Method field, enter credit card details for the account in the Credit Card Payment form that displays below the Billing Profile list. Some fields are described in the following table.

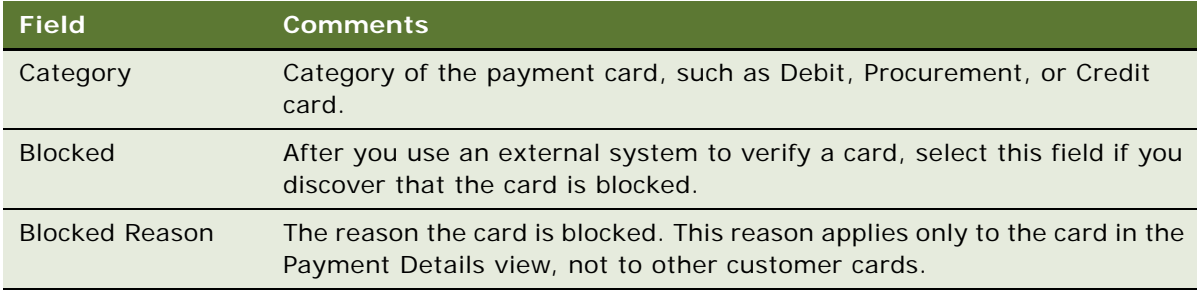

<span id="page-12-2"></span>**7** If you select a payment method other than Credit Card in the Payment Method field, enter payment method details for the account in the Automatic Debt form that displays below the Billing Profile list.

# <span id="page-12-0"></span>**Process of Viewing Billing Profile Details (End User)**

To view billing profile details, perform the following tasks:

- [Accessing the Billing Profile Portal on page 14](#page-13-0)
- [Viewing Balance Groups for a Billing Profile on page 14](#page-13-1)
- [Viewing Unbilled Services for a Billing Profile on page 15](#page-14-0)
- [Viewing Bills for a Billing Profile on page 16](#page-15-0)
- [Viewing Payments for a Billing Profile on page 16](#page-15-1)
- ["Viewing Adjustments for a Billing Profile" on page 17](#page-16-0)

### <span id="page-13-0"></span>**Accessing the Billing Profile Portal**

End users can navigate to the billing profile portal to view details about a billing profile. These details include balance groups, unbilled usage, bills, payments, and adjustments. You can return to the billing profile portal from the views accessed through the portal by clicking the Billing Profile link at the top of the view.

This task is a step in ["Process of Viewing Billing Profile Details \(End User\)" on page 13](#page-12-0).

#### *To access the billing profile portal*

- **1** Navigate to the Accounts screen > Accounts List view.
- **2** In the Accounts list, click the Name field for the account.
- **3** In the Account Summary view, scroll to the Billing Profile list.

Alternatively, you can scroll to the Billing Items list.

**4** Click the Profile Name field for the appropriate billing profile.

The portal for the billing profile displays a form for the billing profile detail and a form for the billing profile's balance summary. View tabs for Balance Group, Unbilled Usage, Bills, Payments, and Adjustments display below these forms, and the Balance Group view tab displays a list of balance groups for the billing profile.

**5** In the Balance Summary form, click Refresh to retrieve up-to-date data from the billing application.

### <span id="page-13-1"></span>**Viewing Balance Groups for a Billing Profile**

In a billing profile, end users can view balance groups. A *balance group* is a collection of resources associated with one or more services within a bundle of services for an account. Examples of resources include:

- 1000 free minutes applicable to all the phone lines in a family plan.
- 1 frequent flyer mile for each minute of time on any phone line in a family plan.
- 3 MB of data to download at no charge.
- 100 Short Message Services (SMS) applicable to wireless and wire line services.

A balance group can have a single currency balance and multiple non-currency balances (for example, the balance of unused phone minutes). Though customers are generally not aware of balance groups in a bundle, they understand how resources are applicable to the services within a bundle. For more information about balance groups, see *Process Integration for Order Management Implementation Guide*.

This task is a step in ["Process of Viewing Billing Profile Details \(End User\)" on page 13](#page-12-0).

#### *To view balance groups for a billing profile*

- **1** Navigate to the Billing Profile portal. For instructions, see ["Accessing the Billing Profile Portal" on](#page-13-0)  [page 14.](#page-13-0)
- **2** Click Refresh to retrieve up-to-date data from the billing application.
- **3** To view the currency and non-currency balances as well as the services for a group, select that group in the Balance Group list and scroll down to the Balance list and to the Services list.
- **4** To view validity details for a balance, select that balance in the Balance listing.

The Balance Details list displays the validity details.

### <span id="page-14-0"></span>**Viewing Unbilled Services for a Billing Profile**

In a billing profile, end users can view the services that the customer used but that the company has not yet billed. They can view unbilled service details such as item charges (for example, cycle forward charges and usage charges), events (for example, phone call details), and non-currency balance totals for events (for example, the balance of unused phone minutes).

This task is a step in ["Process of Viewing Billing Profile Details \(End User\)" on page 13](#page-12-0).

#### *To view unbilled services for a billing profile*

- **1** Navigate to the Billing Profile portal. For instructions, see ["Accessing the Billing Profile Portal" on](#page-13-0)  [page 14.](#page-13-0)
- **2** Click the Unbilled Usage view tab to display a list of service charges that the company has not yet billed for the billing profile.
- **3** Click Refresh to retrieve up-to-date data from the billing application.
- **4** To view the item charges for a service charge, select that service charge from the Service Charges list and scroll down to the Item Charges list.
- **5** To view the events for an item charge, click the Net Amount field for that item charge.

The Event Details list displays.

- **6** To find specific events in the Event Details list, click Search, enter search criteria, and click Go.
- **7** To view non-currency balance totals for an event, select an event for which the Non-Currency check box is selected, click View Detail, and scroll down to the Non-Currency Balance Impacts for Event list.

The Non-Currency Balance Impacts for Event list is populated with the non-currency balance totals for the event.

**NOTE:** If the Non-Currency check box is not selected, non-currency balances are not available for the event, and the View Detail button is disabled.

### <span id="page-15-0"></span>**Viewing Bills for a Billing Profile**

In a billing profile, end users can view additional details for bills. They can view billed service details such as item charges (for example, cycle forward charges and usage charges), events (for example, phone call details), and non-currency balance totals for events (for example, the balance of unused phone minutes). They can also view payments and adjustment request items for bills. Adjustment request items consist of adjustments, settlements, refunds, and write-off amounts.

This task is a step in ["Process of Viewing Billing Profile Details \(End User\)" on page 13](#page-12-0).

#### *To view bills for a billing profile*

- **1** Navigate to the Billing Profile portal. For instructions, see ["Accessing the Billing Profile Portal" on](#page-13-0)  [page 14.](#page-13-0)
- **2** Click the Bills view tab to display a list of bills for the billing profile.
- **3** Click Refresh to retrieve up-to-date data from the billing application.
- **4** Click the Bill Number field for a bill that you want to view.

The Bill Details form for the bill displays and a list of service charges for that bill displays in the Service Charges view tab.

- **5** To view a list of payments for the bill, click the Payments view tab.
- **6** To view a list of adjustment request items for the bill, click the A/R Items view tab.
- **7** To view the list of service charges for the bill, click the Service Charges view tab.
	- **a** To view the item charges for a service charge, select that service charge from the Service Charges list and scroll down to the Item Charges list.
	- **b** To view the events for an item charge, click the Net Amount field for that item charge.

The Event Details list displays.

- **c** To find specific events in the Event Details list, click Search, enter search criteria, and click Go.
- **d** To view non-currency balance totals for an event, select an event for which the Non-Currency check box is selected, click View Detail, and scroll down to the Non-Currency Balance Impacts for Event list.

The Non-Currency Balance Impacts for Event list is populated with the non-currency balance totals for the event.

**NOTE:** If the Non-Currency check box is not selected, non-currency balances are not available for the event, and the View Detail button is disabled.

### <span id="page-15-1"></span>**Viewing Payments for a Billing Profile**

In a billing profile, end users can view payments for the profile.

This task is a step in ["Process of Viewing Billing Profile Details \(End User\)" on page 13](#page-12-0).

#### *To view payments for a billing profile*

- **1** Navigate to the Billing Profile portal. For instructions, see ["Accessing the Billing Profile Portal" on](#page-13-0)  [page 14.](#page-13-0)
- **2** Click the Payments view tab to display a list of payments for the billing profile.
- **3** Click Refresh to retrieve up-to-date data from the billing application.
- **4** To find specific payments in the Payments list, click Search, enter search criteria, and click Go.

### <span id="page-16-0"></span>**Viewing Adjustments for a Billing Profile**

In a billing profile, end users can view adjustments for the profile.

This task is a step in ["Process of Viewing Billing Profile Details \(End User\)" on page 13](#page-12-0).

#### *To view adjustments for a billing profile*

- **1** Navigate to the Billing Profile portal. For instructions, see ["Accessing the Billing Profile Portal" on](#page-13-0)  [page 14.](#page-13-0)
- **2** Click the Adjustments view tab to display a list of adjustment requests for the billing profile and scroll down to the Line Items list.
- **3** To view the line items for an adjustment request, select that adjustment request in the Adjustment Requests list.

# <span id="page-16-1"></span>**Entering Payments (End User)**

End users can enter payments for a billing profile or for a bill in that billing profile. When they enter a payment for a billing profile, the billing application applies that payment to the outstanding bills for the billing profile according to business logic in the billing application. To enter payments for a billing profile, complete the steps in the following procedure.

### *To enter payments for a billing profile*

- **1** Navigate to the Billing Profile portal. For instructions, see ["Accessing the Billing Profile Portal" on](#page-13-0)  [page 14.](#page-13-0)
- **2** Click the Payments view tab to display a list of payments for the billing profile.
- **3** Click New to add a new payment.

The Capture New Payment dialog box displays.

- **4** Enter an amount in the Payment Amount field, and select the One-Time Payment check box.
- **5** Select a method of payment in the Payment Method field:
	- If you select Credit Card, enter details in the Credit Card area of the screen.
	- If you select Automatic Debit, enter details in the Bank Account area of the screen.

**6** Click Submit to submit the payment to the billing application.

A payment confirmation number displays. When the billing application processes the payment, the payment is included in the payments list.

When end users enter a payment for a bill, the billing application applies that payment to the bill. To enter payments for a bill, complete the steps in the following procedure.

#### *To enter payments for a bill*

- **1** Navigate to the Billing Profile portal. For instructions, see ["Accessing the Billing Profile Portal" on](#page-13-0)  [page 14.](#page-13-0)
- **2** Click the Bills view tab to display a list of bills for the billing profile.
- **3** Click the Bill Number field for the bill that you want to pay.
- **4** Click the Payments view tab to display a list of payments for the bill.
- **5** Click New to add a new payment.

The Capture New Payment dialog box displays.

- **6** Enter an amount in the Payment Amount field, and select the One-Time Payment check box.
- **7** Select a method of payment in the Payment Method field:
	- If you select Credit Card, enter details in the Credit Card area of the screen.
	- If you select Automatic Debit, enter details in the Bank Account area of the screen.
- **8** Click Submit to submit the payment to the billing application.

A payment confirmation number displays. When the billing application processes the payment, the payment is included in the payments list.

# <span id="page-17-0"></span>**Creating Adjustments for Bills (End User)**

End users can create adjustments for bills. Requested adjustments that are approved are reflected on the next bill that the customer receives. You can adjust only a single bill and not multiple bills at a time.

You can enter adjustments for an entire bill, for selected item charges on a bill, for selected events associated with an item charge, and for a balance total associated with a selected event.

The level of your selection in the bill detail determines the invoice lines that display when you create adjusts. For example, if you select an entire bill, no invoice lines display. If you select item charges for usage charges and balance forward charges on a bill, an invoice line for usage charges displays, and an invoice line for balance forward charges displays. If you select two phone call events for a usage item charge, an invoice line displays for each of the two phone calls. If you select a balance total for an event, a single invoice line displays for that balance total.

To create adjustments for an entire bill, complete the steps in the following procedure.

#### *To create adjustments for an entire bill*

- **1** Navigate to the Billing Profile portal. For instructions, see ["Accessing the Billing Profile Portal" on](#page-13-0)  [page 14.](#page-13-0)
- **2** Click the Bills view tab to display a list of bills for the billing profile.
- **3** Click the Bill Number field for the bill that you want to adjust.

The Bill Details form for the bill displays and a list of service charges for that bill displays in the Service Charges view tab.

**4** Click Adjust in the Bill Details form.

The Billing Adjustments screen displays showing the form to create an adjustment request with some fields populated and showing the Line Items view tab with no invoice lines.

**5** Enter adjustment details in the fields for the form. Some fields are described in the following table.

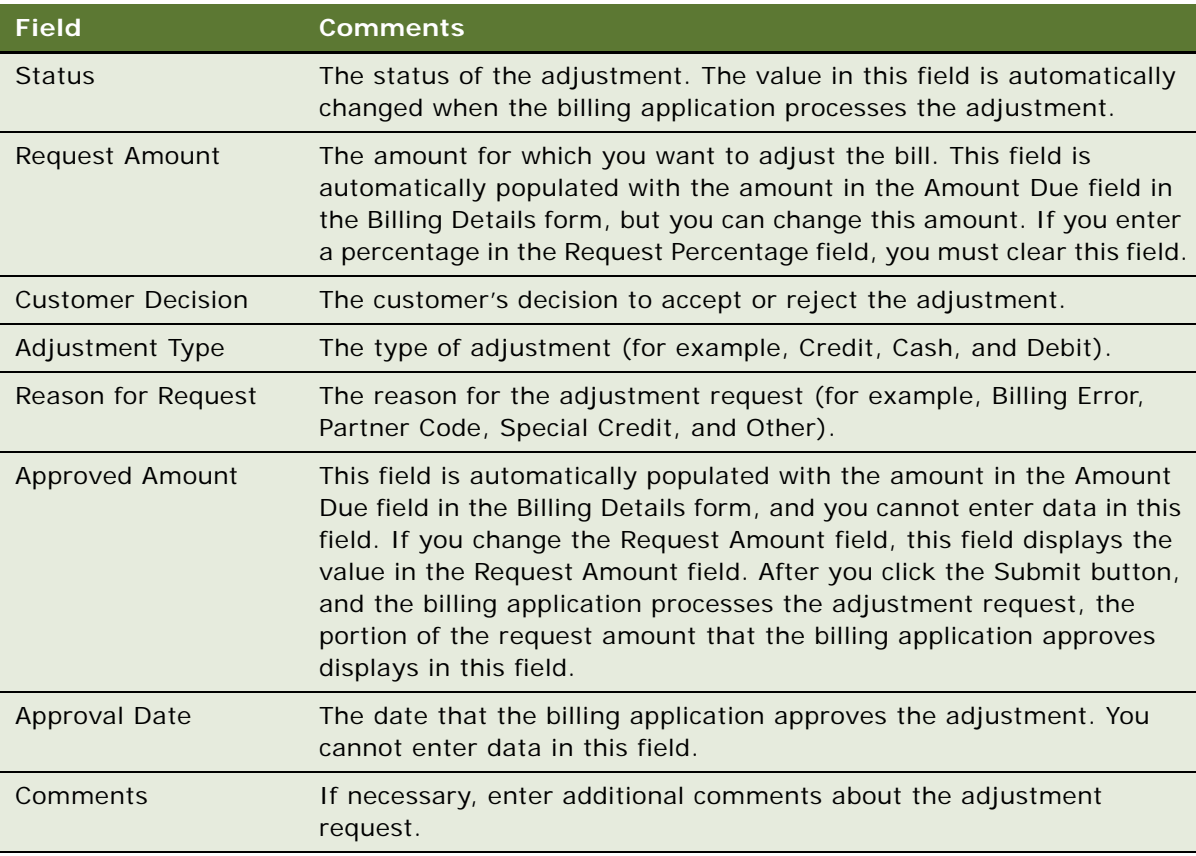

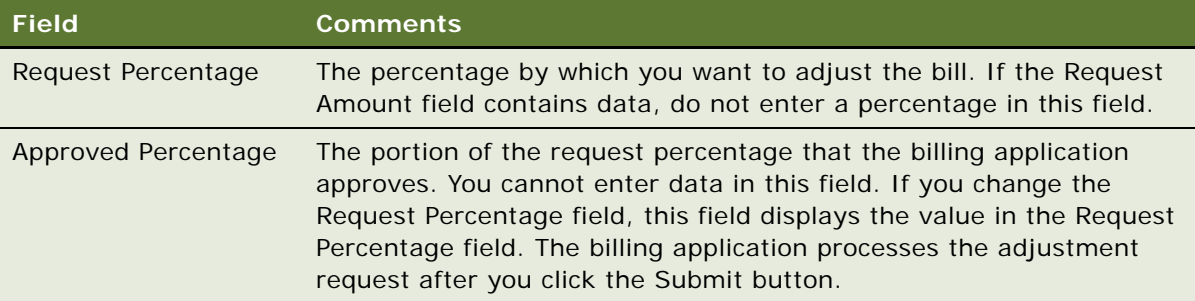

**6** Step off the adjustment to save the record, and then click Submit to submit the adjustment to the billing application.

To create adjustments for the item charges on a bill, complete the steps in the following procedure.

#### *To create adjustments for item charges on a bill*

- **1** Navigate to the Billing Profile portal. For instructions, see ["Accessing the Billing Profile Portal" on](#page-13-0)  [page 14.](#page-13-0)
- **2** Click the Bills view tab to display a list of bills for the billing profile.
- **3** Click the Bill Number field for the bill that you want to adjust.

The Bill Details form for the bill displays and a list of service charges for that bill displays in the Service Charges view tab.

- **4** Select the appropriate service charge from the Service Charges list and scroll down to the Item Charges list.
- **5** Select the item charges and click Adjust in the Item Charges list.

The Billing Adjustments screen displays showing the form to create an adjustment request with some fields populated and showing the Line Items view tab with invoice lines for the item charges that you select.

**NOTE:** You can delete existing line items, but you cannot add more line items.

**6** Enter adjustment details in the fields for invoice line items. Some fields are described in the following table.

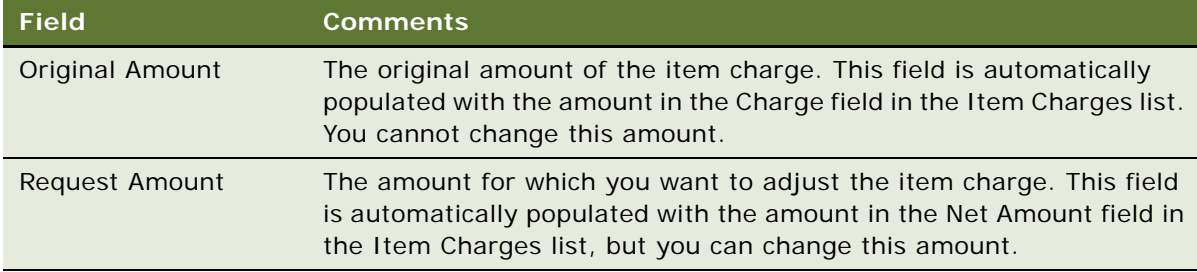

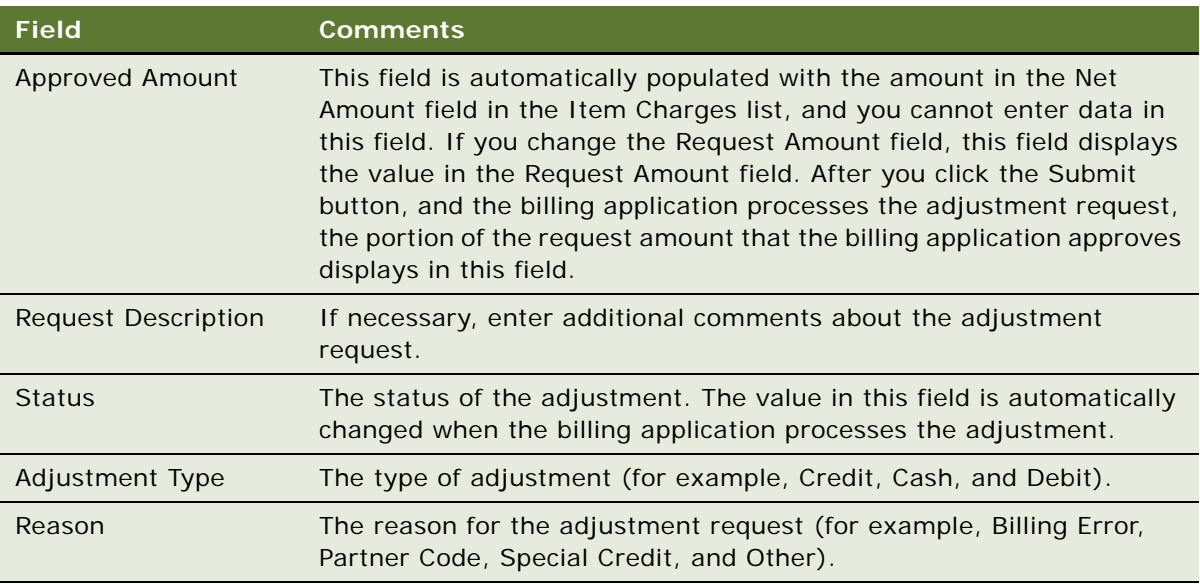

- **7** Click Refresh Total to see the cumulative effect of the adjustment line items in the Request Amount field of the form for the adjustment request.
- **8** Step off the adjustment to save the record, and then click Submit to submit the adjustment to the billing application.

To create adjustments for the events on a bill, complete the steps in the following procedure.

#### *To create adjustments for events on a bill*

- **1** Navigate to the Billing Profile portal. For instructions, see ["Accessing the Billing Profile Portal" on](#page-13-0)  [page 14.](#page-13-0)
- **2** Click the Bills view tab to display a list of bills for the billing profile.
- **3** Click the Bill Number field for the bill that you want to adjust.

The Bill Details form for the bill displays and a list of service charges for that bill displays in the Service Charges view tab.

- **4** Select the appropriate service charge from the Service Charges list and scroll down to the Item Charges list.
- **5** Click the Net Amount field for the appropriate item charge.

The Event Details list displays.

**6** Select the events, and click Adjust in the Event Details list.

The Billing Adjustments screen displays showing the form to create an adjustment request with some fields populated and showing the Line Items view tab with invoice lines for the events that you select.

#### **NOTE:** You can delete existing line items, but you cannot add more line items.

**7** Enter adjustment details in the fields for invoice line items. Some fields are described in the following table.

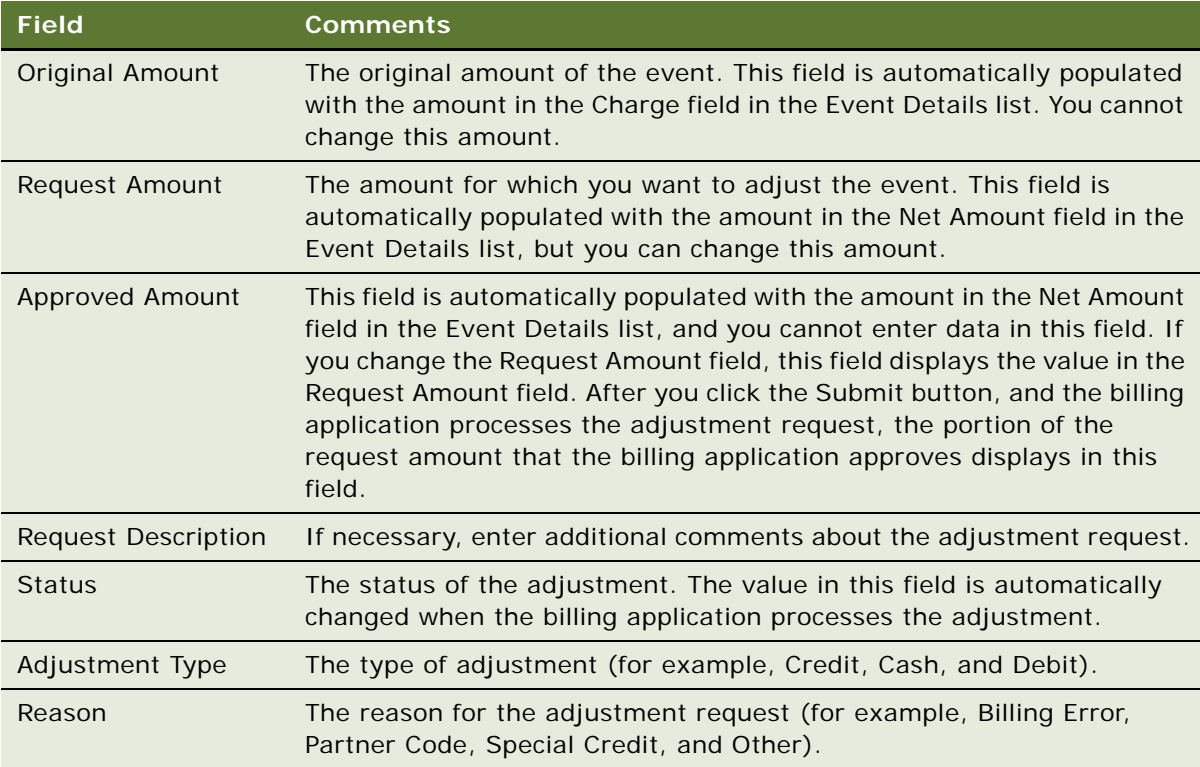

- **8** Click Refresh Total to see the cumulative effect of the adjustment line items in the Request Amount field of the form for the adjustment request.
- **9** Step off the adjustment to save the record, and then click Submit to submit the adjustment to the billing application.

To create adjustments for the balance totals that are associated with a bill, complete the steps in the following procedure.

### *To create adjustments for balance totals associated with a bill*

- **1** Navigate to the Billing Profile portal. For instructions, see ["Accessing the Billing Profile Portal" on](#page-13-0)  [page 14.](#page-13-0)
- **2** Click the Bills view tab to display a list of bills for the billing profile.
- **3** Click the Bill Number field for the bill that you want to adjust.

The Bill Details form for the bill displays and a list of service charges for that bill displays in the Service Charges view tab.

**4** Select the appropriate service charge from the Service Charges list and scroll down to the Item Charges list.

**5** Click the Net Amount field for the appropriate item charge.

The Event Details list displays.

**6** Select an event for which the Non-Currency check box is selected, click View Detail, and scroll down to the Non-Currency Balance Impacts for Event list.

The Non-Currency Balance Impacts for Event list is populated with the non-currency balance totals for the event.

**NOTE:** If the Non-Currency check box is not selected, non-currency balances are not available for the event, and the View Detail button is disabled.

**7** Select a balance and click Adjust in the Non-Currency Balance Impacts for Event list.

The Billing Adjustments screen displays showing the form to create an adjustment request with some fields populated and showing the Line Items view tab with an invoice line for the noncurrency balance total that you select.

**NOTE:** You can delete existing line items, but you cannot add more line items.

**8** Enter adjustment details in the fields for the invoice line item. Some fields are described in the following table.

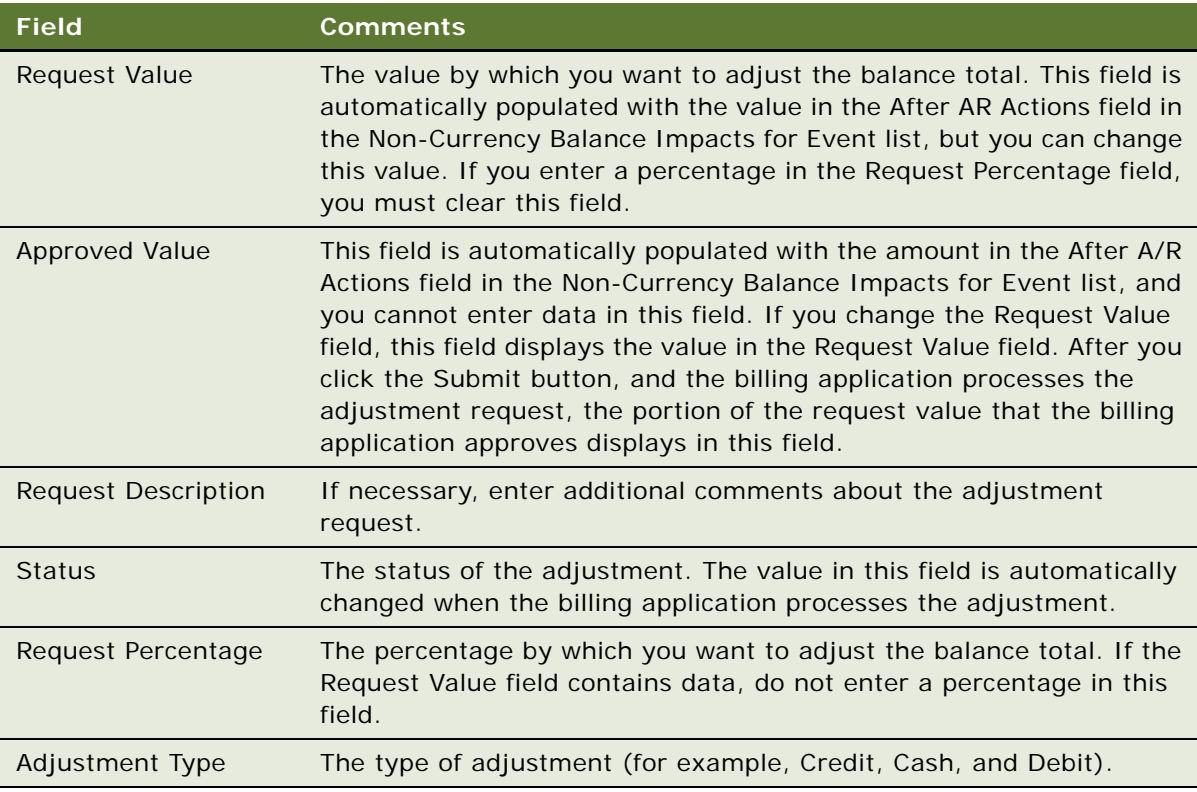

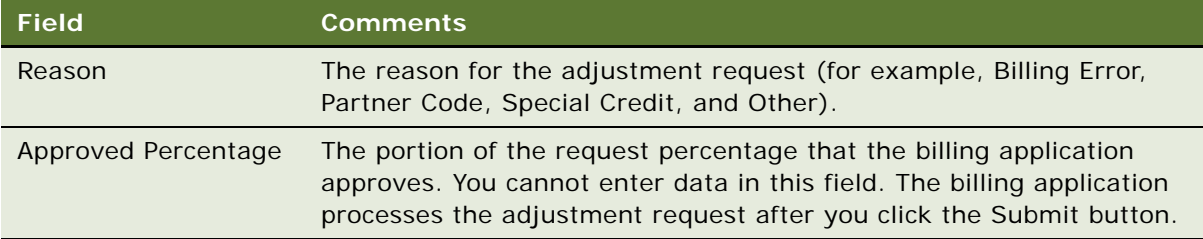

**9** Step off the adjustment to save the record, and then click Submit to submit the adjustment to the billing application.

# <span id="page-24-2"></span><span id="page-24-0"></span>**4 Customer Order Management**

This chapter describes the additional features for customer order management in Siebel Communications that are available when you integrate the customer order management functionality in the Siebel Call Center module in Siebel Communications with an application for managing billing and revenue, such as Oracle Communications Billing and Revenue Management. These additional features streamline the process of creating bills from orders.

This chapter includes the following topics:

- ["About Customer Order Management Features" on page 25](#page-24-1)
- ["About Passing Customer Orders to Oracle Billing Application" on page 26](#page-25-0)
- ["About Service Bundles" on page 26](#page-25-1)
- ["Setting Up Service Charges for Products" on page 28](#page-27-0)
- ["Configuring the Workflow for Promotion Penalties" on page 29](#page-28-0)
- ["Setting Up Promotion Price Adjustments for Components" on page 30](#page-29-0)
- ["Viewing Change History for Line Items \(End User\)" on page 32](#page-31-0)
- ["Transferring Service to Another Location \(End User\)" on page 33](#page-32-0)

# <span id="page-24-1"></span>**About Customer Order Management Features**

When Siebel Communications is integrated with an application for managing billing and revenue, such as Oracle Communications Billing and Revenue Management, additional order management features for customers are available in Siebel Communications.

Product managers can create multiple service charge products for a related service product. Administrators can configure the workflow to accommodate penalties for promotions. Administrators can also set up adjustments to prices for components that are part of a customizable product in a promotion.

End users can view additional details about change history for order and quote lines. Also, when end users transfer service from one location to another, an additional sub-action field is available to distinguish in the billing application a move-out service action from a disconnect service action and to distinguish a move-in service action from a connect service action.

# <span id="page-25-0"></span>**About Passing Customer Orders to Oracle Billing Application**

When you create a customer order in Siebel Communications, the order is successfully passed to the Oracle Communications Billing and Revenue Management (BRM) application if all of the following conditions are satisfied:

- For the account in the order header:
	- The Account Type field must have a value of Business or Residential.
	- The Account Class field must have a value Customer, Service, or Billing.
	- The Primary Contact field must contain data.
	- An account address must be designated as the primary address.
- The price list in the order header must be the same price list that the Oracle Communications BRM application uses.
- The following fields in the order lines must contain data:
	- Service Id (if the order line relates to a service bundle)
	- Service Account
	- Billing Account
	- Billing Profile

**NOTE:** A billing profile is successfully passed to the billing application if the billing profile satisfies some conditions. For more information about these conditions, see ["Creating and](#page-11-1)  [Updating Billing Profiles \(End User\)" on page 12](#page-11-1).

# <span id="page-25-3"></span><span id="page-25-1"></span>**About Service Bundles**

This topic includes information relating to:

- ["A Description of Service Bundles" on page 26](#page-25-2)
- ["Behavior of Service Bundles" on page 27](#page-26-0)

### <span id="page-25-2"></span>**A Description of Service Bundles**

A service bundle is a group of related services that you sell as a package. Service bundles simplify service selection and configuration. A single billing instance in the BRM application is constructed for a service bundle. A service bundle is similar to a product bundle. For more information about product bundles, see *Siebel Product Administration Guide*.

You must create service bundles. To create a service bundle, select Service Bundle in the Billing Type field for the bundle. Other examples of values for the Billing Type field include: Discount, Event, Item, and Subscription. A service bundle can include:

- **Simple products.** If a product is available in one form and does not include other products that you can configure for it, the product is a simple product. Simple products have the billing service type of the parent service bundle.
- **Customizable products.** If a product can include other product components that you can configure for it, the product is a customizable product (or complex product). A customizable product can include simple products, other customizable products, service bundles, and nonbilling products. Customizable products have the billing service type of the parent service bundle.
- **Nested service bundles.** If a parent service bundle contains a child service bundle, the child service bundle is a nested service bundle. Child service bundles can have a different billing service type from the parent service bundle.
- **Non-billing products.** If a product is not billed to the customer, the product is a non-billing product. Non-billing products do not have a billing service type and can be part of an installed asset. These products exist only in the Siebel Customer Relationship Management (CRM) application and are not passed to the Oracle Communications Billing and Revenue Management (BRM) application.

To see the products in a bundle, navigate to Administration - Product screen > Products view, select the product bundle, and click the Bundle Product view tab. A service bundle for wireless phone service might include the following items:

- Rate plans (for example, Main Line 1, Main Line 2, and an add-on line)
- Activation fees
- Usage fees
- Features (for example, call forwarding)
- Discounts (for example, 50% off the first 3 months and a free minutes discount)
- SMS (Short Message Service) for text messaging. This service might include rate plans (for example, SMS Basic and SMS Unlimited)

In this example, the activation fees and usage fees are simple products, the rate plans, features, and discounts are customizable products, and the SMS is a nested service bundle.

### <span id="page-26-0"></span>**Behavior of Service Bundles**

The Billing Service Type field for a service bundle is populated with data when the products in the Oracle Communications BRM application are synchronized with the products in the Siebel CRM application. Examples of values for the Billing Service Type field include:

- /service/telco/gsm/telephony
- /service/telco/gsm/sms
- /service/telephony
- /service/ip
- /account

To see the Billing Type field and the Billing Service Type field for a service bundle or a product in that bundle, navigate to the Administration - Product screen > Products view and select the record for a service bundle or a product in that bundle. Expand the form in the Detail view. The Billing Type field and the Billing Service Type field display in the Logistics section of the form. After products are synchronized, do not change the values in these fields.

Though Siebel Communications provides no validation rules, all product components under a service bundle must have the billing account, service account, and billing profile of the root product in that service bundle. The billing account, service account, and billing profile fields are associated with the line items in an order and are populated when a user creates an order.

If you modify, disconnect, suspend, resume, or transfer a service item that relates to a parent service bundle, or if you upgrade or downgrade a promotion for a service item that relates to a parent service bundle, multiple service charges can be automatically created if the parent service bundle includes child service bundles to which service charges apply. For more information about service charges, see ["Setting Up Service Charges for Products" on page 28](#page-27-0).

If a service bundle status is updated, the statuses of the product components in a service bundle are updated. If a customizable product that contains a service bundle is updated, the status of the service bundle is updated. The SIS OM Order Line Item Update Main workflow updates the status field of order line items, but administrators can configure this workflow to update other fields.

# <span id="page-27-0"></span>**Setting Up Service Charges for Products**

Service charges are onetime charges that the customer incurs when the customer suspends, resumes, moves, or cancels service. Products that represent service charges can originate in the billing and revenue application. Product managers can add a service charge product to the catalog, and then associate this service charge product with another product and an order type. When a user creates an order or quote for that other product and that order type, the service charge product is automatically included in the order or quote. Product managers can add service charge products to price lists in the same way that they add other products to price lists. They can also use pricing policies to determine the price of a service charge product based on the data in an order or quote.

For example, if customers are charged a service fee for suspending DSL service, the product manager can add a DSL-Suspend Service Charge product to the catalog, and then associate this new product with the DSL product and a Suspend order type. The product manager can then add this new product to the price lists. When a user suspends the customer's DSL asset and consequently creates a Suspend order for the DSL product, the DSL-Suspend Service Charge product is automatically included as a line item in the order. The Related Service field of this line item has the DSL product to indicate that the DSL - Suspend Service Charge product is related to the DSL product.

Before you complete the procedure in this topic, you must add the service charge product to the catalog. For information about adding products to the catalog, see *Siebel Order Management Guide*.

#### *To set up service charge products for products*

- **1** Navigate to the Administration Product screen > Products view.
- **2** Click the Name field of the product for which you want to set up a service charge product. The form for the Product displays.
- **3** Click the Recommendations tab to display the Related Products list.
- **4** Add the service charge product to the Related Products list and complete the necessary fields. Some fields are described in the following table.

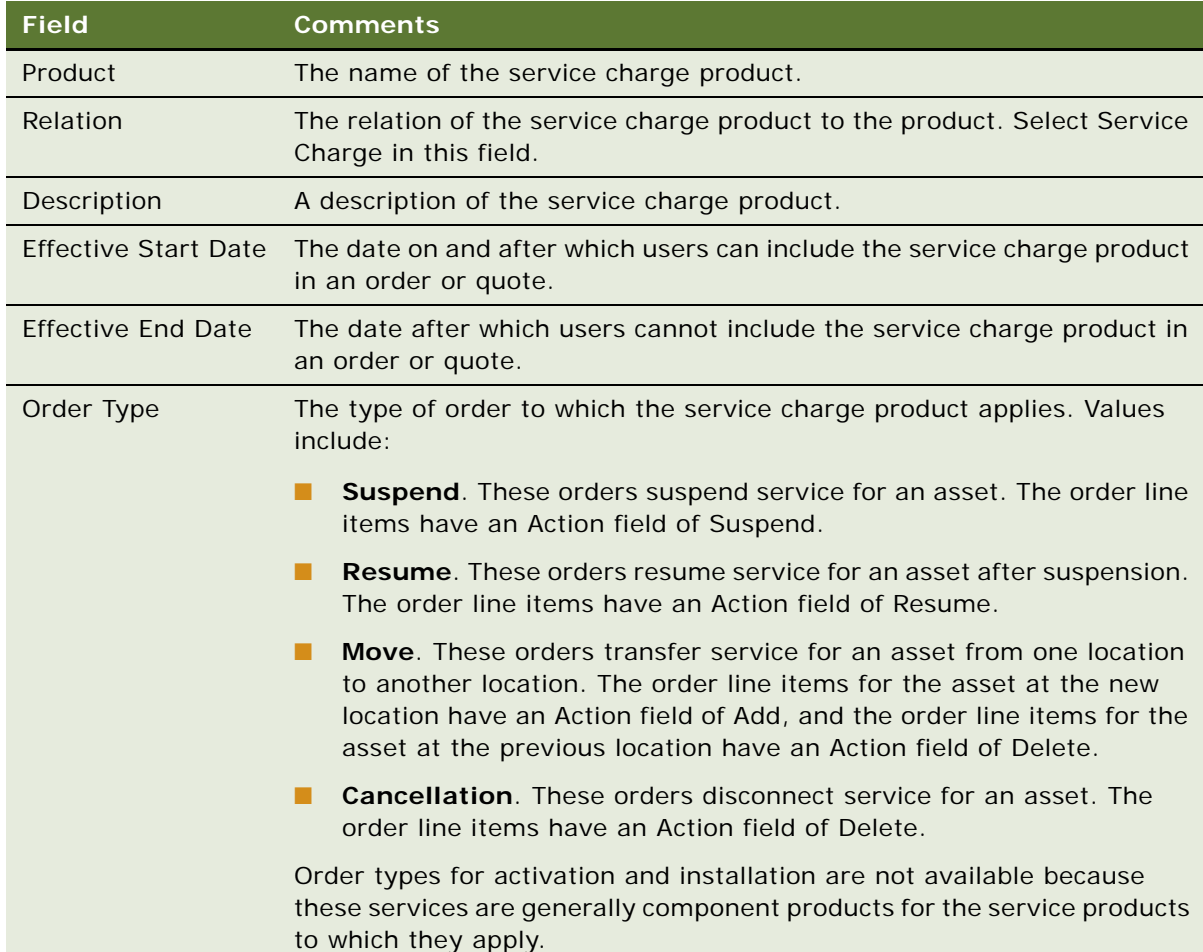

# <span id="page-28-0"></span>**Configuring the Workflow for Promotion Penalties**

One type of service charge product is a penalty associated with a promotion. For example, a company gives a customer free minutes of phone time as part of a promotion. However, the customer must maintain phone service with the company for two years as a condition of the free minutes. If the customer prematurely terminates phone service, the company charges the customer a penalty. This penalty charge appears on the customer's invoice.

A penalty charge product is created in the billing application. After the products in the billing application are synchronized with the products in the Siebel CRM application, the penalty charge product is available in the Siebel CRM application. After the penalty charge product is available in the Siebel application, administrators must configure the ISS Promotion Disconnect Process workflow to use this penalty charge product.

### *To configure a promotion penalty*

- **1** Navigate to the Administration Product screen > Products view.
- **2** Select the service charge product for the promotion penalty.
- <span id="page-29-1"></span>**3** Click Menu, select About Record, and note the value in the Row # field.

**NOTE:** If the Row # field contains no value, the products in the billing application are not yet synchronized with the products in the Siebel CRM application.

- **4** Start Siebel Tools and log in as the administrator.
- **5** Select Workflow Process in the Object Explorer, right click the ISS Promotion Disconnect Process workflow, and select Edit Workflow Process.

The workflow diagram and the Multi Value Property Window display.

- **6** Edit the Create Penalty step:
	- **a** In the workflow diagram, select the icon for this step to display its multi value properties.
	- **b** In the Multi Value Property Window, change the value for the Product Id field to the value that you noted in [Step 3](#page-29-1).
- **7** Edit the Create Penalty Order step:
	- **a** In the workflow diagram, select the icon for this step to display its multi value properties.
	- **b** In the Multi Value Property Window, change the value for the Product Id field to the value that you noted in [Step 3](#page-29-1).
- **8** Deploy the configured workflow.

For information about deploying workflows, see *Siebel Business Process Framework: Workflow Guide*.

# <span id="page-29-0"></span>**Setting Up Promotion Price Adjustments for Components**

Administrators can set up adjustments to prices for components that are part of a customizable product in a promotion. When a user creates an order or quote for that customizable product in the promotion, the user can view the adjusted prices for the components. You can add promotion components to price lists in the same way that you add other components to price lists. The prices for components in a promotion supersede any other prices for those components.

For example, if a promotion includes a bundle that allows for free voice mail for wire line service or a 50% discount for wireless service, the administrator can set up the voice mail component for the wire line service with no price and the voice mail component for the wireless service with a 50% discount. When a user creates an order that includes this bundle, the user can view the \$0 price for voice mail if the customer wants the wire line service and the 50% discount price for voice mail if the customer wants the wireless service. If voice mail is priced at \$10 for each month when it is not part of a promotion, the user does not see this \$10 monthly price.

### *To set up promotion price adjustments for components*

- **1** Navigate to the Administration Product screen > Product Promotions view.
- **2** In the Promotions list, select the promotion for which you want to set up adjustments to component prices.
- **3** Click the Pricing tab.
- **4** In the Pricing Components list, select a customizable product for which you want to set up adjustments to component prices.

**NOTE:** A check mark displays in the Customizable field for the products that you can customize.

- **5** Click the Product Name field to display the components for the customizable product.
- **6** For each component for which you want to set up a price adjustment, select the component, and add a price adjustment record to the Adjustments list. Some fields are described in the following table.

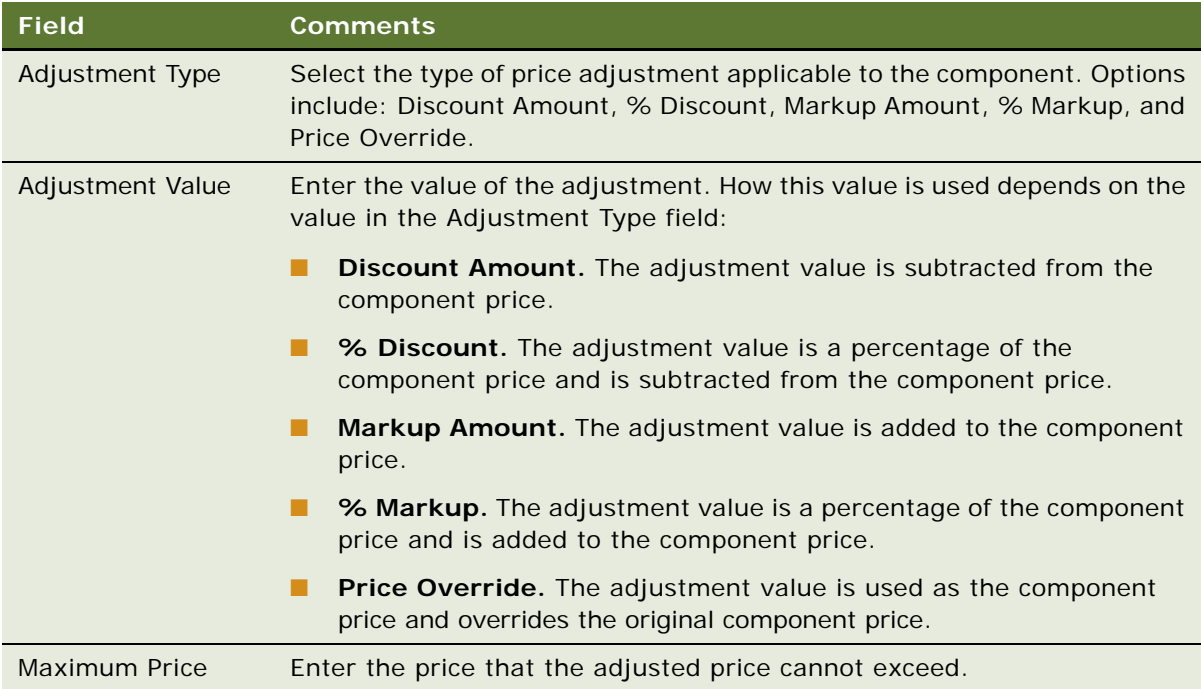

**7** (Optional) Click Verify Adjustments to view the component prices in time intervals after adjustments.

# <span id="page-31-0"></span>**Viewing Change History for Line Items (End User)**

End users can view change history for line items in sales orders and quotes. They can view previous and current values for the following line item fields:

- Billing Account
- Service Account
- Service Point
- Asset Status
- Service ID
- Net Price
- Billing Profile

When Siebel Communications is integrated with an application for managing billing and revenue, Siebel Communications provides values for these fields to the billing and revenue application. The integration process reviews these fields to determine changed data. End users can view these fields in a read-only view.

To view the change history for a line item in a sales order, complete the steps in the following procedure.

### *To view change history for a line item in a sales order*

- **1** Navigate to the Sales Order screen > List view.
- **2** Click the number for the sales order.
- **3** Click the Line Items tab.
- **4** Select a line item and click the Changes link.

If the Changes link does not display, display this link by navigating, in the site map, to: Sales Orders > Line Items > Changes.

The Modify History Line Items form displays showing previous and current values for line item fields. Below the form, the Line Item Attributes list displays previous and current values for line item attributes.

To view the change history for a line item in a sales quote, complete the steps in the following procedure.

#### *To view change history for a line item in a quote*

**1** Navigate to the Quotes screen > List view.

- **2** Click the number for the quote.
- **3** Click the Line Items tab.
- **4** Select a line item and click the Changes link.

If the Changes link does not display, display this link by navigating, in the site map, to: Quotes > Line Items > Changes.

The Modify History Line Items form displays showing previous and current values for line item fields. Below the form, the Line Item Attributes list displays previous and current values for line item attributes.

# <span id="page-32-0"></span>**Transferring Service to Another Location (End User)**

With asset-based ordering, employee users can use the procedure in this topic to disconnect services at one address (the move-out address) and install the same services at another address (the movein address). If the correct service points exist at the new address for the transferred services, the services are automatically assigned to these service points.

In the procedure in this topic, you create a quote that shows the service deleted for one address and added for another address. The items displayed in the quote reflect the current configuration of the service adjusted for changes in open orders.

**NOTE:** Users can transfer a service only if the service is provisioned at a service point. The Workflow does not recognize services that are not associated with a service point.

### *To transfer a service to another location*

- **1** Navigate to the Accounts screen > Accounts List view.
- **2** Click the name of the appropriate account.
- **3** In the Account form, in the Address field, click the select button.

The Account Addresses dialog box displays.

- **4** In the Account Addresses dialog box:
	- **a** If necessary, click New and add the move-in address to the Available list.
	- **b** If necessary, move the move-in address from the Available list to the Selected list.
	- **c** In the Selected list, in the record for the move-in address, in the Start Date field, enter the date on which the new address is active for invoicing purposes.
	- **d** In the Selected list, in the record for the move-out address, in the End Date field, enter the date on which the old address is inactive for invoicing purposes.

**e** In the Selected list, select the record for the move-in address, and click Transfer Service.

The Line Items view displays listing two copies of the service. The line items in one copy have an action code of Delete as well as a sub-action code of Move-Delete and are associated with the move-out address. The line items in the other copy have an action code of Add as well as a subaction code of Move-Add and are associated with the move-in address.

**5** For each service item, verify that the Service Point field displays a service item.

If the Service Point field displays a service item, a service point is available at the move-in address.

- **6** If a service item does not display a service point, delete the item from the quote.
- **7** Convert the quote to an order and submit the order.

The action codes and sub-action codes in the quote lines also display in the order lines. For more information about converting a quote to an order and submitting an order, see *Siebel Order Management Guide*.

<span id="page-34-3"></span><span id="page-34-0"></span>This chapter describes the workflows for the integration of Siebel Communications with an application for managing billing and revenue. It supplements the information described in the topic about workflows for employee asset-based ordering in *Siebel Order Management Guide* and *Siebel Order Management Guide Addendum for Industry Applications*.

This chapter includes the following topics:

- *"Workflows for Synchronization"* on page 35
- ["Workflow to View Content in the Billing Profile Portal" on page 39](#page-38-0)
- ["Workflows to Enter Adjustments in the Billing Profile Portal" on page 40](#page-39-0)
- ["Workflows to Edit Quote Line Items" on page 48](#page-47-0)
- ["Workflows to Edit Order Line Items" on page 52](#page-51-0)
- ["Workflows to Submit an Order" on page 56](#page-55-0)
- ["Workflows to Update Order Line Items" on page 58](#page-57-0)
- ["Workflows to Modify a Service Item" on page 61](#page-60-0)
- ["Workflows to Disconnect a Service Item" on page 65](#page-64-0)
- ["Workflows to Suspend or Resume Service Items" on page 66](#page-65-0)
- ["Workflows to Transfer a Service to Another Location" on page 69](#page-68-0)

**NOTE:** If you cannot see all of the detail in some of the larger workflow diagrams in this chapter, you can view these workflows in Siebel Tools to see a clearer image.

# <span id="page-34-1"></span>**Workflows for Synchronization**

This group of workflows synchronizes data between the Siebel CRM application and the billing application. It consists of the following workflow processes:

- ["CMU Account Sync Workflow" on page 35](#page-34-2)
- ["CMU Address Sync Workflow" on page 36](#page-35-0)
- ["CMU Contact Sync Workflow" on page 37](#page-36-0)
- ["CMU Profile Sync Workflow" on page 38](#page-37-0)

### <span id="page-34-2"></span>**CMU Account Sync Workflow**

This workflow synchronizes account data between the Siebel CRM application and the billing application. [Figure 1](#page-35-1) shows this workflow.

A user initiates this workflow by creating an account record or by changing any field in the business component for an account record in the Siebel CRM application.

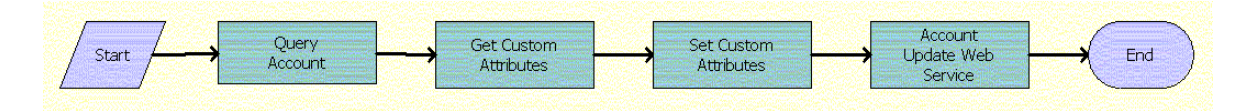

<span id="page-35-1"></span>Figure 1. CMU Account Sync Workflow

#### **Workflow Description.** This workflow:

- **1** Queries for the updated account details.
- **2** Reads the enterprise details, such as the enterprise server name, language, and locale.
- **3** Sets the enterprise details as part of the request message.
- **4** Invokes an asynchronous proxy Web service to send the account details to the billing application.

**Associated Business Service Methods.** The following table shows the steps in this workflow that call business service methods.

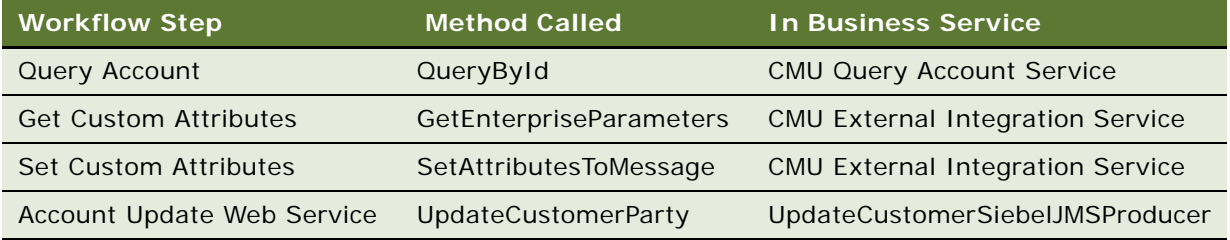

### <span id="page-35-0"></span>**CMU Address Sync Workflow**

This workflow synchronizes address data between the Siebel CRM application and the billing application. [Figure 2](#page-35-2) shows this workflow.

A user initiates this workflow by creating an address record or by changing any field for the business component for an address record in the Siebel CRM application.

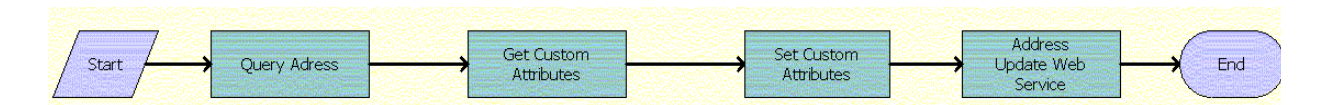

<span id="page-35-2"></span>Figure 2. CMU Address Sync Workflow

**Workflow Description.** This workflow:

**1** Queries for the updated address details.
- **2** Reads the enterprise details, such as the enterprise server name, language, and locale.
- **3** Sets the enterprise details as part of the request message.
- **4** Invokes an asynchronous proxy Web service to send the address details to the billing application.

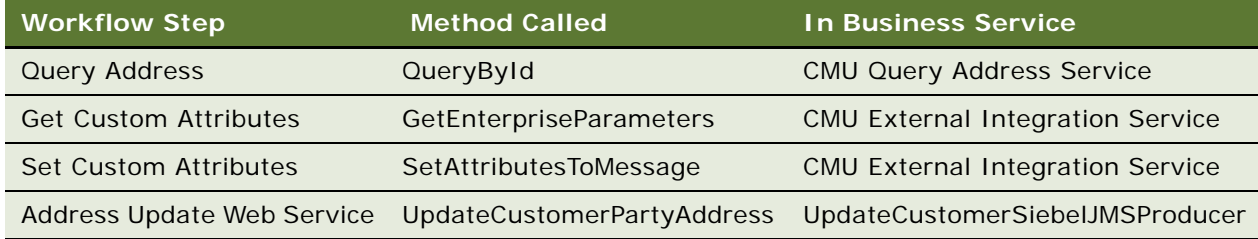

## **CMU Contact Sync Workflow**

This workflow synchronizes contact data between the Siebel CRM application and the billing application. [Figure 3](#page-36-0) shows this workflow.

A user initiates this workflow by creating a contact record or by changing any field for the business component for a contact record in the Siebel CRM application.

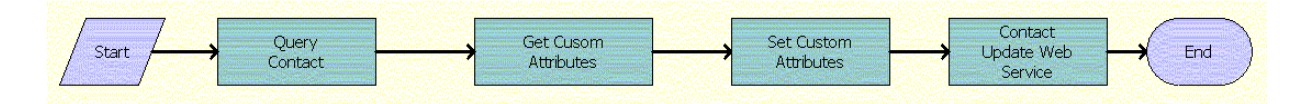

<span id="page-36-0"></span>Figure 3. CMU Contact Sync Workflow

### **Workflow Description.** This workflow:

- **1** Queries for the updated contact details.
- **2** Reads the enterprise details, such as the enterprise server name, language, and locale.
- **3** Sets the enterprise details as part of the request message.
- **4** Invokes an asynchronous proxy Web service to send the contact details to the billing application.

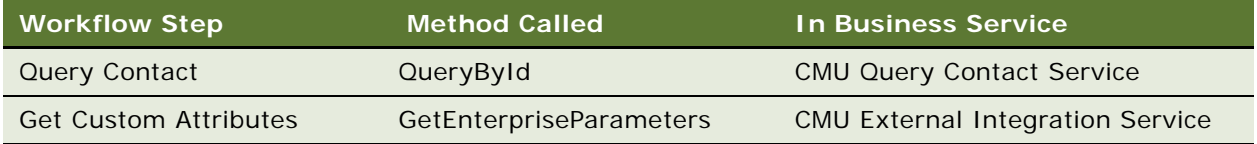

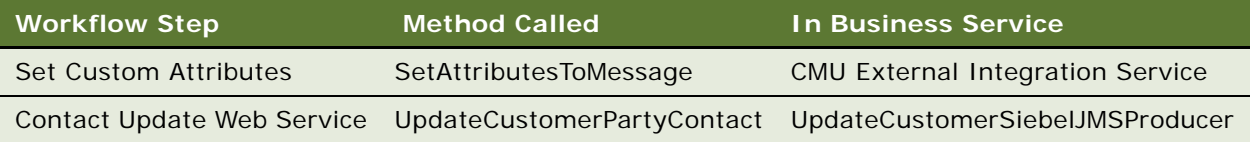

# **CMU Profile Sync Workflow**

This workflow synchronizes billing profile data between the Siebel CRM application and the billing application. [Figure 4](#page-37-0) shows this workflow.

A user initiates this workflow by creating a billing profile record or by changing any field for the business component for a billing profile record in the Siebel CRM application.

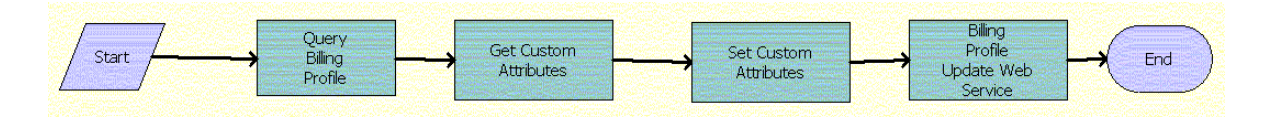

<span id="page-37-0"></span>Figure 4. CMU Profile Sync Workflow

### **Workflow Description.** This workflow:

- **1** Queries for the updated billing profile details.
- **2** Reads the enterprise details, such as the enterprise server name, language, and locale.
- **3** Sets the enterprise details as part of the request message.
- **4** Invokes an asynchronous proxy Web service to send the billing profile details to the billing application.

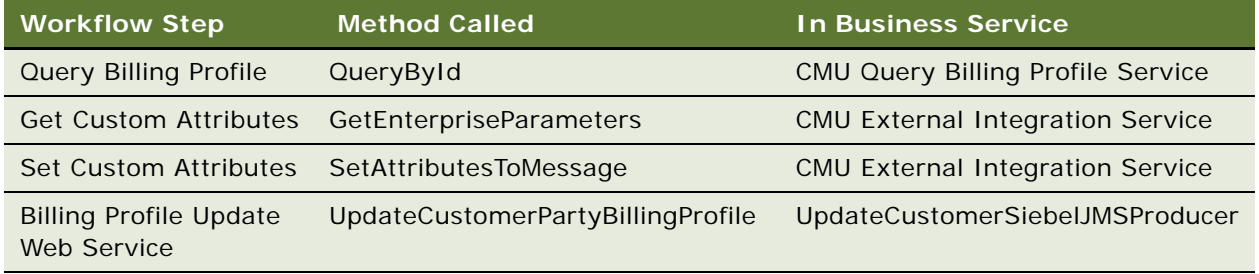

# **Workflow to View Content in the Billing Profile Portal**

This workflow allows users to view content in the Billing Profile portal. It consists of one workflow process.

## **SIA External Integration Process**

This workflow displays the content in the Billing Profile portal. This content includes balance group, unbilled usage, bill, and bill payment information. [Figure 5](#page-38-0) shows this workflow.

A user initiates this workflow by clicking the Name field for a billing profile in the Billing Profile list of the Account Summary view. Also, a user initiates this workflow by accessing the Balance Group, Unbilled Usage, Bills, and Payments views (but not the Adjustments view) within the billing profile portal and navigating within those views.

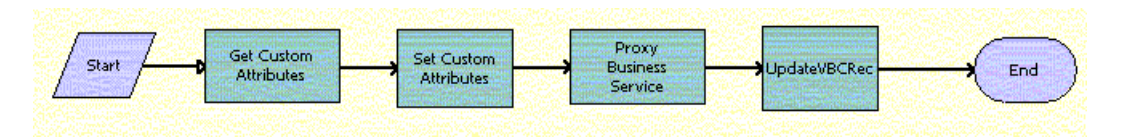

<span id="page-38-0"></span>Figure 5. SIA External Integration Process Workflow

#### **Workflow Description.** This workflow:

- **1** Reads the enterprise details, such as the enterprise server name, language, and locale.
- **2** Sets the enterprise details as part of the request message.
- **3** Calls the appropriate proxy service based on the input that is passed to the business service, and subsequently calls the WSDL file on the integration server to get the response in Siebel message format.
- **4** Retrieves the data from the Siebel message and stores the data in the property set.

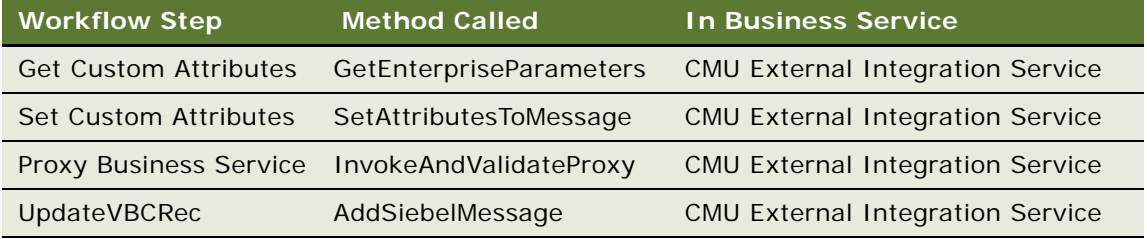

# **Workflows to Enter Adjustments in the Billing Profile Portal**

This group of workflows allows users to enter adjustments for bills in the Billing Profile portal. It consists of the following workflow processes and subprocess:

- ["CMUInvoiceAdjustmentWF" on page 40](#page-39-0)
	- ["CMUInvoiceQueryWF" on page 41](#page-40-0)
- ["CMUItemChargeAdjustmentWF" on page 41](#page-40-2)
	- ["CMUItemChargeQueryWF" on page 43](#page-42-0)
- ["CMUEventDetailsAdjustmentWF" on page 43](#page-42-1)
	- ["CMUEventDetailsQueryWF" on page 45](#page-44-0)
- ["CMUBalanceDetailsEventAdjustmentWF" on page 45](#page-44-1)
	- ["CMU Adjustment View Sub Process" on page 47](#page-46-1)
- ["CMU SIA Submit Adjustment Request to External" on page 47](#page-46-0)

## <span id="page-39-0"></span>**CMUInvoiceAdjustmentWF**

This workflow creates appropriate adjustment request detail when a user adjusts an entire bill. [Figure 6](#page-39-1) shows this workflow.

A user initiates this workflow by clicking the Adjust button for an entire bill.

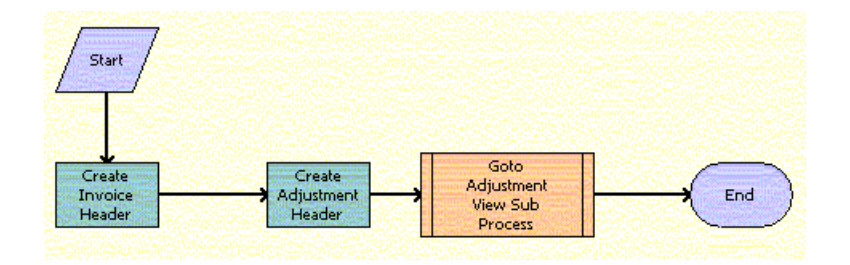

<span id="page-39-1"></span>Figure 6. CMUInvoiceAdjustmentWF Workflow

- **1** Calls the CMUInvoiceQueryWF workflow to check if the bill exists in the Siebel database. If the bill does not exist, creates the bill header. For more information, see ["CMUInvoiceQueryWF](#page-40-1)  [Workflow" on page 41.](#page-40-1)
- **2** Creates the adjustment request header and populates the Request Amount and Approved Amount fields with the value in the Amount Due field in the Billing Details form in the billing profile portal.

**3** Calls the CMU Adjustment View Sub Process to navigate to the adjustment view. For more information, see ["CMU Adjustment View Sub Process Workflow" on page 47.](#page-46-2)

**Associated Business Service Methods.** The following table shows the steps in this workflow that call business service methods.

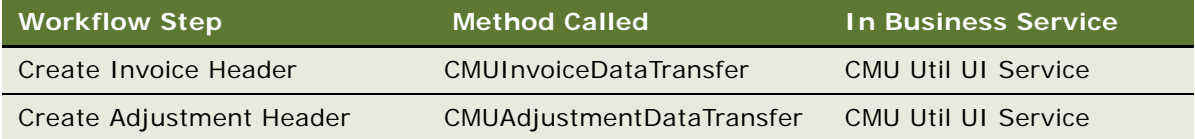

### <span id="page-40-0"></span>**CMUInvoiceQueryWF**

This workflow finds a particular bill in the Siebel database. [Figure 7](#page-40-1) shows this workflow.

The following workflows invoke this workflow as a subprocess:

- CMUInvoiceAdjustmentWF
- CMUItemChargeAdjustmentWF
- CMUEventDetailsAdjustmentWF
- CMUBalanceDetailsEventAdjustmentWF

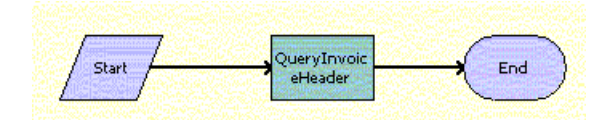

<span id="page-40-1"></span>Figure 7. CMUInvoiceQueryWF Workflow

#### **Workflow Description.** This workflow:

Checks if a bill exists in the Siebel database.

**Associated Business Service Methods.** The following table shows the step in this workflow that calls a business service method.

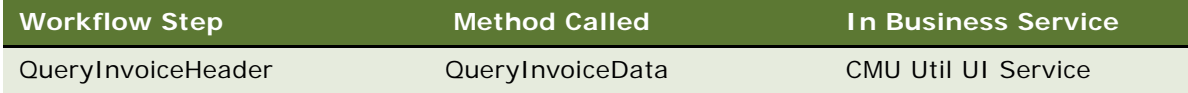

# <span id="page-40-2"></span>**CMUItemChargeAdjustmentWF**

This workflow creates appropriate adjustment request detail when a user adjusts bill item charges. [Figure 8](#page-41-0) shows this workflow.

A user initiates this workflow by clicking the Adjust button for item charges relating to a bill.

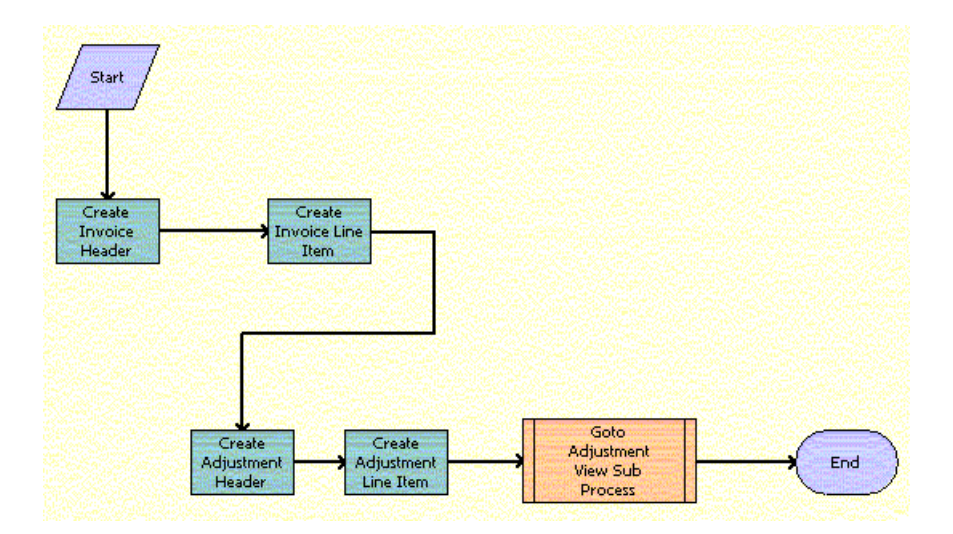

<span id="page-41-0"></span>Figure 8. CMUItemChargeAdjustmentWF Workflow

### **Workflow Description.** This workflow:

- **1** Calls the CMUInvoiceQueryWF workflow to check if the bill exists in the Siebel database. If the bill does not exist, creates the bill header. For more information, see ["CMUInvoiceQueryWF](#page-40-1)  [Workflow" on page 41.](#page-40-1)
- **2** Calls the CMUItemChargeQueryWF workflow to check if the item charge exists in the Siebel database. If the item charge does not exist, creates the bill line item. For more information, see ["CMUItemChargeQueryWF Workflow" on page 43](#page-42-2).
- **3** Creates the adjustment request header and populates some of the header fields.
- **4** Creates the adjustment request line item and populates the Request Amount and Approved Amount fields with the value in the Net Amount field in the Item Charges list in the billing profile portal.
- **5** Calls the CMU Adjustment View Sub Process to navigate to the adjustment view. For more information, see ["CMU Adjustment View Sub Process Workflow" on page 47.](#page-46-2)

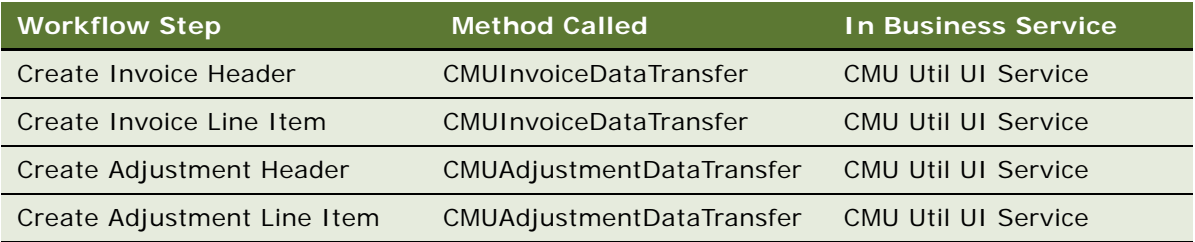

## <span id="page-42-0"></span>**CMUItemChargeQueryWF**

This workflow finds a particular item charge in the Siebel database. [Figure 9](#page-42-2) shows this workflow.

The following workflows invoke this workflow as a subprocess:

- CMUItemChargeAdjustmentWF
- CMUEventDetailsAdjustmentWF
- CMUBalanceDetailsEventAdjustmentWF

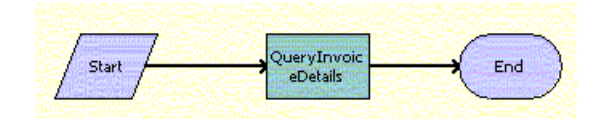

<span id="page-42-2"></span>Figure 9. CMUItemChargeQueryWF Workflow

### **Workflow Description.** This workflow:

Checks if an item charge exists in the Siebel database.

**Associated Business Service Methods.** The following table shows the step in this workflow that calls a business service method.

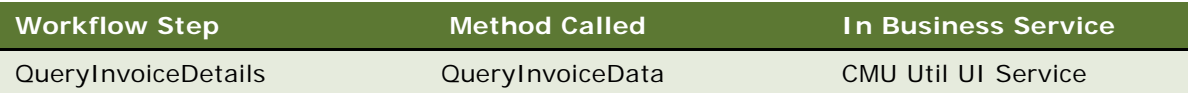

# <span id="page-42-1"></span>**CMUEventDetailsAdjustmentWF**

This workflow creates appropriate adjustment request detail when a user adjusts bill events. [Figure 10](#page-43-0) shows this workflow.

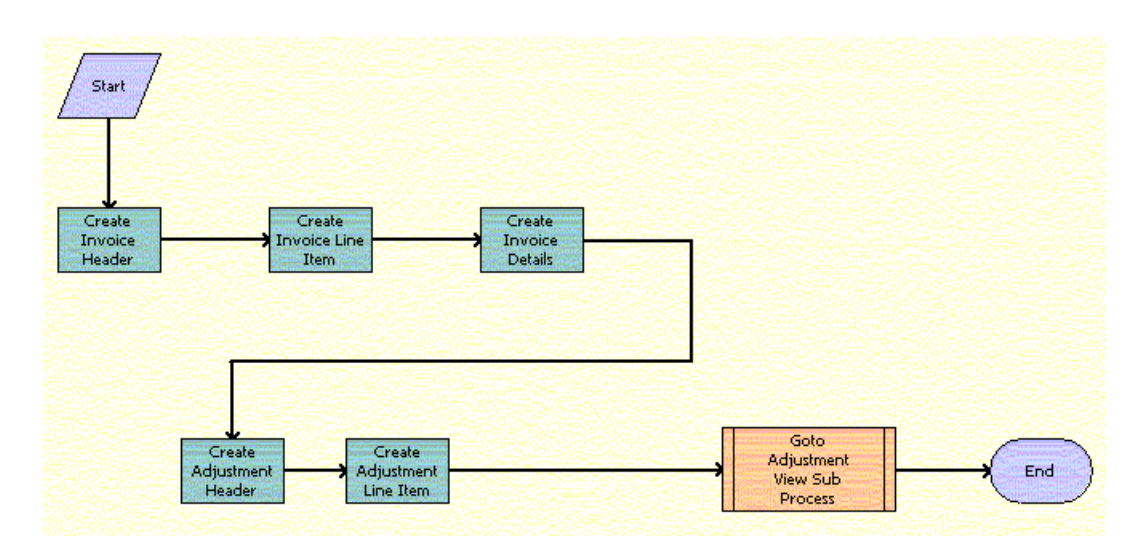

A user initiates this workflow by clicking the Adjust button for events relating to a bill.

<span id="page-43-0"></span>Figure 10. CMUEventDetailsAdjustmentWF Workflow

### **Workflow Description.** This workflow:

- **1** Calls the CMUInvoiceQueryWF workflow to check if the bill exists in the Siebel database. If the bill does not exist, creates the bill header. For more information, see ["CMUInvoiceQueryWF](#page-40-1)  [Workflow" on page 41.](#page-40-1)
- **2** Calls the CMUItemChargeQueryWF workflow to check if the item charge exists in the Siebel database. If the item charge does not exist, creates the bill line item. For more information, see ["CMUItemChargeQueryWF Workflow" on page 43](#page-42-2).
- **3** Calls the CMUEventDetailsQueryWF workflow to check if the bill event detail exists in the Siebel database. If the bill event detail does not exist, creates the bill event detail. For more information, see ["CMUEventDetailsQueryWF" on page 45](#page-44-0).
- **4** Creates the adjustment request header and populates some of the header fields.
- **5** Creates the adjustment request line item and populates the Request Amount and Approved Amount fields with the value in the Net Amount field in the Event Details list in the billing profile portal.
- **6** Calls the CMU Adjustment View Sub Process to navigate to the adjustment view. For more information, see ["CMU Adjustment View Sub Process Workflow" on page 47.](#page-46-2)

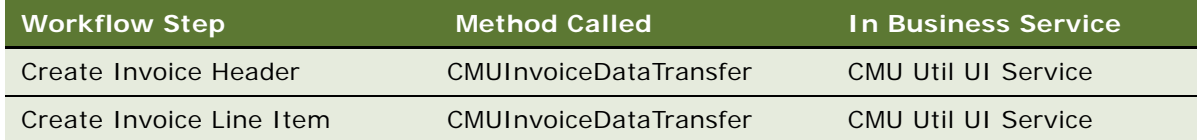

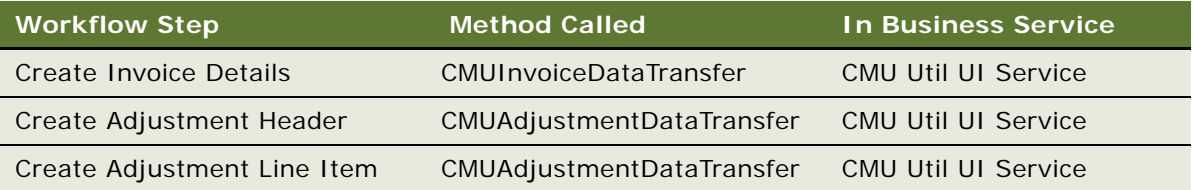

# <span id="page-44-0"></span>**CMUEventDetailsQueryWF**

This workflow finds a particular event in the Siebel database. [Figure 11](#page-44-2) shows this workflow.

The following workflows invoke this workflow as a subprocess:

- CMUEventDetailsAdjustmentWF
- CMUBalanceDetailsEventAdjustmentWF

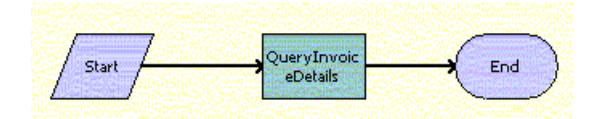

<span id="page-44-2"></span>Figure 11. CMUEventDetailsQueryWF Workflow

#### **Workflow Description.** This workflow:

Checks if an event exists in the Siebel database.

**Associated Business Service Methods.** The following table shows the step in this workflow that calls a business service method.

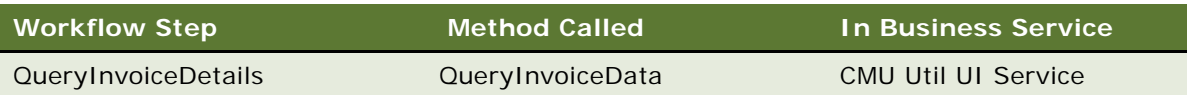

## <span id="page-44-1"></span>**CMUBalanceDetailsEventAdjustmentWF**

This workflow creates appropriate adjustment request detail when a user adjusts a resource balance. [Figure 12](#page-45-0) shows this workflow.

A user initiates this workflow by clicking the Adjust button for a resource balance total relating to events.

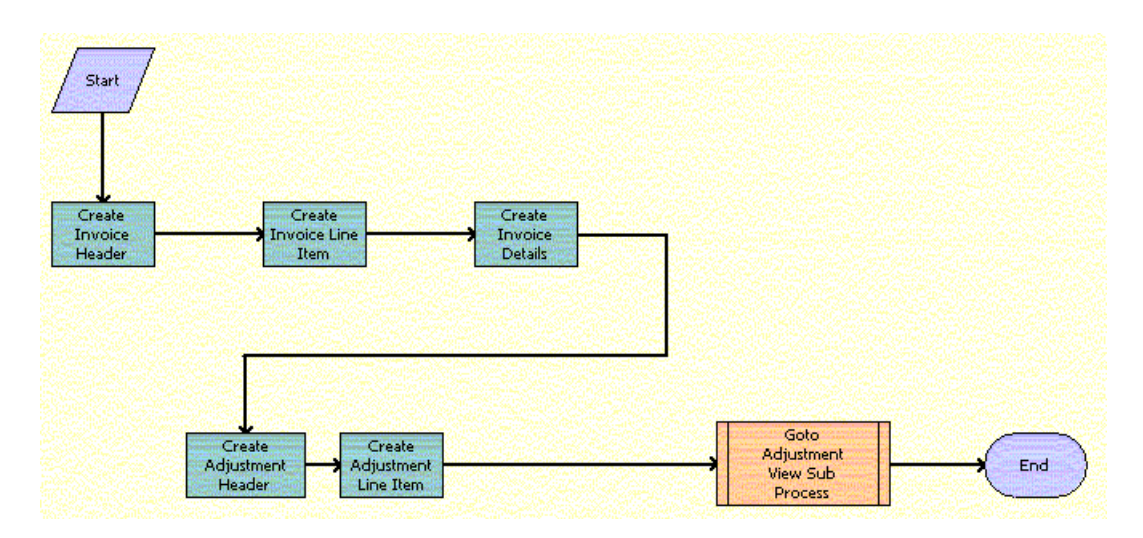

<span id="page-45-0"></span>Figure 12. CMUBalanceDetailsEventAdjustmentWF Workflow

- **1** Calls the CMUInvoiceQueryWF workflow to check if the bill exists in the Siebel database. If the bill does not exist, creates the bill header. For more information, see "CMUInvoiceQueryWF [Workflow" on page 41.](#page-40-1)
- **2** Calls the CMUItemChargeQueryWF workflow to check if the item charge exists in the Siebel database. If the item charge does not exist, creates the bill line item. For more information, see ["CMUItemChargeQueryWF Workflow" on page 43](#page-42-2).
- **3** Calls the CMUEventDetailsQueryWF workflow to check if the bill event detail exists in the Siebel database. If the bill event detail does not exist, creates the bill event detail. For more information, see ["CMUEventDetailsQueryWF" on page 45](#page-44-0).
- **4** Creates the adjustment request header and populates some of the header fields.
- **5** Creates the adjustment request line item and populates the Request Value and Approved Value fields with the value in the After A/R Actions field in the Non-Currency Balance Impacts for Event list in the billing profile portal.
- **6** Calls the CMU Adjustment View Sub Process to navigate to the adjustment view. For more information, see ["CMU Adjustment View Sub Process Workflow" on page 47.](#page-46-2)

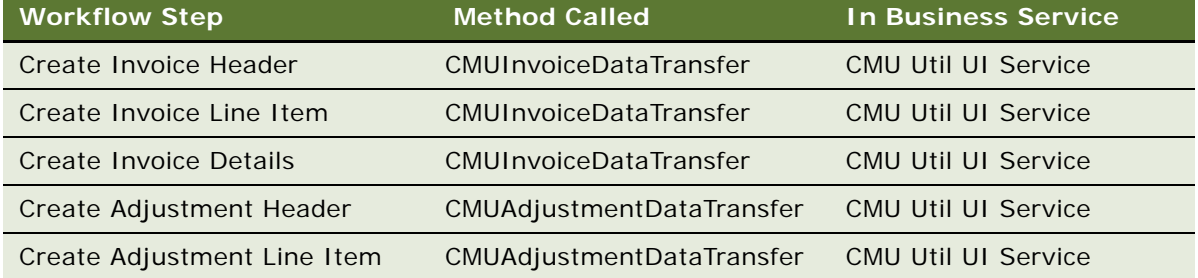

### <span id="page-46-1"></span>**CMU Adjustment View Sub Process**

This workflow navigates to the adjustment view. [Figure 13](#page-46-2) shows this workflow.

The following workflows invoke this workflow as a subprocess:

- CMUInvoiceAdjustmentWF
- CMUItemChargeAdjustmentWF
- CMUEventDetailsAdjustmentWF
- CMUBalanceDetailsEventAdjustmentWF

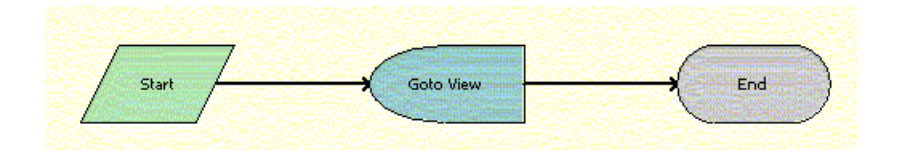

<span id="page-46-2"></span>Figure 13. CMU Adjustment View Sub Process Workflow

### **Workflow Description.** This workflow:

Navigates to the adjustment view.

### <span id="page-46-0"></span>**CMU SIA Submit Adjustment Request to External**

This workflow submits an adjustment request from the Siebel CRM application to the billing application. [Figure 14](#page-47-0) shows this workflow.

A user initiates this workflow by clicking the Submit button in the Billing Adjustments screen.

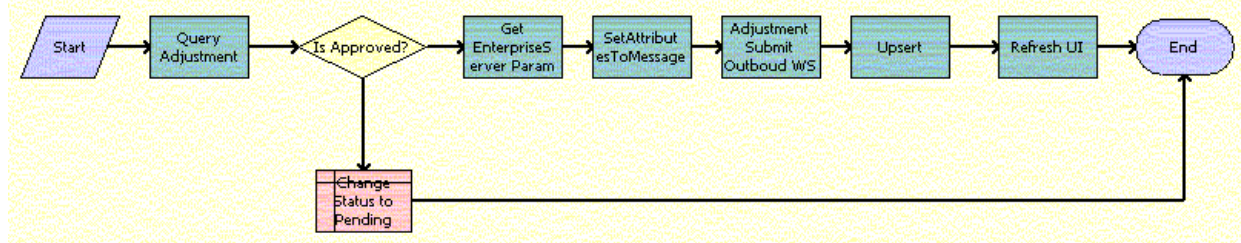

<span id="page-47-0"></span>Figure 14. CMU SIA Submit Adjustment Request to External Workflow

### **Workflow Description.** This workflow:

- **1** Queries the adjustment request.
- **2** If the adjustment request is not approved, changes the status of the request to Pending, and terminates.
- **3** If the adjustment request is approved, reads the enterprise details, such as the enterprise server name, language, and locale.
- **4** Sets the enterprise details as part of the request message.
- **5** Makes an outbound call to the billing application.
- **6** Updates the Siebel database with the response from the billing application.
- **7** Refreshes the active applet.

**Associated Business Service Methods.** The following table shows the steps in this workflow that call business service methods.

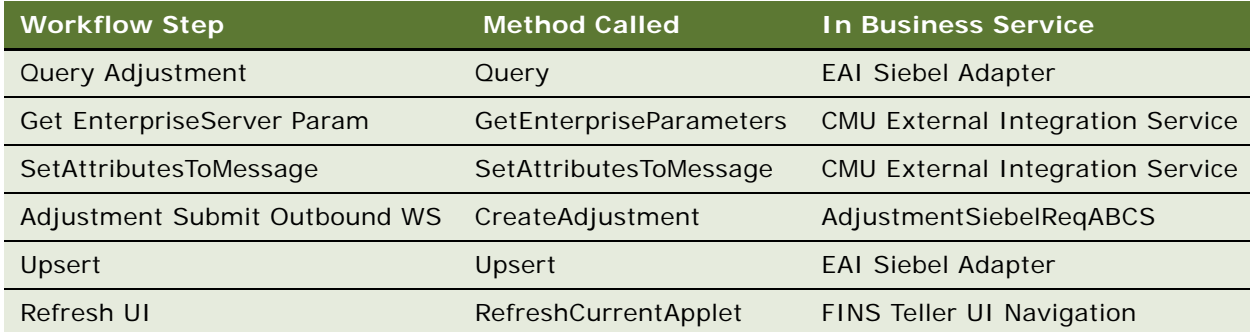

# **Workflows to Edit Quote Line Items**

This group of workflows allows a user to edit the line items of quotes that result from creating or modifying service items. It consists of the following workflow process and subprocess:

["SIS OM Edit Delta Quote Line Item" on page 49](#page-48-0)

■ ["SIS OM Add Service Charge Quote Sub-Process" on page 51](#page-50-0)

## <span id="page-48-0"></span>**SIS OM Edit Delta Quote Line Item**

This workflow applies active and unprocessed orders to the asset associated with the selected line item and displays the asset in the Product Configurator view. The user makes changes to define the newly requested state and clicks the Done button. The workflow writes the delta of the current and requested states of the asset to the current quote as one or more line items. [Figure 15](#page-48-1) shows this workflow.

A user initiates this workflow by clicking Customize in the Quote Detail view.

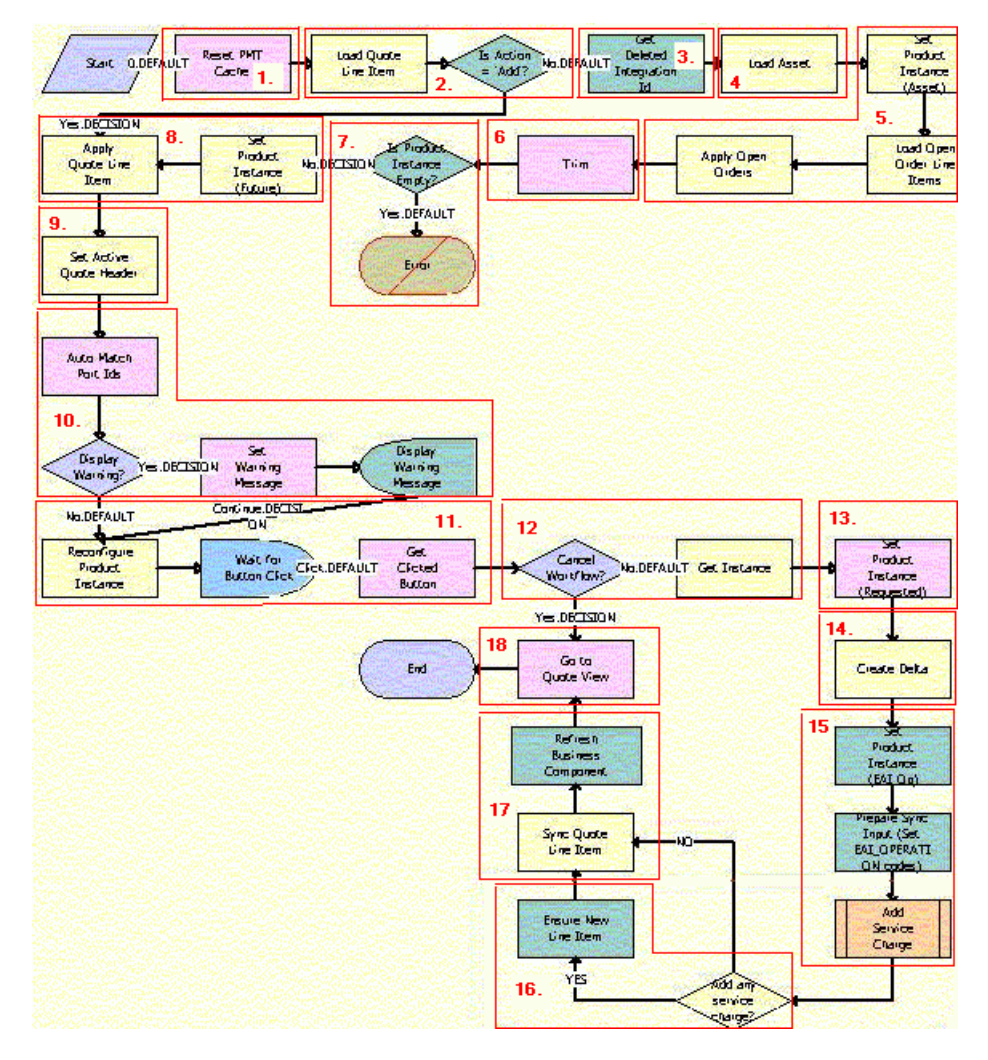

<span id="page-48-1"></span>Figure 15. SIS OM Edit Delta Quote Line Item Workflow

- **1** Clears business service cache of existing product instances.
- **2** Checks the action code of the top-level component of the quote line item. If the action code is Add, then goes to [Step 8](#page-49-0).
- **3** If the action code is not Add, recursively loops through the input property set (the quote line items in the active document) and gets the integration IDs for the line items.
- **4** Reads the asset associated with the selected quote line item from the database, excluding components with a status of Inactive.
- **5** Retrieves all prior active and unprocessed orders that relate to the asset and applies them to generate the requested future state of the asset.
- **6** Removes the asset components that do not have the Track As Asset flag set.
- **7** If one of the active and unprocessed orders disconnects the top-level component, or no asset components have the Track As Asset flag set, the resulting asset is empty, and the workflow displays the following error message: A request has already been made to disconnect this service item. The workflow stops.
- <span id="page-49-0"></span>**8** Applies the current quote line item to the asset.
- **9** Stores the quote header so that line items can be added to it.
- **10** Self-heals the asset so that the asset structure matches the product definition. If any changes are made to the asset, a warning message appears.
- **11** Displays the currently requested state of the asset in the Product Configurator view. The user makes the required changes and clicks the Done or Cancel button.
- **12** If the user clicks the Cancel button, the workflow terminates. If the user clicks the Done button, retrieves the newly requested state from the Configurator.
- **13** If the action code of the root item is not Add, caches the newly requested state of the asset to use as an input to Delta.
- **14** Generates the delta of the following as one or more quote line items:
	- The requested state of the asset before the current order line item is applied.
	- The state of the asset after the user reconfigures it.
- **15** Creates a onetime service charge item for the quote. For more information, see ["SIS OM Add](#page-50-0)  [Service Charge Quote Sub-Process" on page 51.](#page-50-0)
- **16** Generates a unique asset integration ID for all line items with an action code of Add.
- **17** Saves the document to the database.
- **18** Navigates to the Quote Line Item view.

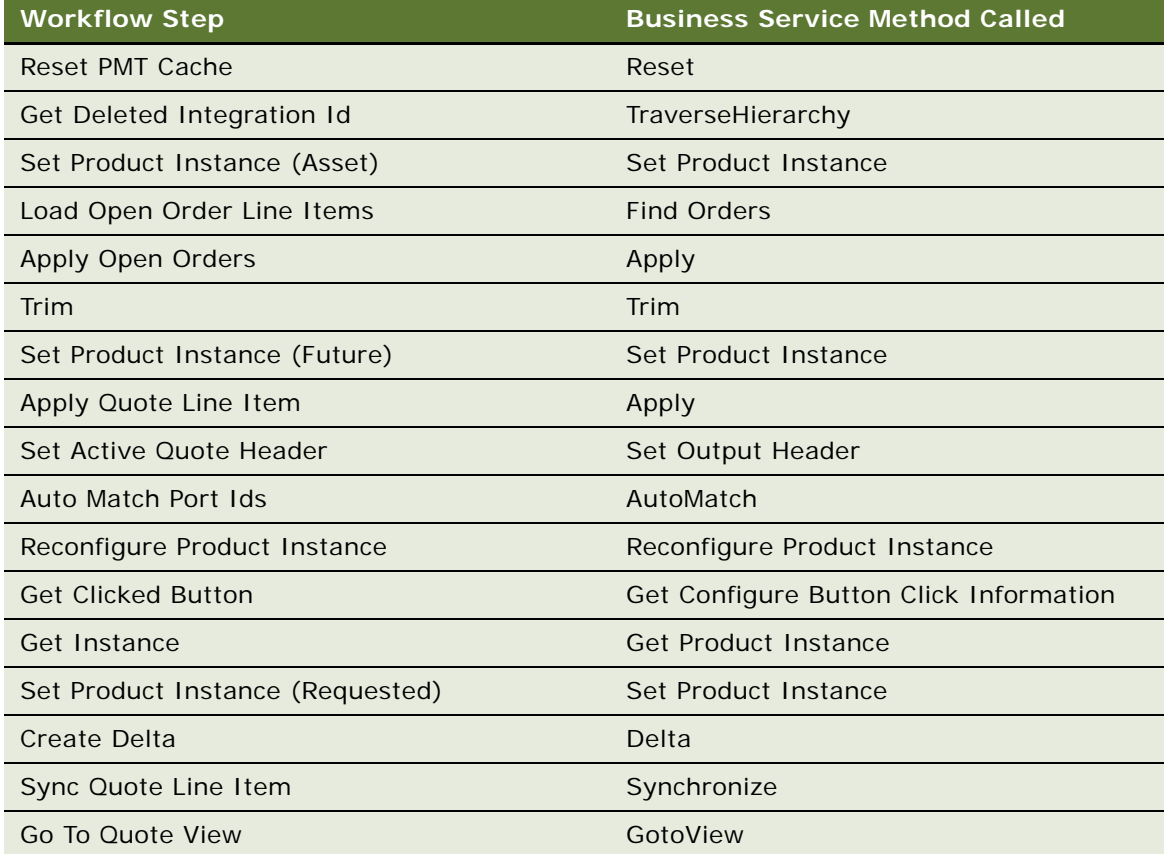

# <span id="page-50-0"></span>**SIS OM Add Service Charge Quote Sub-Process**

This workflow adds a onetime charge to a service instance for a disconnect order type. [Figure 16](#page-50-1) shows this workflow.

The SIS OM Edit Delta Quote Line Item workflow invokes this workflow as a subprocess.

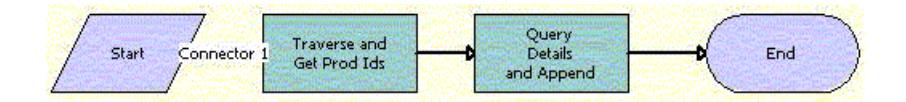

<span id="page-50-1"></span>Figure 16. SIS OM Add Service Charge Quote Sub-Process Workflow

- **1** Recursively loops through the input property set (the complete hierarchy of service instances for the delete operation) and returns a list of the product IDs and corresponding integration IDs with a Service Bundle billing type.
- **2** Queries each of the products and gets the penalty charge details, if any, to append to the input property set.

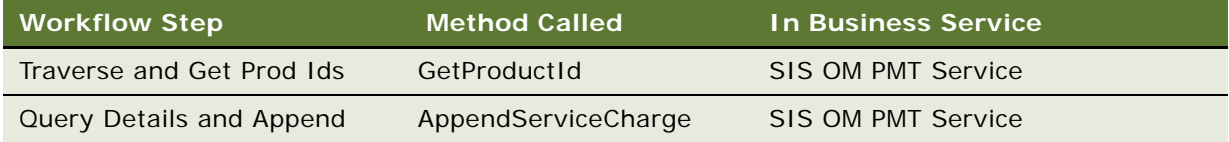

# **Workflows to Edit Order Line Items**

This group of workflows allows a user to edit the line items in orders. It consists of the following workflow process and subprocess:

- ["SIS OM Edit Service Order Line Item" on page 52](#page-51-0)
	- ["SIS OM Add Service Charge Order Sub-Process" on page 55](#page-54-0)

### <span id="page-51-0"></span>**SIS OM Edit Service Order Line Item**

This workflow applies active and unprocessed orders to the asset associated with the selected line item and displays the asset in the Product Configurator view. The user makes changes to define the newly requested state and clicks the Done button. The workflow then writes the delta of the current and requested states of the asset to the current order as one or more line items. [Figure 17](#page-52-0) shows this workflow.

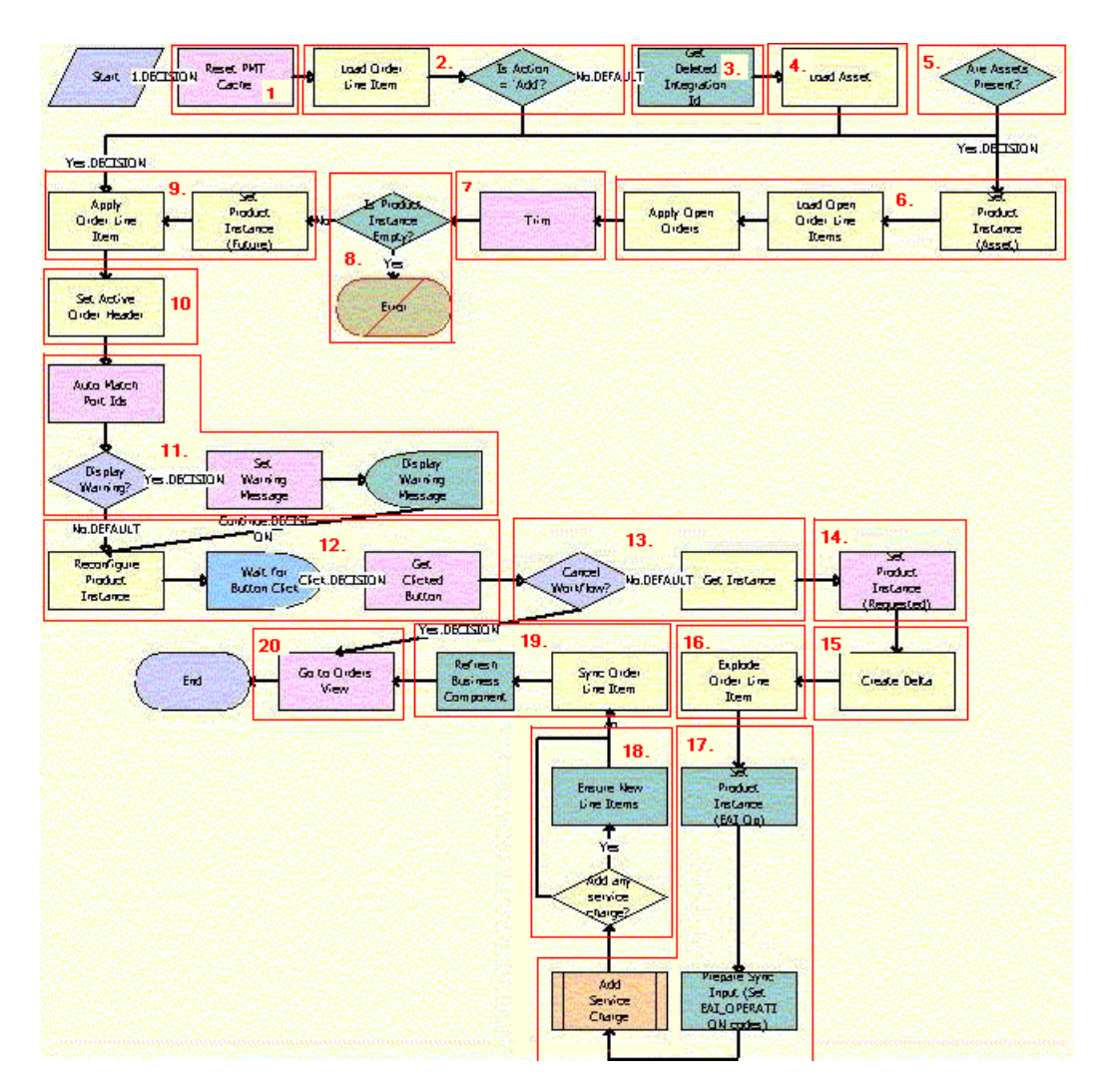

A user initiates this workflow by clicking the Customize button in the Order Detail view.

<span id="page-52-0"></span>Figure 17. SIS OM Edit Service Order Line Item Workflow

- **1** Clears the business service cache of existing product instances.
- **2** Checks the action code of the top-level component of the order line item. If the action code is Add, then goes to [Step 9](#page-53-0).
- **3** If the action code is not Add, recursively loops through the input property set (the order line items in the active document) and gets the integration IDs for the line items.
- **4** Reads the asset associated with the selected order line item from the database, excluding components with a status of Inactive.
- **5** Checks whether the asset is successfully loaded. If not, then goes to [Step 9](#page-53-0).
- **6** Retrieves all prior active and unprocessed orders related to the asset and applies them to generate the requested future state of the asset.
- **7** Removes the asset components that do not have the Track As Asset flag set.
- **8** If one of the active and unprocessed orders disconnects the top-level component, or no asset components have the Track As Asset flag set, the resulting asset is empty, and the workflow displays the following error message: A request has already been made to disconnect this service item. The workflow stops.
- <span id="page-53-0"></span>**9** Applies the current order line item to the asset.
- **10** Stores the order header so that line items can be added to it.
- **11** Self-heals the asset so that the asset structure matches the product definition. If any changes are made to the asset, a warning message appears.
- **12** Displays the currently requested state of the asset in the Product Configurator view. The user makes the required changes and clicks the Done or Cancel button.
- **13** If the user clicks the Cancel button, the workflow terminates. If the user clicks the Done button, retrieves the newly requested state from the Configurator.
- **14** Caches the newly requested state of the asset to use as an input to Delta.
- **15** Generates the delta of the following as one or more order line items:
	- The requested state of the asset before the current order line item is applied.
	- The state of the asset after the user reconfigures it.
- **16** Explodes (ungroups) any order line item that has a quantity of more than 1 into multiple line items, each with a quantity of 1. Writes the order line item to the database and refreshes the view.

**NOTE:** This step does not control the quantity of the line items, but only works with the quantity it is given. The user specifies order line item quantities in Configurator.

- **17** Creates a onetime service charge item for the order. For more information, see ["SIS OM Add](#page-54-0)  [Service Charge Order Sub-Process" on page 55](#page-54-0).
- **18** Generates a unique asset integration ID for all line items with an action code of Add.
- **19** Saves the document to the database.
- **20** Navigates to the Order Line Item view.

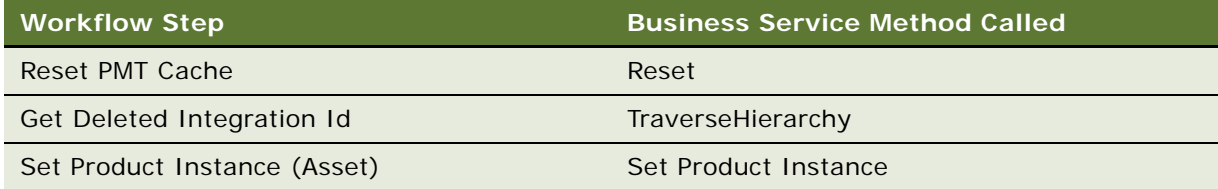

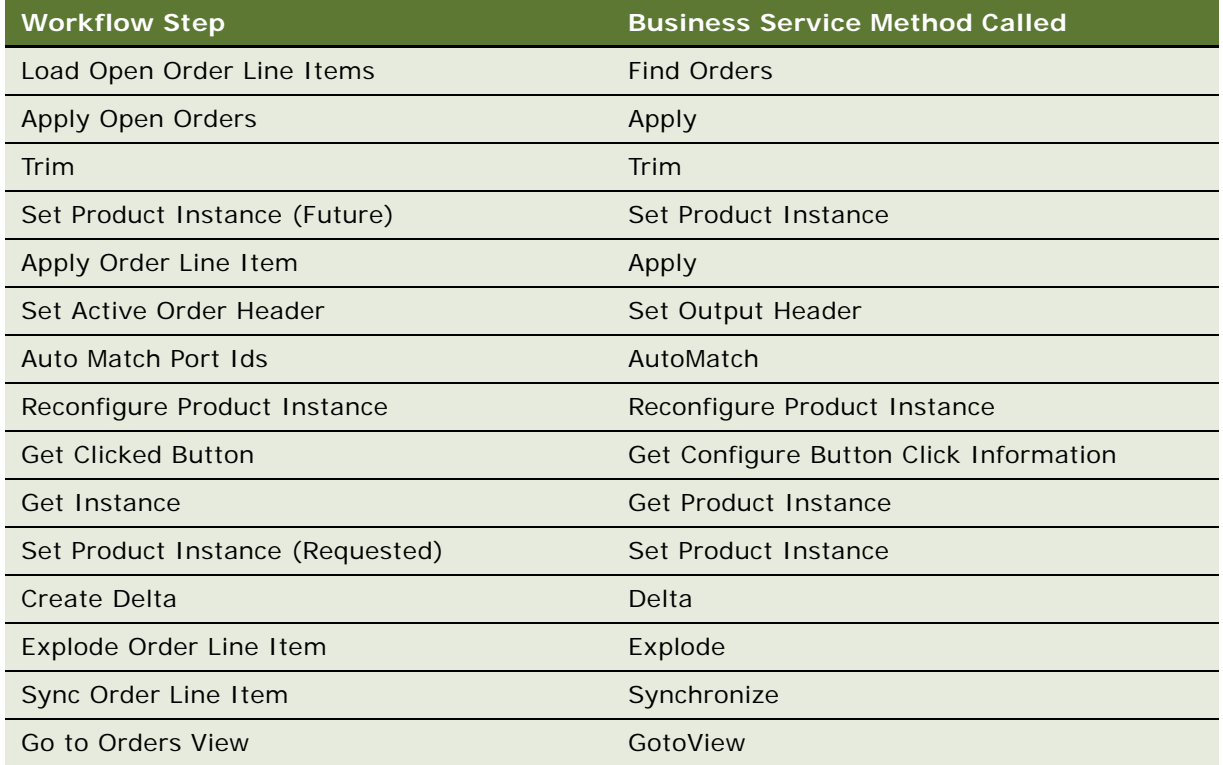

# <span id="page-54-0"></span>**SIS OM Add Service Charge Order Sub-Process**

This workflow adds a onetime charge to a service instance for a disconnect order type. [Figure 18](#page-54-1) shows this workflow.

The SIS OM Edit Service Order Line Item workflow invokes this workflow as a subprocess.

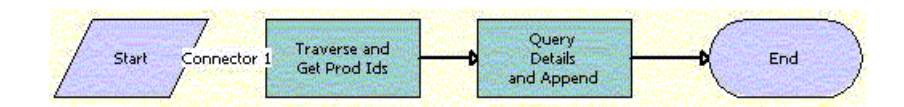

<span id="page-54-1"></span>Figure 18. SIS OM Add Service Charge Order Sub-Process Workflow

- **1** Recursively loops through the input property set (the complete hierarchy of service instances for the delete operation) and returns a list of the product IDs and corresponding integration IDs with a Service Bundle billing type.
- **2** Queries each of the products and gets the penalty charge details, if any, to append to the input property set.

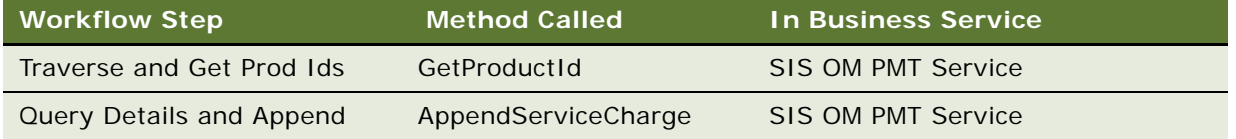

# **Workflows to Submit an Order**

This group workflows allows users to submit an order and signal to the provisioning system that the order is ready for provisioning. It consists of the following workflow processes:

- ["SISOMBillingSubmitOrderWebService" on page 56](#page-55-0)
- ["SIS OM Submit Order Process" on page 57](#page-56-0)

## <span id="page-55-0"></span>**SISOMBillingSubmitOrderWebService**

This workflow submits an order from the Siebel CRM application to the billing application and creates a new account, if needed, in the billing application. [Figure 14](#page-47-0) shows this workflow.

A user initiates this workflow by clicking the Submit button on the order header form in the Order Entry views.

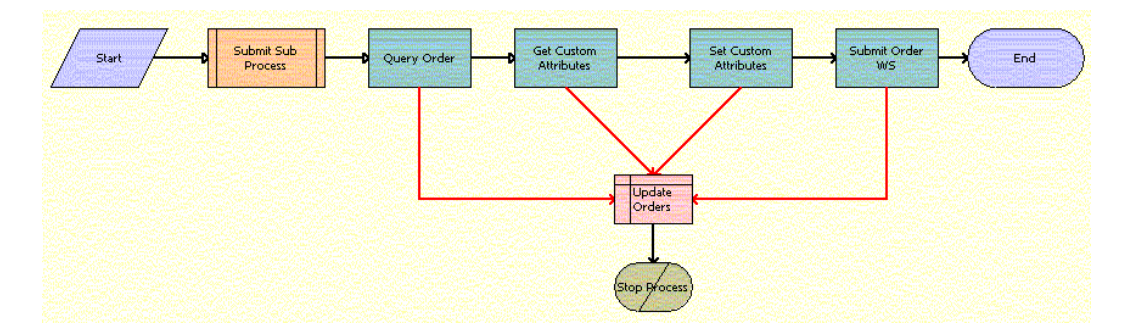

Figure 19. SISOMBillingSubmitOrderWebService Workflow

- **1** Calls the SIS OM Submit Order Process. For more information, see ["SIS OM Submit Order Process"](#page-56-0)  [on page 57.](#page-56-0)
- **2** Queries the Siebel integration object and returns data for the order.
- **3** Reads the enterprise details, such as the enterprise server name, language, and locale.
- **4** Sets the enterprise details as part of the request message.
- **5** Invokes a proxy business service to send order data to the billing application.
- **6** If any of the preceding steps have exceptions, changes the status of the order from Open to Pending.

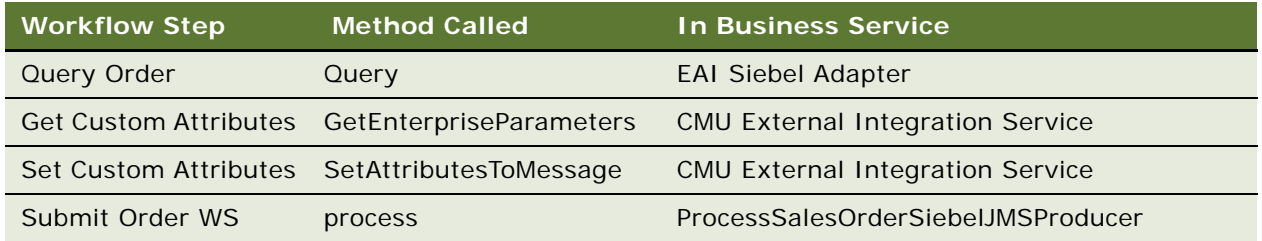

## <span id="page-56-0"></span>**SIS OM Submit Order Process**

This workflow checks that account information exists and sets the status of the order and the line items to Open. Because only orders that do not have a status of Open are submitted, this workflow cannot submit orders more than once. [Figure 20](#page-56-1) shows this workflow.

A user initiates this workflow by clicking the Submit button on the order header form in the Order Entry views. The Submit button is hardcoded to invoke this workflow. Also, the SISOMBillingSubmitOrderWebService workflow invokes this workflow as a subprocess.

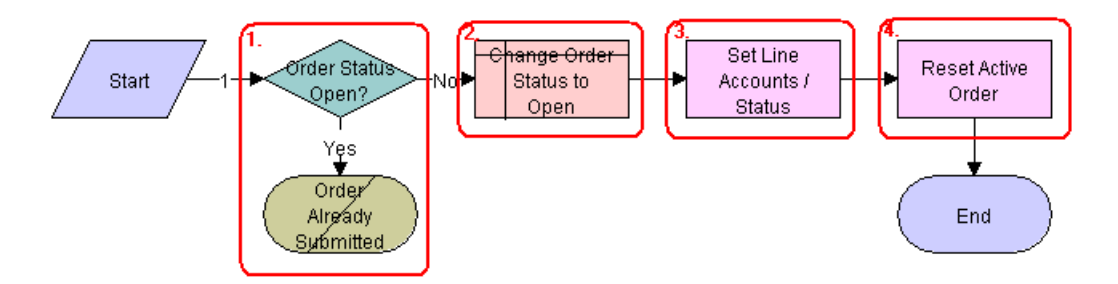

<span id="page-56-1"></span>Figure 20. SIS OM Submit Order Process Workflow

- **1** Checks that the order status is not Open.
- **2** If the order has a status of Open, does not submit the order because the order is already submitted.
- **3** Sets the status of the order to Open.
- **4** Sets the status of each Pending line item to Open.
- **5** Resets the Active Order so that the current order is no longer the active order.

# **Workflows to Update Order Line Items**

This group of workflows updates order line items. It consists of the following workflow processes and subprocesses:

- ["SIS OM Order Line Item Update Main" on page 58](#page-57-0)
	- ["SIS OM UpdateOrderItem" on page 59](#page-58-0)
	- ["SIS OM NSB Update Order Line" on page 60](#page-59-0)

## <span id="page-57-0"></span>**SIS OM Order Line Item Update Main**

This workflow updates the status of order line items for simple products, invokes a subprocess to update the status of order line items for complex products, and invokes a subprocess to update the status of order line items for nested service bundles. [Figure 21](#page-57-1) shows this workflow.

An inbound Web service call invokes this workflow when the status of an order line item changes in the billing application.

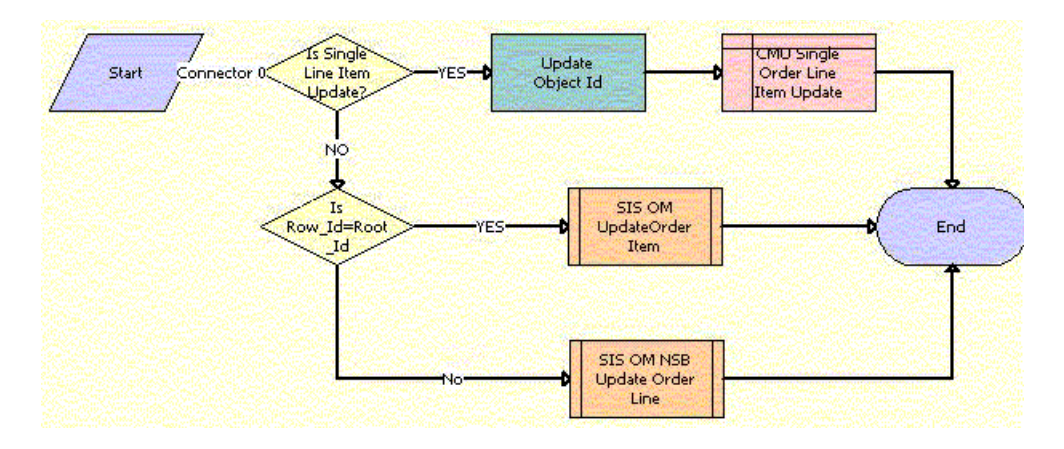

<span id="page-57-1"></span>Figure 21. SIS OM Order Line Item Update Workflow

- **1** Updates the status of the order line items for simple products.
- **2** Updates the status of the order line items for complex products. For more information, see ["SIS](#page-58-0)  [OM UpdateOrderItem" on page 59](#page-58-0).
- **3** Updates the status of the order line items for nested service bundles. For more information, see ["SIS OM NSB Update Order Line" on page 60](#page-59-0)

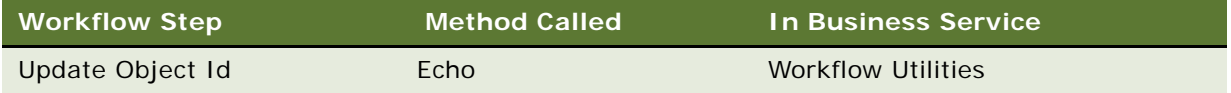

# <span id="page-58-0"></span>**SIS OM UpdateOrderItem**

This workflow updates the status of order line items for complex products. [Figure 22](#page-58-1) shows this workflow.

The SIS OM Order Line Item Update Main workflows invokes this workflow as a subprocess.

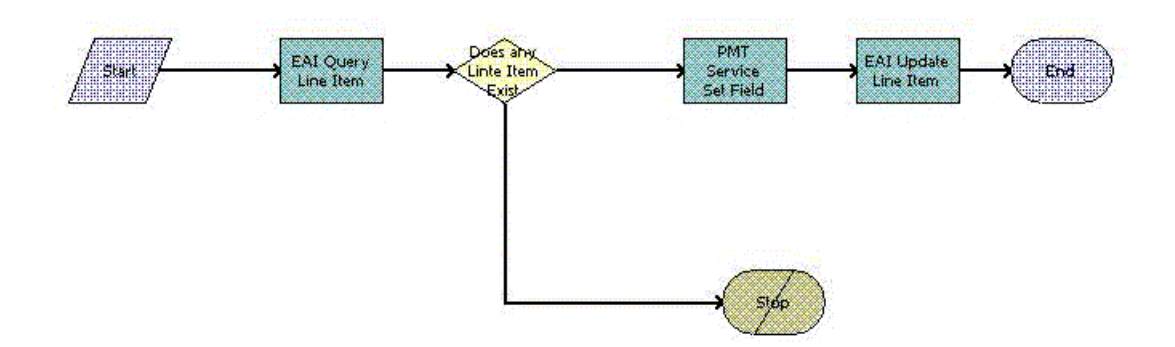

<span id="page-58-1"></span>Figure 22. SIS OM UpdateOrderItem Workflow

### **Workflow Description.** This workflow:

- **1** Finds the appropriate line item for the order.
- **2** If the line item exists, updates the line item for the order.
- **3** If the line item does not exist, terminates the workflow and returns an error message.

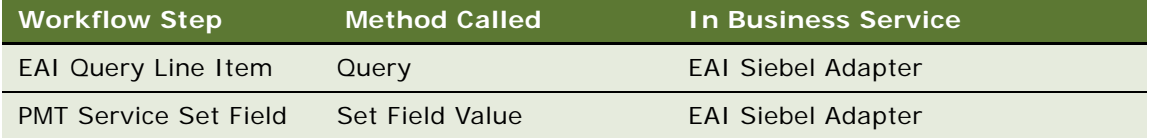

### <span id="page-59-0"></span>**SIS OM NSB Update Order Line**

This workflow updates the status of order line items for nested service bundles. The field name and value of the line item to update as well as the row ID of the root order and the nested service bundle are passed to this workflow. [Figure 23](#page-59-1) shows this workflow.

The SIS OM Order Line Item Update Main workflows invokes this workflow as a subprocess.

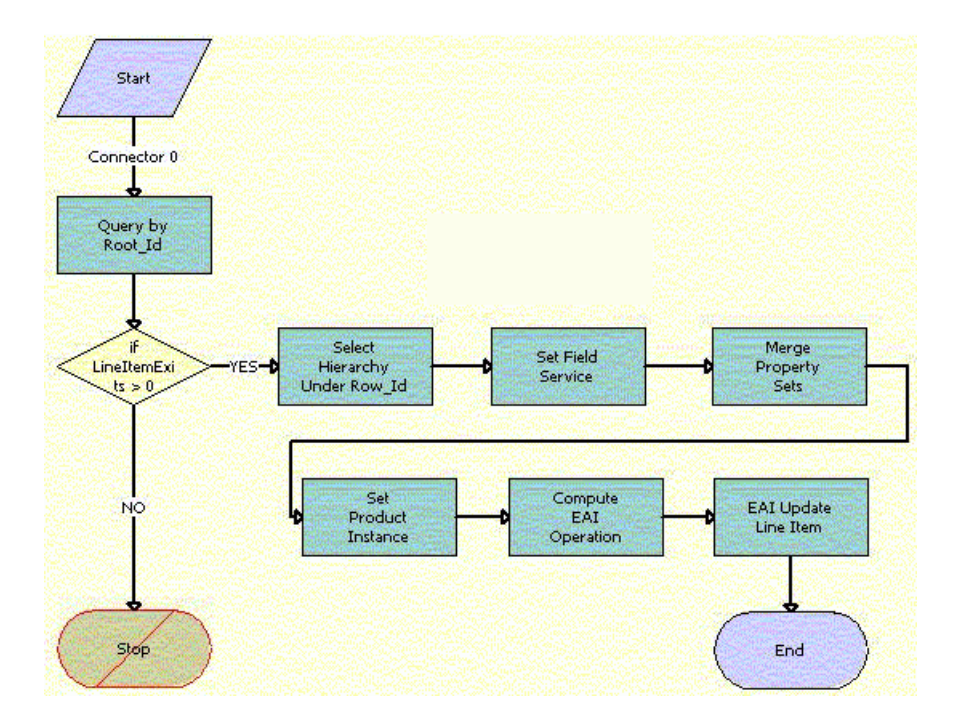

<span id="page-59-1"></span>Figure 23. SIS OM NSB Update Order Line Item Workflow

- **1** Gets the order hierarchy of the entire order using the row ID of the root order.
- **2** Gets the order hierarchy of the nested service bundle using the row ID of the nested service bundle.
- **3** Iterates through the order hierarchy of the nested service bundle and updates those fields and values that are passed to the workflow.
- **4** Merges the updated order hierarchy of the nested service bundle with the order hierarchy of the entire order to update the order hierarchy of the entire order.
- **5** Loads the order hierarchy that is not updated into memory.
- **6** Compares the updated order hierarchy with the order hierarchy that is not updated, and sets a flag for the fields with updated values.
- **7** Updates the database with the updated values.

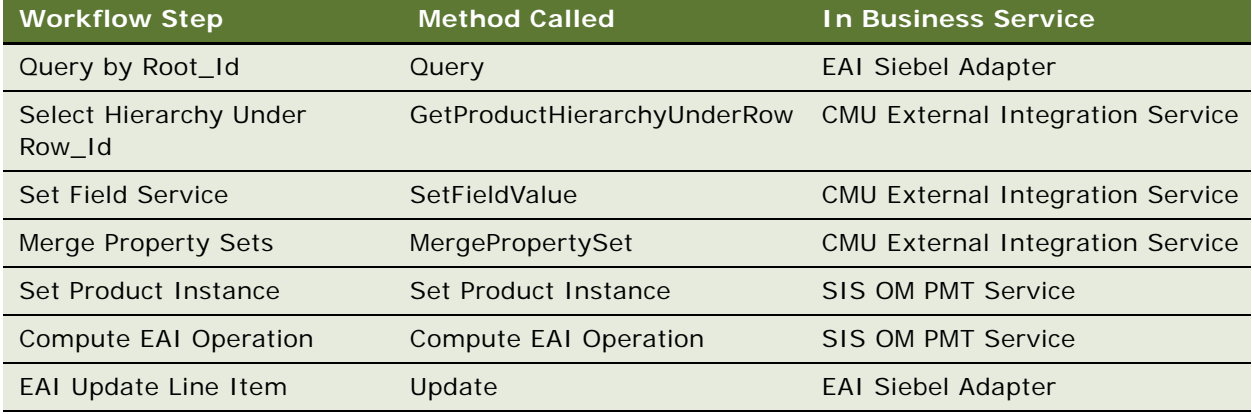

# **Workflows to Modify a Service Item**

This group of workflows allows a user to modify a service item. It consists of the following workflow process and subprocess:

- ["SIS OM Edit Complex Asset Workflow" on page 61](#page-60-0)
	- ["SIS OM Add Service Charge Sub-Process" on page 64](#page-63-0)

### <span id="page-60-0"></span>**SIS OM Edit Complex Asset Workflow**

This workflow applies the changes for open and pending orders related to the selected asset and displays the requested state in the Product Configurator view. After the user makes the changes that specify the newly requested state, the workflow writes the delta of the two requested states as quote line items and adds these line items to the active quote. [Figure 24](#page-61-0) shows this workflow.

The SIS OM Modify Products & Services Process invokes this workflow as a subprocess. For information about the SIS OM Modify Products & Services Process workflow, see *Siebel Order Management Guide*.

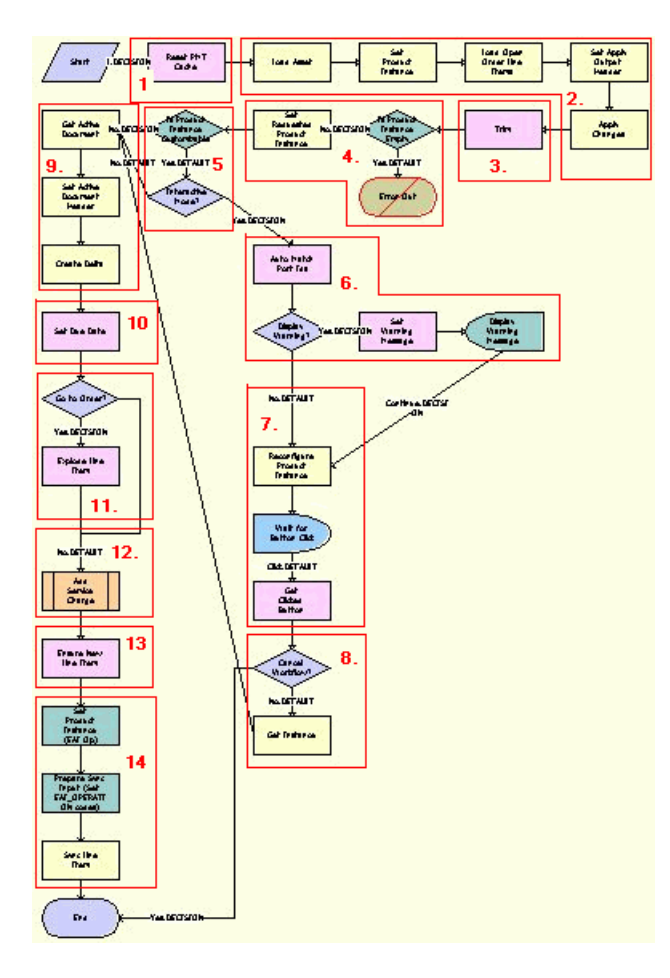

Figure 24. SIS OM Edit Complex Asset Workflow

### <span id="page-61-0"></span>**Workflow Description.** This workflow:

- **1** Clears the business service cache of existing product instances.
- **2** Reads the asset from the database.

The workflow includes only components that do not have a status of Inactive. The workflow looks for all the orders with a status of Open or Pending that are related to the selected asset. The workflow applies the changes that those orders specify to re-create the state of the service product as the user requests it.

**3** Removes any components from the asset that do not have the Track As Asset flag set.

**4** Displays an error message if the asset is empty.

If an open or pending order disconnects the root component, or if no components have the Track As Asset flag set, the result is an empty asset, and the workflow displays an error message.

**5** Tests for a customizable asset and interactive mode.

If the asset is customizable and the workflow is in interactive mode, then displays the asset in the Product Configurator view, where the user can make changes to it. If the asset is not customizable or the workflow is not in interactive mode, then goes directly to [Step 9](#page-62-0).

- **6** Self-heals the asset so that the asset structure matches the product definition. If any changes are made to the asset, a warning message appears.
- **7** Displays the future requested state of the asset in the Configurator view.
- **8** If the user clicks the Cancel button, the workflow terminates. If the user clicks the Done button, retrieves the newly requested state from the Configurator.
- <span id="page-62-0"></span>**9** Retrieves the active document and adds as line items the delta of the previously requested state of the asset and the newly requested state of the asset.
- **10** Sets the due date for all the line items.
- **11** If the active document is an order, explodes (ungroups) the line items with a quantity greater than 1 into multiple copies of the line item, each with quantity 1.
- **12** Creates a onetime service charge item for the quote or order based on the type of target document. For more information, see ["SIS OM Add Service Charge Sub-Process" on page 64.](#page-63-0)
- **13** Generates a unique asset integration ID for all line items with an action code of Add.
- 14 Saves the document to the database.

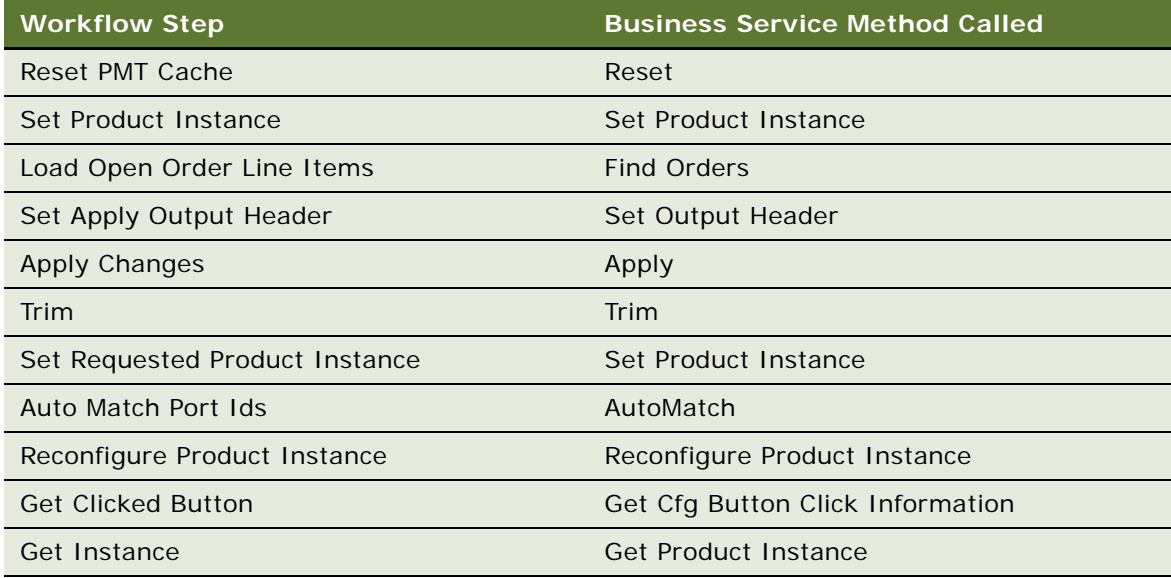

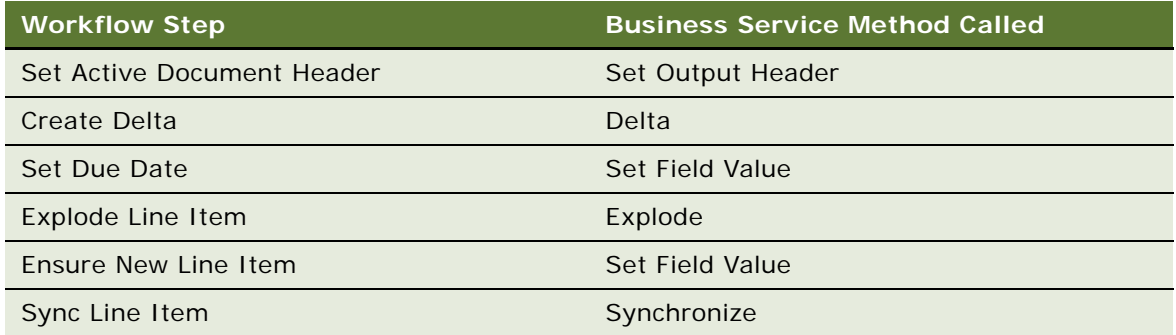

# <span id="page-63-0"></span>**SIS OM Add Service Charge Sub-Process**

This workflow adds a onetime charge to a service instance for a disconnect, move, suspend, or remove order type. [Figure 25](#page-63-1) shows this workflow.

The following workflows invoke this workflow as a subprocess:

- SIS OM Edit Complex Asset Workflow
- SIS OM Disconnect Asset Sub-Process
- SIS OM Suspend / Resume Sub-Process
- **SIS OM Move Process**

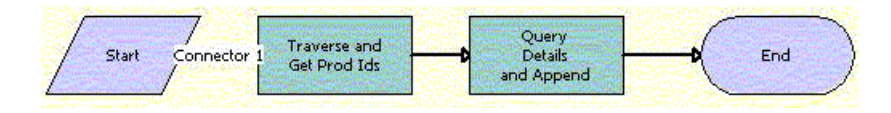

<span id="page-63-1"></span>Figure 25. SIS OM Add Service Charge Sub-Process Workflow

### **Workflow Description.** This workflow:

- **1** Recursively loops through the input property set (the complete hierarchy of service instances for the delete, transfer, suspend, or resume operation) and returns a list of the product IDs and corresponding integration IDs with a Service Bundle billing type.
- **2** Queries each of the products and gets the penalty charge details, if any, to append to the input property set.

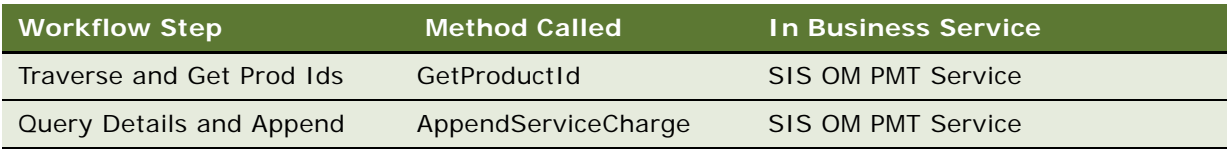

# **Workflows to Disconnect a Service Item**

This group of workflows allows a user to disconnect a service. It consists of the following workflow process and subprocess:

- ["SIS OM Disconnect Asset Sub-Process" on page 65](#page-64-1)
	- ["SIS OM Add Service Charge Sub-Process" on page 64](#page-63-0)

### <span id="page-64-1"></span>**SIS OM Disconnect Asset Sub-Process**

This workflow applies the changes for the open and pending orders related to the selected asset to get requested state of the asset, creates line items to disconnect the selected asset in that state, and adds these line items to the active document. [Figure 26](#page-64-0) shows this workflow.

The SIS OM Disconnect Products & Services Process invokes this workflow as a subprocess. For information about the SIS OM Disconnect Products & Services Process workflow, see *Siebel Order Management Guide*.

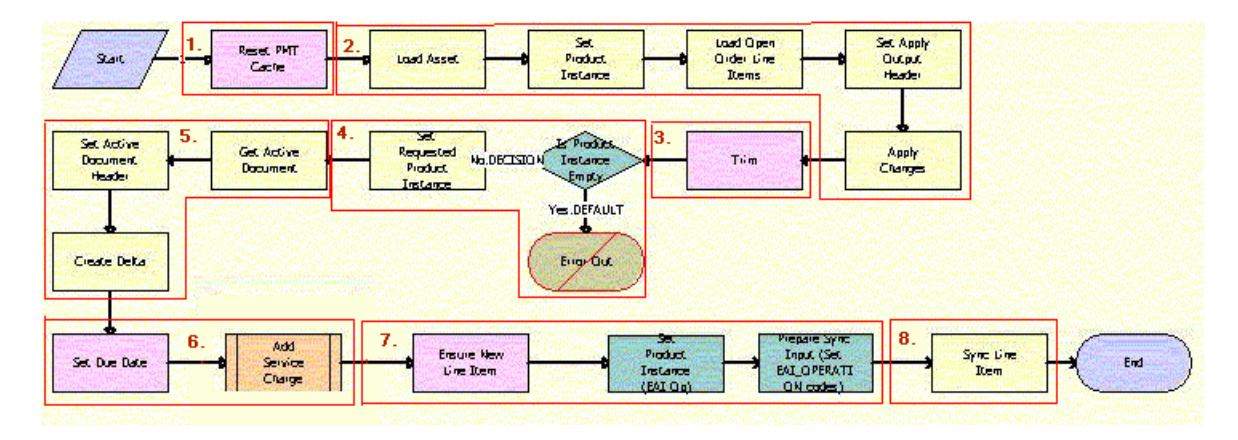

<span id="page-64-0"></span>Figure 26. SIS OM Disconnect Asset Sub-Process Workflow

#### **Workflow Description.** This workflow:

- **1** Clears the business service cache of existing product instances.
- **2** Reads the asset from the database.

The workflow includes only components that do not have a status of Inactive. The workflow looks for all the orders with a status of Open or Pending that are related to the selected asset. The workflow applies the changes that those orders specify to re-create the state of the service product as the user requests it.

**3** Removes any components from the asset that do not have the Track As Asset flag set.

**4** Displays an error message if the asset is empty.

If an open or pending order disconnects the root component, or if no components have the Track As Asset flag set, the result is an empty asset, and the workflow displays an error message.

- **5** Retrieves the active document and generates the delta of the requested state of the asset and the future empty state of the asset to create line items to disconnect the asset in the active document.
- **6** Sets the due date for each line item. Also, creates a onetime service charge item for the quote or order based on the type of target document. For more information, see ["SIS OM Add Service](#page-63-0)  [Charge Sub-Process" on page 64](#page-63-0).
- **7** Generates a new asset integration ID for any line item with an action code of Add.
- **8** Saves the document to the database.

**Associated Business Service Methods.** The following table shows the steps in this workflow that call business service methods.

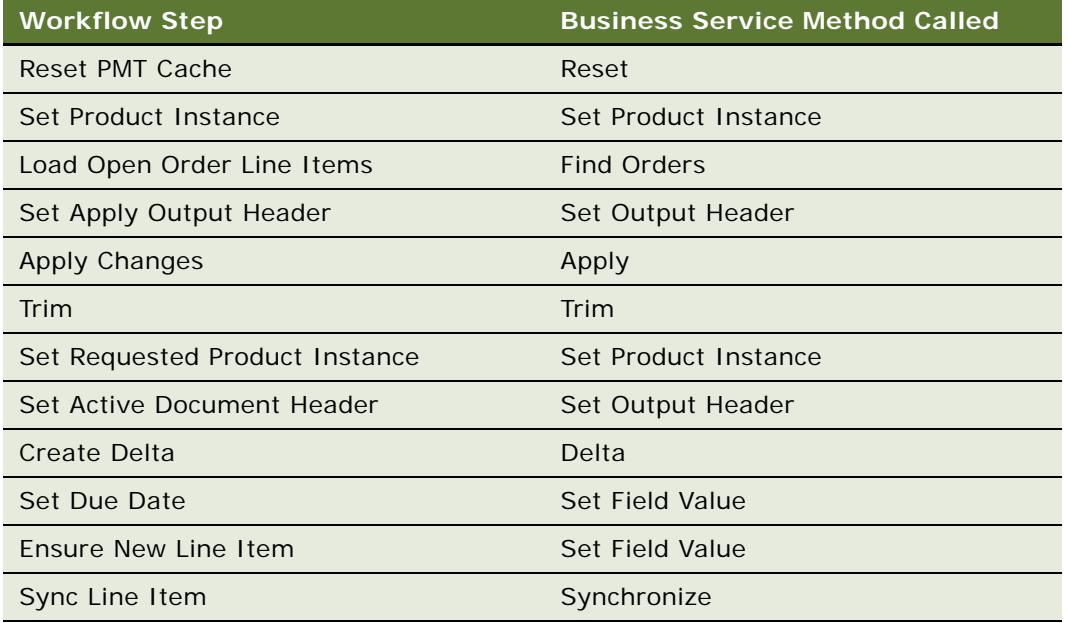

# **Workflows to Suspend or Resume Service Items**

This group of workflows allows a user to suspend or resume a service. It consists of the following workflow process and subprocess:

- ["SIS OM Suspend / Resume Asset Sub-Process" on page 67](#page-66-0)
	- ["SIS OM Add Service Charge Sub-Process" on page 64](#page-63-0)

# <span id="page-66-0"></span>**SIS OM Suspend / Resume Asset Sub-Process**

This workflow applies the changes for the open and pending orders related to the selected asset to get the requested state of the asset, creates line items to suspend or resume the selected asset in that state, and adds these line items to the active document. [Figure 27](#page-66-1) shows this workflow.

The SIS OM Suspend / Resume Products & Services Process workflow invokes this workflow as a subprocess. For information about the SIS OM Suspend / Resume Products & Services Process workflow, see *Siebel Order Management Guide*.

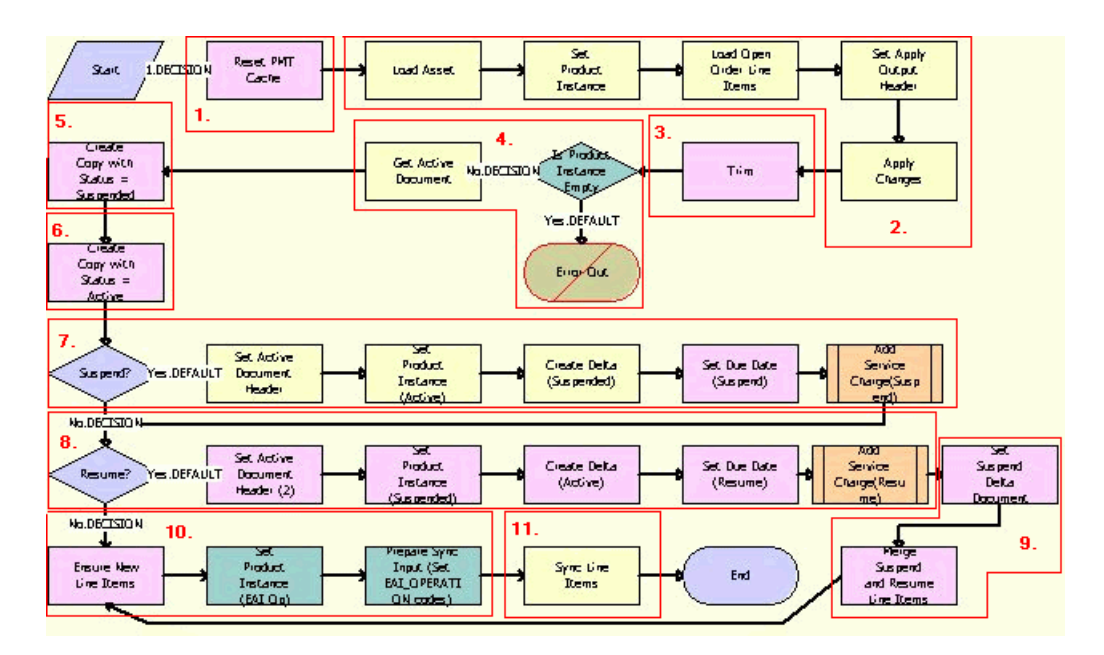

<span id="page-66-1"></span>Figure 27. SIS OM Suspend / Resume Asset Sub-Process Workflow

### **Workflow Description.** This workflow:

- **1** Clears the business service cache of existing product instances.
- **2** Reads the asset from the database.

The workflow includes only components that do not have a status of Inactive. The workflow looks for all the orders with a status of Open or Pending that are related to the selected asset. The workflow applies the changes that those orders specify to re-create the state of the service product as the user requests it.

- **3** Removes any components from the asset that do not have the Track As Asset flag set.
- **4** Displays an error message if the asset is empty.

If an open or pending order disconnects the root component, or if no components have the Track As Asset flag set, the result is an empty asset, and the workflow displays an error message.

**5** Copies the asset and sets the status of each component to Suspended.

- **6** Copies the asset and sets the status of each component to Active.
- **7** If the user clicks the Suspend button, generates the delta of the requested state of the asset and the future suspended state of the asset to create line items to suspend the asset and set the due date for each line item. Also, creates a onetime service charge item for the quote or order based on the type of target document. For more information, see ["SIS OM Add Service Charge Sub-](#page-63-0)[Process" on page 64](#page-63-0).
- **8** If the user clicks the Resume button, generates the delta of the requested state of the asset and the future active state of the asset to create line items to resume the asset and set the due date for each line item. Also, creates a onetime service charge item for the quote or order based on the type of target document. For more information, see ["SIS OM Add Service Charge Sub-Process"](#page-63-0)  [on page 64.](#page-63-0)
- **9** Merges the line items of the suspend and resume requests into a single document.
- **10** Generates a new asset integration ID for any line item with an action code of Add.
- **11** Saves the document to the database.

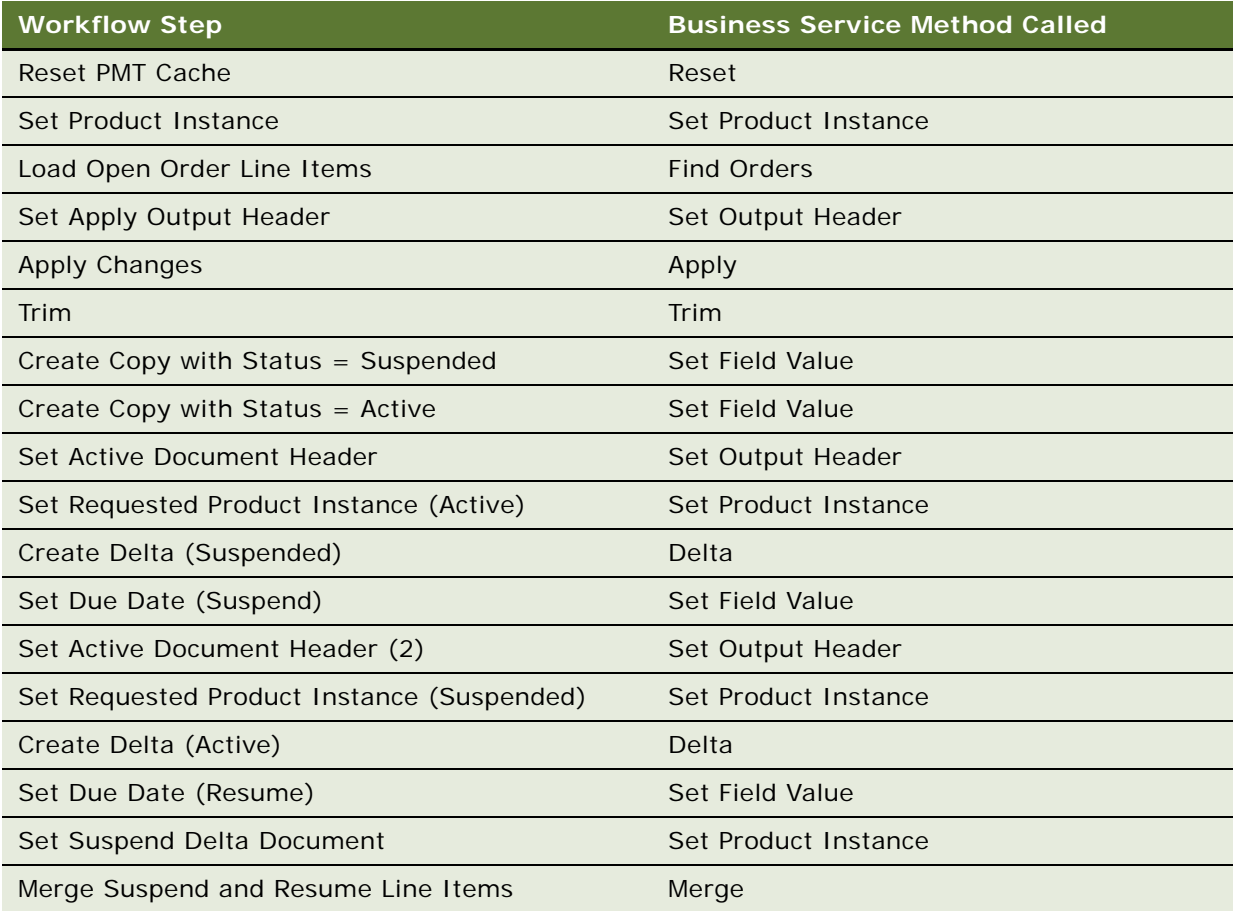

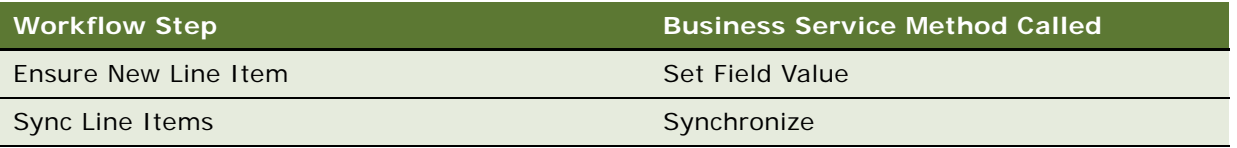

# **Workflows to Transfer a Service to Another Location**

This group of workflows facilitates the transfer of service from one location to another location when a customer moves. It consists of the following workflow process and subprocesses:

- ["SIS OM Move Process" on page 69](#page-68-0)
	- ["SIS OM Move Exception Handling" on page 76](#page-75-0)
	- ["SIS OM Move Service Point Check" on page 77](#page-76-0)
	- ["SIS OM Add Service Charge Sub-Process" on page 64](#page-63-0)
	- ["SIS OM Move Display Quote" on page 78](#page-77-0)

### <span id="page-68-0"></span>**SIS OM Move Process**

This workflow creates a quote with line items to disconnect all services at the move-out address and to connect those same services at the move-in address. The workflow automatically assigns service points to services at the new address in each case in which a service point of the correct type exists at the new address. [Figure 28](#page-69-0) shows this workflow.

A user initiates this workflow by clicking the Transfer Service button in the Address MVG of the Accounts view. The user must first specify the end date for services at the move-out address and the start date for services at the move-in address.

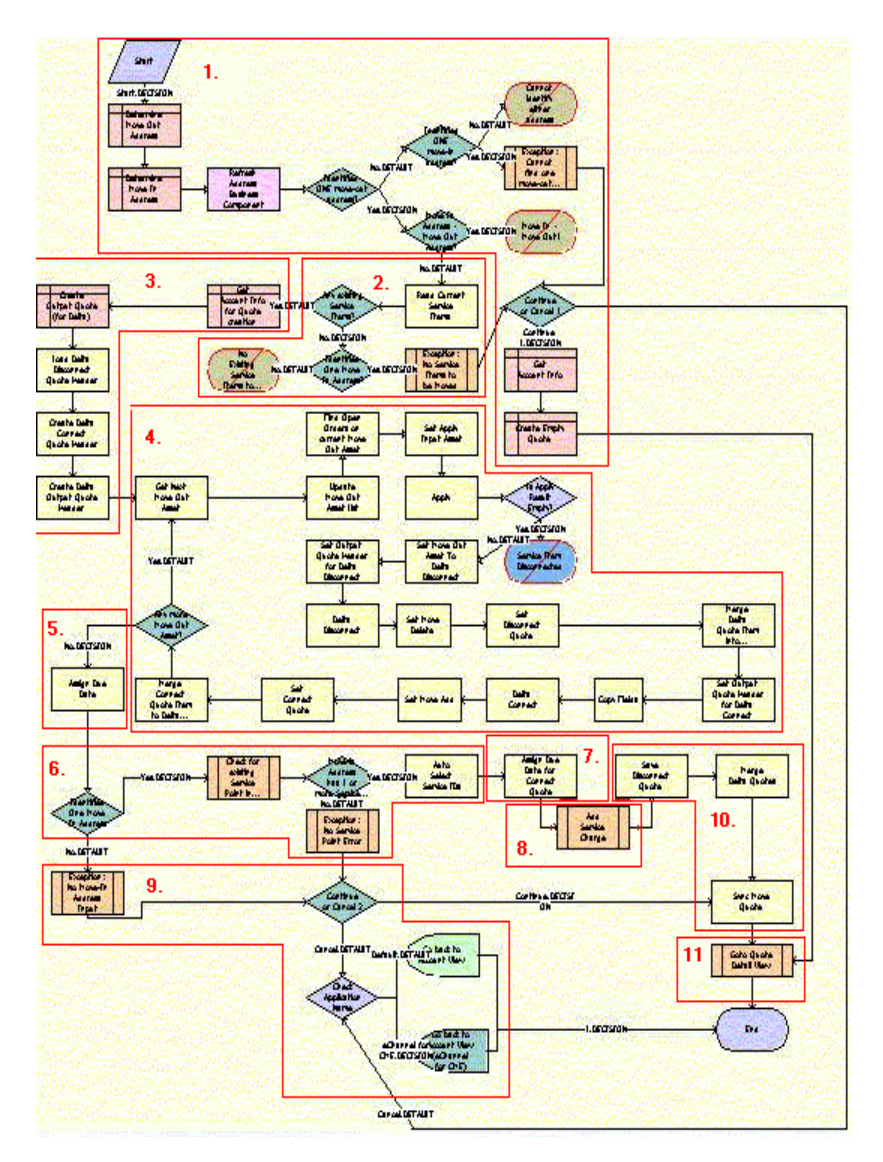

<span id="page-69-0"></span>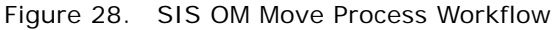

- **1** Identifies and validates the move-out and move-in addresses:
	- **a** The workflow identifies the move-out address as the address record for the current account that was updated most recently and that has an end date later than the current date.
- **b** The workflow identifies the move-in address as the address record for the current account that was updated most recently and that has a start date later than the current date.
- **c** If the workflow can identify neither a move-out address nor a move-in address, the workflow displays the following error message: Cannot identify the move-out address and move-in address. Press OK to return to the Account view.

Then the workflow terminates.

**d** If the workflow identifies a move-out address and a move-in address that are the same, the workflow displays the following error message: The move-in address cannot be the same as the move-out address. Press OK to return to the previous view and try again. Move Out Address  $=$ <move-out address> Move Out Date = <move-out date> Move In Address = <move-in address> Move In Date = <move-in date>

Then the workflow terminates.

**e** If the workflow cannot identify a move-out address but can identify a move-in address, the workflow displays the following error message: Cannot identify the move-out address. Please press Cancel to return to the previous view and provide a valid move-out address, or Continue to manually create a Connect quote for the move-in address.

For more details, see ["SIS OM Move Exception Handling" on page 76](#page-75-0).

**f** If the user clicks Continue, the workflow creates and displays an empty quote in the Quote Detail view.

In this view, the user can manually add new items for the move-in address.

**g** If the user clicks Cancel, the workflow returns the user to the Account view.

**2** If the move-in address and the move-out address are validated, retrieves the service items for the move-out address.

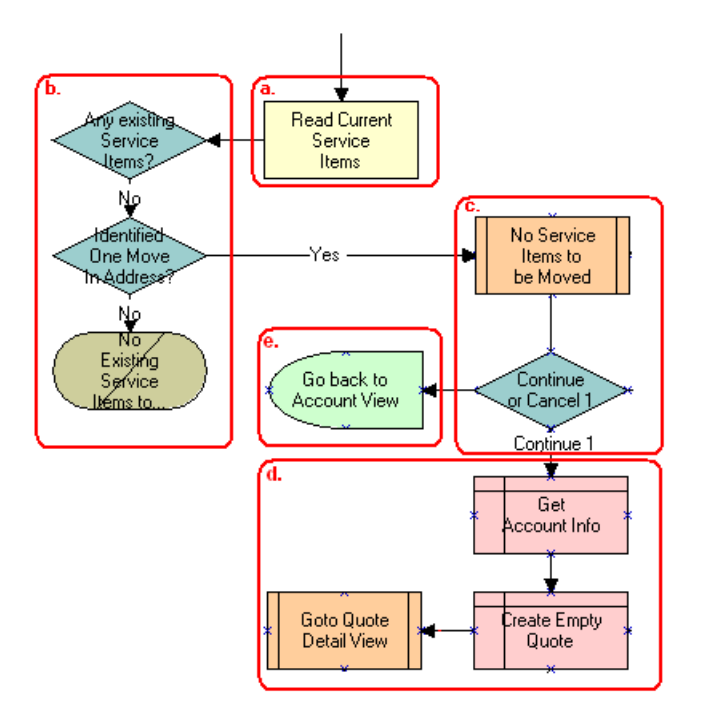

- **a** The workflow retrieves the service items.
- **b** If the move-out address has no service items and a move-in address is not identified, the workflow displays the following error message: There are no existing service items at the moveout address selected. Press OK to return to the Accounts view.

Then the workflow terminates.

- **c** If the move-out address has no service items and a move-in address is identified, the workflow displays the following error message: There are no existing service items at the move-out address selected. Press Cancel to return to the Accounts view, or Continue to manually create a Connect quote.
- **d** If the user clicks Continue, the workflow displays an empty quote in the Quote Detail view.

In this view, the user can manually add new items for the move-in address.

- **e** If the user clicks Cancel, the workflow returns the user to the Account view.
- **3** Creates an output quote and fills in the account information.
- **4** Generates two quote line items for each service item at the move-out address:
	- A quote line item to disconnect the service item at the move-out address.
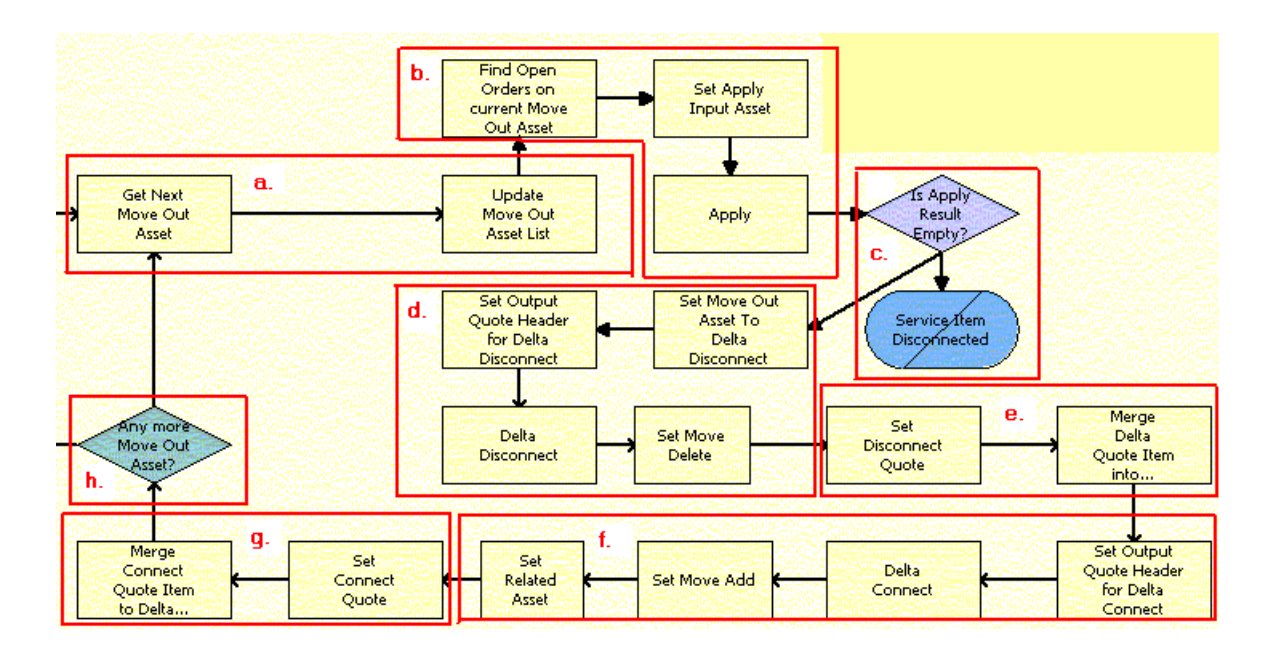

■ A quote line item to connect the service item at the move-in address.

- **a** The workflow retrieves in turn each service item at the move-out address.
- **b** The workflow applies all open and pending orders related to each service item to generate the requested future state of the item.
- **c** The workflow checks to determine if the asset is disconnected as a result of an open or pending order.

If the asset is disconnected, an error message displays and the workflow terminates.

- **d** The workflow generates the delta of the requested state of service item and an empty future state to create the disconnect instructions for the item.
- **e** The workflow adds the disconnect line items to the disconnect quote.
- **f** The workflow generates the delta of the requested state of service item and an empty current state to create the connect instructions for the item.
- **g** The workflow adds the connect line items to the connect quote.
- **h** If the move-out address has more service items, the workflow continues to the next item.

**Associated Business Service Methods.** The following table shows the steps in this part of the workflow that call business service methods.

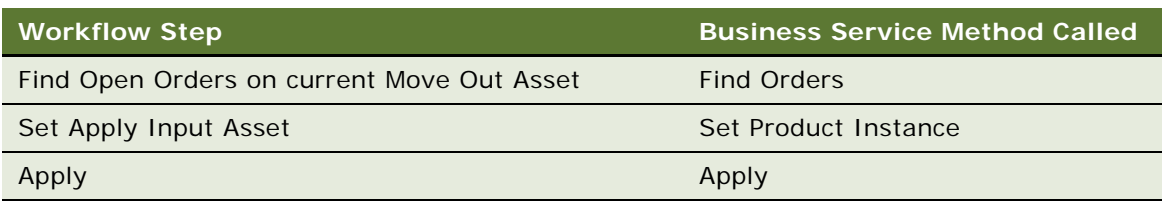

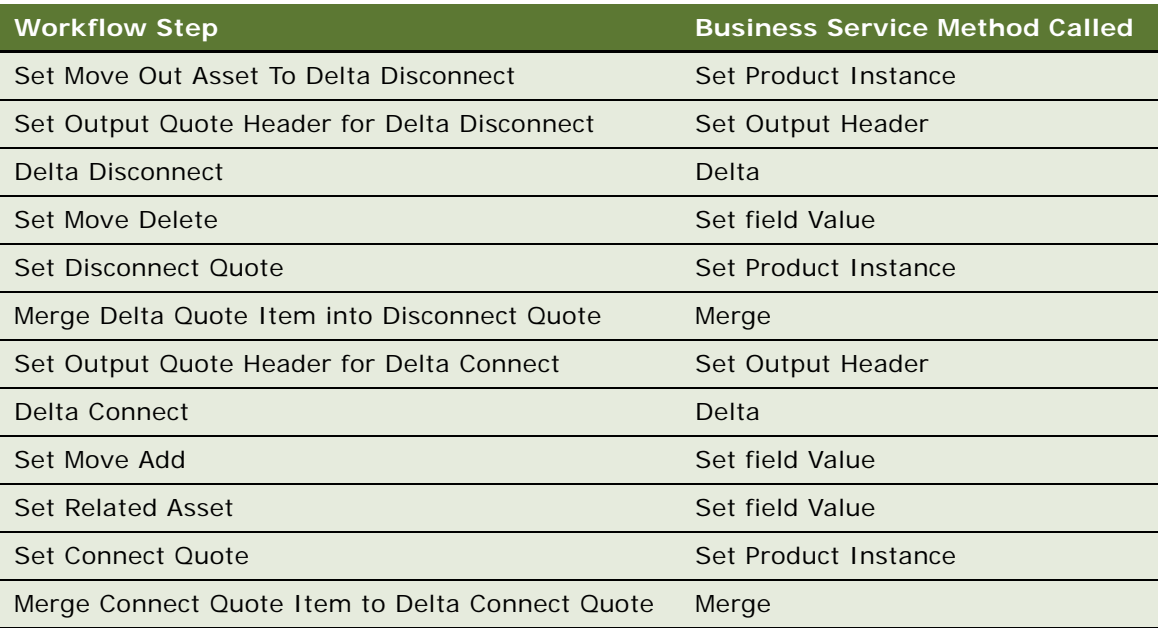

**5** Specifies the due date for each of the disconnect line items.

The workflow sets the due date to the end date for the move-out address.

**Associated Business Service Methods.** The following table shows the step in this part of the workflow that calls a business service method.

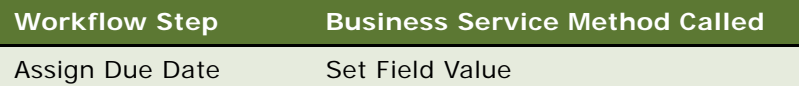

**6** If the move-in address is identified, assigns a service point to each service item to connect at that address.

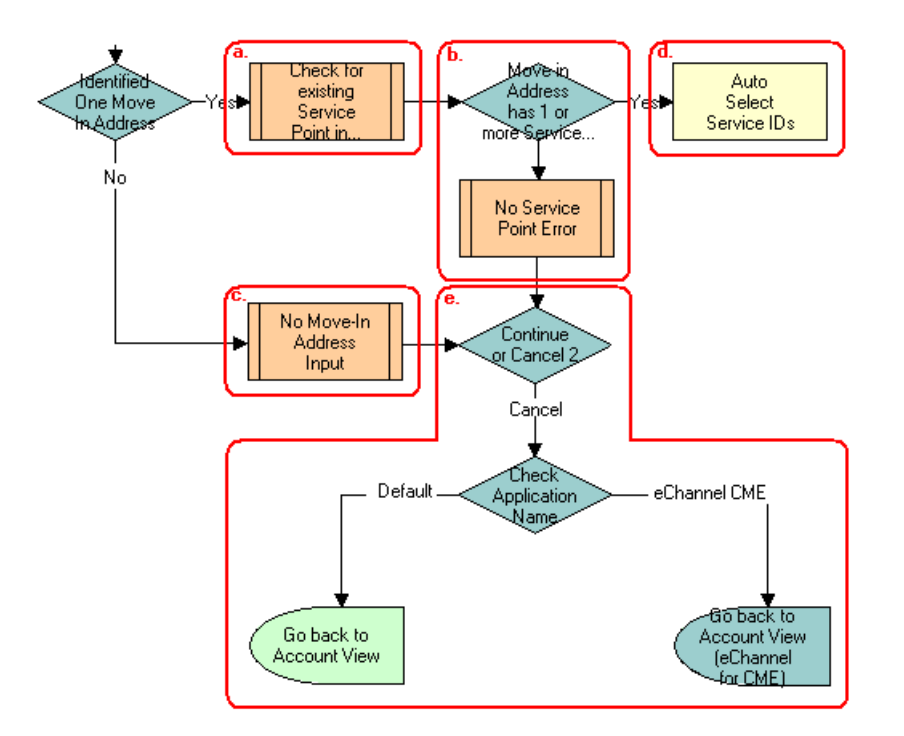

**a** The workflow checks to determine if existing service points of any type exist at the move-in address.

For more details, see ["SIS OM Move Service Point Check" on page 77.](#page-76-0)

- **b** If no service points exist at the move-in address, the workflow displays the following error message: There are no service points at the move-in address selected. Address may be invalid or outside the service area. Press Continue to proceed with only the Disconnect operation or Cancel to return to the Accounts view.
- **c** If no available service points of the correct type exist, the Service Point ID for the item is empty.
- **d** If service points exist at the move-in address, the workflow assigns each service item a service point with the same item type.
- **e** If the user clicks Continue, the workflow displays the disconnect quote in the Quote Detail view. If the user clicks Cancel, the workflow returns the user to the Account view.

**Associated Business Service Methods.** The following table shows the step in this part of the workflow that calls a business service method.

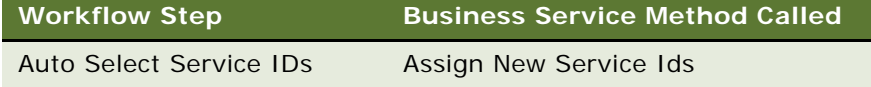

**7** Specifies the due date for each of the connect line items.

The workflow sets the due date to the start date for the move-in address.

**Associated Business Service Methods.** The following table shows the step in this part of the workflow that calls a business service method.

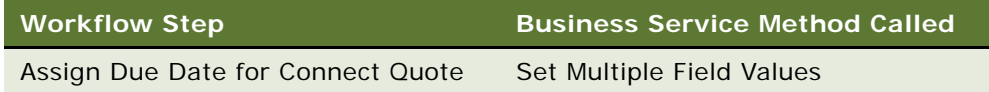

- **8** Creates a onetime service charge item for the quote. For more information, see ["SIS OM Add](#page-63-0)  [Service Charge Sub-Process" on page 64](#page-63-0).
- **9** If the move-in address is not identified, displays the following error message: Cannot identify the move-in address. Please press Cancel to return to the previous view and provide a valid start date or Continue to proceed with only a disconnect at the move-out address. Move In Date Entered  $=$ .

The user can cancel the process or proceed with only the disconnect service. If the user clicks the Cancel button, the workflow returns the user to the Accounts view.

**10** Merges the disconnect line items and the connect line items into one quote and saves that quote to the database.

**Associated Business Service Methods.** The following table shows the steps in this part of the workflow that call business service methods.

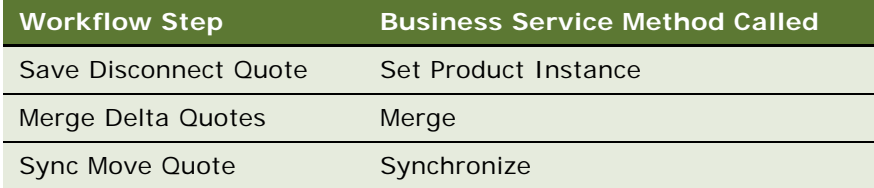

**11** Displays the quote in the Quote Detail view.

For more details, see ["SIS OM Move Display Quote" on page 78.](#page-77-0)

## **SIS OM Move Exception Handling**

This workflow provides exception handling for the SIS OM Move Process. [Figure 29](#page-76-1) shows this workflow.

The SIS OM Move Process workflow invokes this workflow as a subprocess.

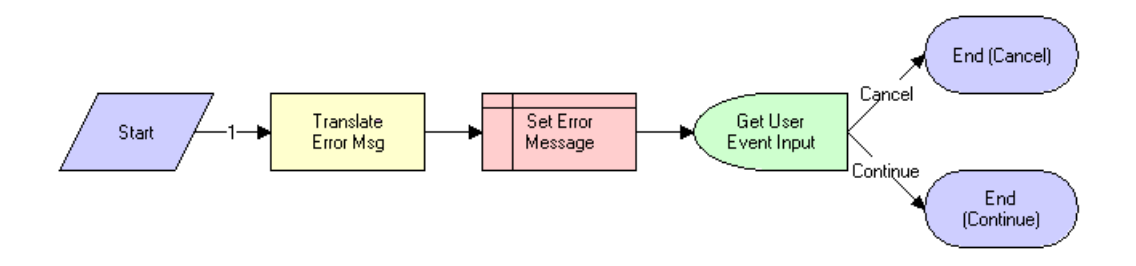

<span id="page-76-1"></span>Figure 29. SIS OM Move Exception Handling Workflow

#### **Workflow Description.** This workflow:

Displays an error message in a view (not in a popup window) and determines if the user clicked the Continue button or the Cancel button.

**Associated Business Service Methods.** The following table shows the step in this workflow that calls a business service method.

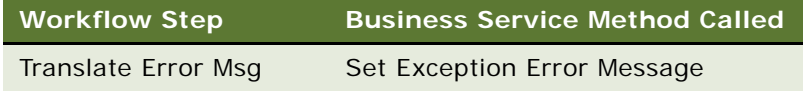

# <span id="page-76-0"></span>**SIS OM Move Service Point Check**

This workflow checks the number of service points at the move-in address. [Figure 30](#page-76-2) shows this workflow.

The SIS OM Move Process workflow invokes this workflow as a subprocess.

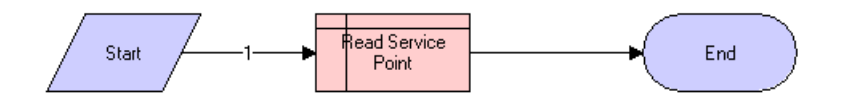

<span id="page-76-2"></span>Figure 30. SIS OM Move Service Point Check Workflow

#### **Workflow Description.** This workflow:

Determines the number of service points for an address.

# <span id="page-77-0"></span>**SIS OM Move Display Quote**

This workflow displays the newly created quote in the Quote Detail view. [Figure 31](#page-77-1) shows this workflow.

The SIS OM Move Process workflow invokes this workflow as a subprocess.

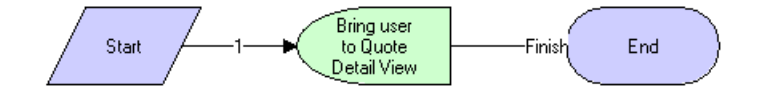

<span id="page-77-1"></span>Figure 31. SIS OM Move Display Quote Workflow

#### **Workflow Description.** This workflow:

Displays the Quote Detail view.

# **6 Web Service Reference**

This chapter describes the Web services for the integration of Siebel Communications with an application for managing billing and revenue. These Web services are part of the Siebel CRM Web services offering.

This chapter includes the following topics:

- ["Web Service Summary" on page 79](#page-78-1)
- ["Configuring Web Services" on page 80](#page-79-0)
- ["CMU Account Query" on page 81](#page-80-0)
- ["CMU Account Update" on page 83](#page-82-0)
- ["ESB\\_AccountBalanceSiebelReqABCS\\_Service" on page 85](#page-84-0)
- ["ESB\\_AdjustmentSiebelReqABCS\\_Service" on page 88](#page-87-0)
- ["ESB\\_InvoiceSiebelReqABCS\\_Service" on page 93](#page-92-0)
- ["ESB\\_PaymentSiebelReqABCS\\_Service" on page 98](#page-97-0)
- ["ESB\\_UnbilledUsageSiebelReqABCS\\_Service" on page 103](#page-102-0)
- ["ISS Price List Item WS" on page 107](#page-106-0)
- ["ProcessSalesOrderSiebelJMSProducer" on page 110](#page-109-0)
- ["Product Import" on page 112](#page-111-0)
- ["SWI Update Order Line Item" on page 118](#page-117-0)
- ["UpdateCustomerSiebelJMSProducer" on page 120](#page-119-0)

# <span id="page-78-1"></span>**Web Service Summary**

[Table 3](#page-78-0) shows the namespace and type for the Web services that are described in this chapter.

| <b>Web Service Name</b>           | Namespace                                   | <b>Type</b> |
|-----------------------------------|---------------------------------------------|-------------|
| <b>CMU Account Query</b>          | http:siebel.com/asi/                        | Inbound     |
| <b>CMU Account Update</b>         | http:siebel.com/asi/                        | Inbound     |
| <b>SWI Update Order Line Item</b> | http:siebel.com/asi/                        | Inbound     |
| <b>Product Import</b>             | http://www.siebel.com/xml/<br>ProductImport | Inbound     |

<span id="page-78-0"></span>Table 3. Web Service Summary

Table 3. Web Service Summary

| <b>Web Service Name</b>                 | <b>Namespace</b>                                                                                  | <b>Type</b> |
|-----------------------------------------|---------------------------------------------------------------------------------------------------|-------------|
| <b>ISS Price List Item WS</b>           | http:siebel.com/asi/                                                                              | Inbound     |
| ESB_AccountBalanceSiebelReqABCS_Service | http://xmlns.oracle.com/ABCS/Siebel/<br>Industry/Telco/<br>AccountBalanceSiebelReqABCS/V1         | Outbound    |
| ESB_UnbilledUsageSiebelReqABCS_Service  | http://xmlns.oracle.com/ABCS/Siebel/<br>Industry/Telco/<br>UnbilledUsageSiebelReqABCS/V1          | Outbound    |
| ESB_InvoiceSiebelReqABCS_Service        | http://xmlns.oracle.com/ABCS/Siebel/<br>Industry/Telco/<br>InvoiceSiebelReqABCS/V1                | Outbound    |
| ESB_PaymentSiebelReqABCS_Service        | http://xmlns.oracle.com/ABCSImpl/<br>Siebel/Industry/Telco/<br>PaymentSiebelReqABCS/V1            | Outbound    |
| ESB_AdjustmentSiebelReqABCS_Service     | http://xmlns.oracle.com/ABCS/Siebel/<br>Industry/Telco/<br>AdjustmentSiebelReqABCS/V1             | Outbound    |
| ProcessSalesOrderSiebelJMSProducer      | http://xmlns.oracle.com/ABCS/<br>Industry/Telco/SalesOrder/<br>ProcessSalesOrderSiebelJMSProducer | Outbound    |
| <b>UpdateCustomerSiebelJMSProducer</b>  | http://xmlns.oracle.com/ABCS/Siebel/<br>Industry/Telco/<br>UpdateCustomerSiebelJMSProducer/V1     | Outbound    |

# <span id="page-79-0"></span>**Configuring Web Services**

The Process Integration Packs (PIPs) in the Oracle Application Integration Architecture can use the Web services described in this chapter. To configure a Web service, you change the URI address for its service ports. For information about exposing Web services, see *Siebel CRM Web Services Reference*.

A call into the Siebel Call Center module for Siebel Communications uses an inbound Web service. To configure the inbound Web services, complete the steps in the following procedure.

#### *To configure the inbound Web services*

- **1** Navigate to the Administration Web Services screen > Inbound Web Services view.
- **2** Query for the Web service name in the Inbound Web Services list.
- **3** If the Web service is not active, change the its status from Inactive to Active, and click Clear Cache.
- **4** In the Service Ports list for the Web service, change the following text strings in the Address field to the appropriate data for your server:
	- <webserver>
	- <lang>
	- <UserName>
	- <Password>

A call out of the Siebel Call Center module for Siebel Communications uses an outbound Web service. To configure the outbound Web services, complete the steps in the following procedure.

#### *To configure the outbound Web services*

- **1** Navigate to the Administration Web Services screen > Outbound Web Services view.
- **2** Query for the Web service name in the Outbound Web Services list.
- **3** In the Service Ports list for the Web service, change the web server name and port in the Address field to the appropriate data for your server.

# <span id="page-80-0"></span>**CMU Account Query**

Use this Web service to find the account detail in the Siebel CRM application. A business service is exposed in the Siebel CRM application so that the middle layer can query for account detail in the CRM application and synchronize this detail with the billing application.

The account detail that this Web service finds includes details about the contacts, addresses, and billing profiles that are associated with the account. This detail includes only those fields that the billing application needs to synchronize data.

The response message returns only an acknowledgement message and not data.

# **Operation for CMU Account Query**

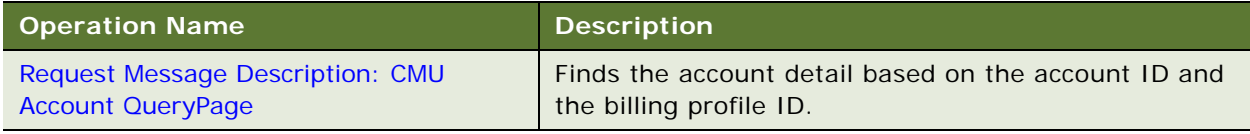

#### <span id="page-80-1"></span>**Request Message Description: CMU Account QueryPage**

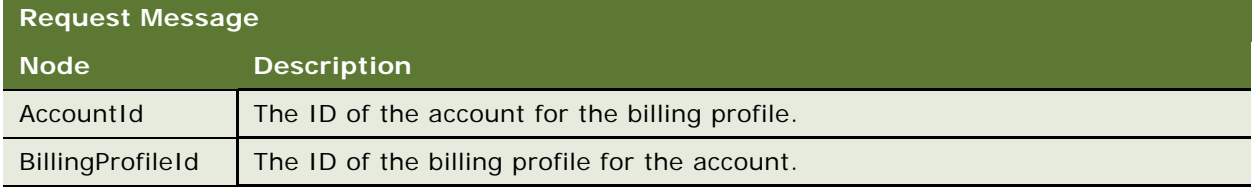

# **Application Interface for CMU Account Query**

This section describes the application objects that this Web service calls. For more information about implementing the application, see the application development documentation.

#### **Service Object (Business Service or Workflow)**

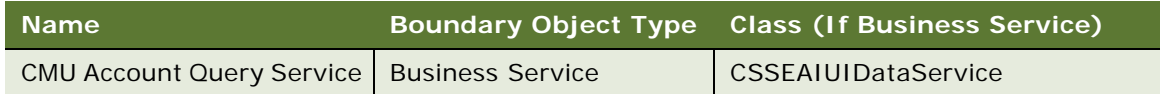

#### **Data Object (Integration Object)**

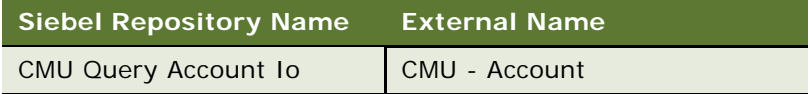

#### **Methods**

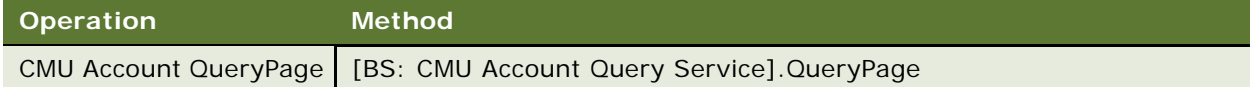

## **Example Package for CMU Account Query**

To view an example of messages for this Web service, navigate to documentation library for Siebel applications on the Oracle Technology Network, and click the Related Files link next to the link for *Siebel Communications Guide Addendum* to access a zip file. Then extract the files in the zip file.

#### **Request Message File**

See the following file to view the sample code:

...\CMUAccountQuery\CMU Account Query.xml

#### **Response Message File**

See the following file to view the sample code:

...\CMUAccountQuery\CMU Account Query.xml

# **Message Schema for CMU Account Query**

To view the message schema for this Web service, navigate to the documentation library for Siebel applications on the Oracle Technology Network, and click the Related Files link next to the link for *Siebel Communications Guide Addendum* to access a zip file. Then extract the files in the zip file.

See the following file to view the message schema:

...\CMUAccountQuery\CMU Account Query.wsdl

# <span id="page-82-0"></span>**CMU Account Update**

Use this Web service to update the status of an account in the Siebel CRM application when the status of the account changes in the billing application. The billing application makes this inbound Web service call to the Siebel CRM application to update the status of the account. A business service is exposed in the Siebel CRM application to update the status field.

The response message returns only an acknowledgement message and not data.

# **Operation for Account Update**

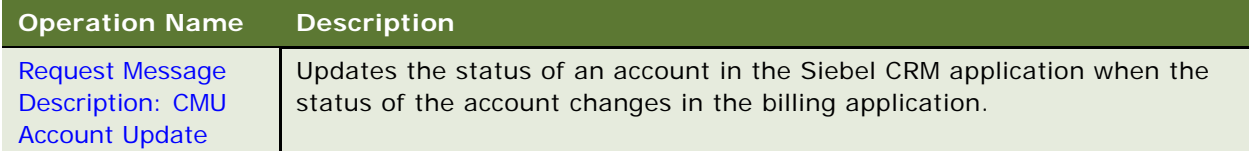

#### <span id="page-82-1"></span>**Request Message Description: CMU Account Update**

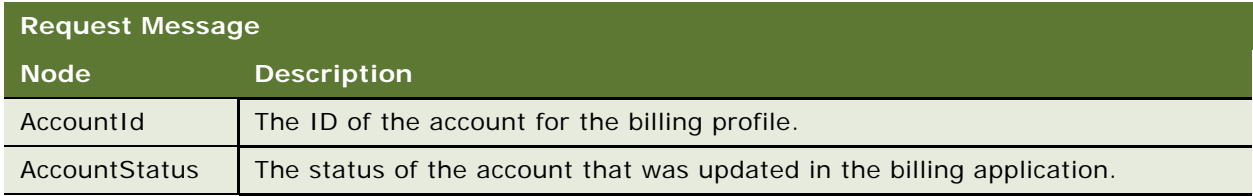

# **Application Interface for Account Update**

This section describes the application objects that this Web service calls. For more information about implementing the application, see the application development documentation.

#### **Service Object (Business Service or Workflow)**

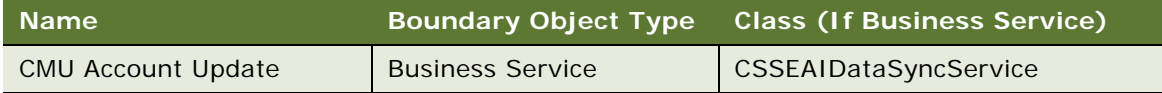

#### **Data Object (Integration Object)**

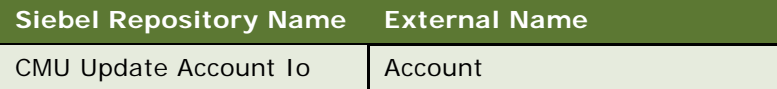

#### **Methods**

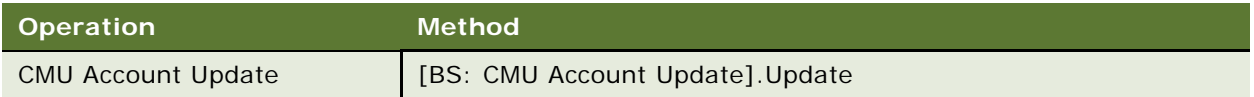

## **Example Package for Account Update**

To view an example of messages for this Web service, navigate to documentation library for Siebel applications on the Oracle Technology Network, and click the Related Files link next to the link for *Siebel Communications Guide Addendum* to access a zip file. Then extract the files in the zip file.

#### **Request Message File**

See the following file to view the sample code:

...\CMUAccountUpdate\CMU Account Update.xml

#### **Response Message File**

See the following file to view the sample code:

...\CMUAccountUpdate\CMU Account Update.xml

## **Message Schema for Account Update**

To view the message schema for this Web service, navigate to the documentation library for Siebel applications on the Oracle Technology Network, and click the Related Files link next to the link for *Siebel Communications Guide Addendum* to access a zip file. Then extract the files in the zip file.

See the following file to view the message schema:

...\CMUAccountUpdate\CMU Account Update.wsdl

# <span id="page-84-0"></span>**ESB\_AccountBalanceSiebelReqABCS\_Service**

Use this Web service to retrieve information about the balance summary, balance groups, and balance details for a billing profile. This Web service retrieves the information from the billing application.

# **Operations for ESB\_AccountBalanceSiebelReqABCS\_Service**

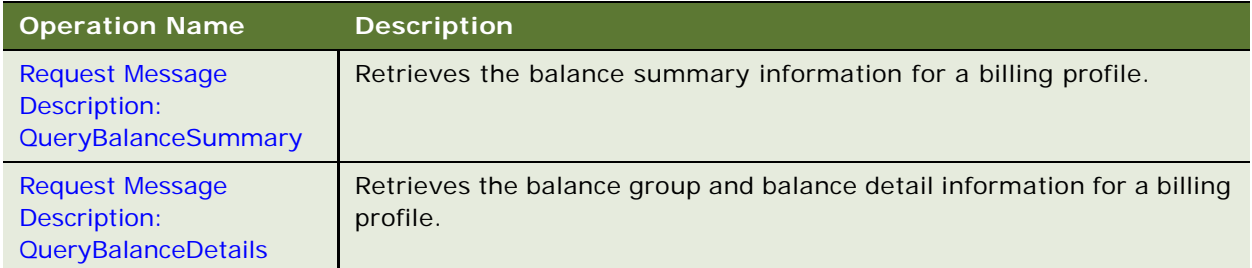

#### <span id="page-84-1"></span>**Request Message Description: QueryBalanceSummary**

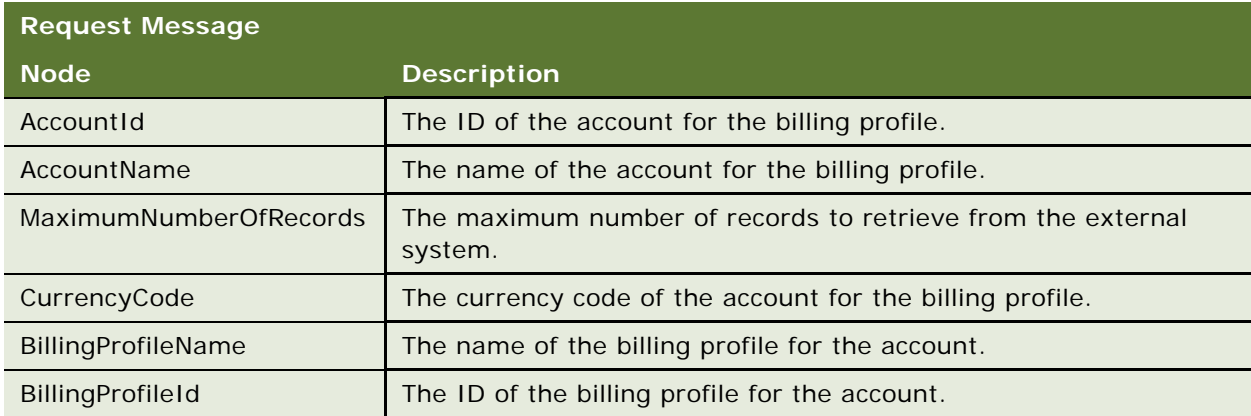

#### **Response Message Description: QueryBalanceSummary**

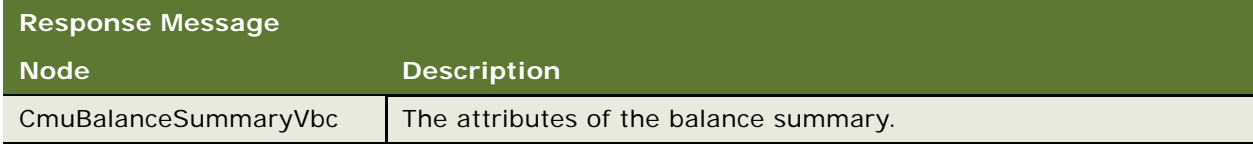

#### <span id="page-85-0"></span>**Request Message Description: QueryBalanceDetails**

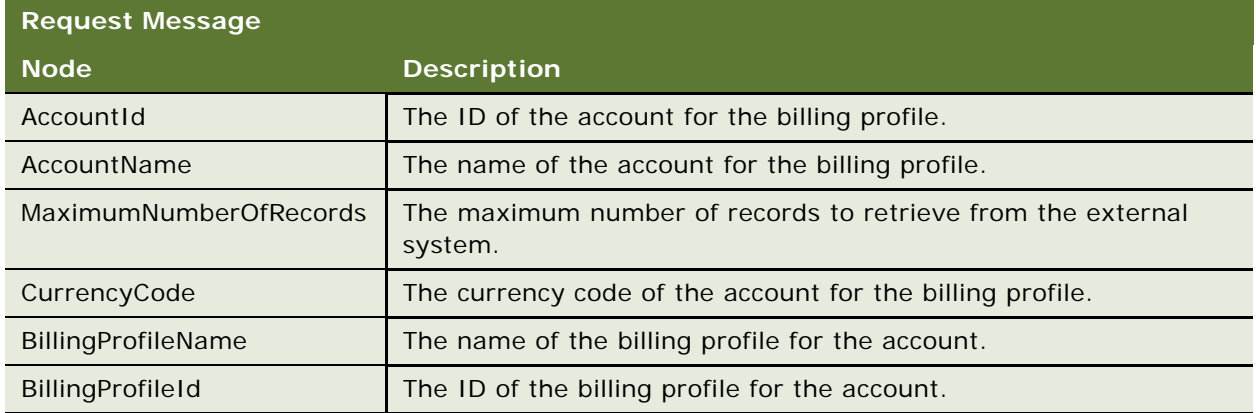

#### **Response Message Description: QueryBalanceDetails**

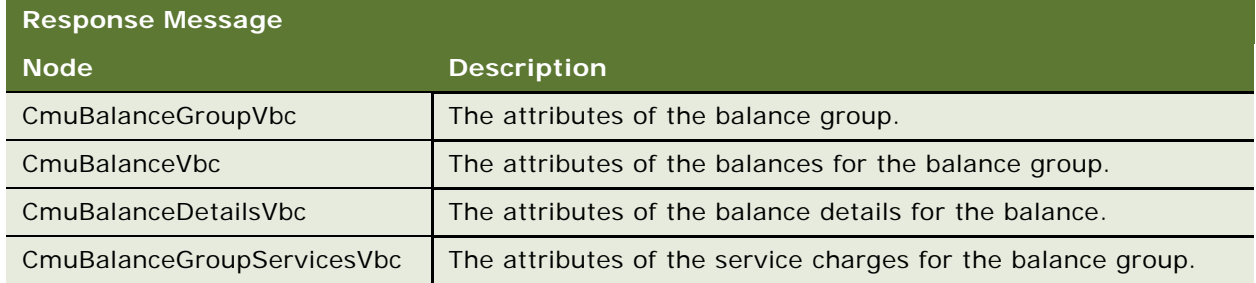

# **Application Interface for ESB\_AccountBalanceSiebelReqABCS\_Service**

This section describes the application objects that this Web service calls. For more information about implementing the application, see the application development documentation.

#### **Service Object (Business Service or Workflow)**

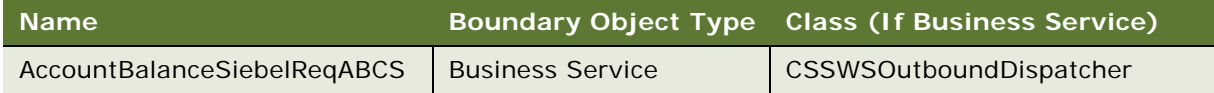

#### **Data Object (Integration Object)**

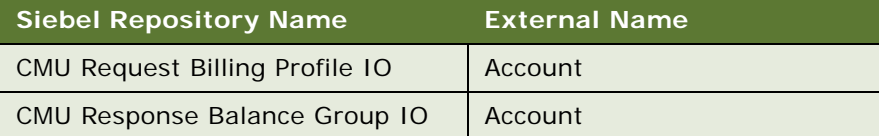

#### **Methods**

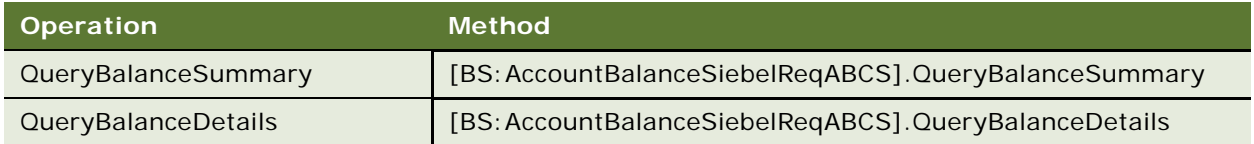

# **Example Package for ESB\_AccountBalanceSiebelReqABCS\_Service**

To view an example of messages for this Web service, navigate to documentation library for Siebel applications on the Oracle Technology Network, and click the Related Files link next to the link for *Siebel Communications Guide Addendum* to access a zip file. Then extract the files in the zip file.

#### **Request Message File**

See the following file to view the sample code:

...\AccountBalanceSiebelReqABCS\QueryBalanceDetailsReqMsg.xml

#### **Response Message File**

See the following file to view the sample code:

...\AccountBalanceSiebelReqABCS\QueryBalanceDetailsRespMsg.xml

# **Message Schema for ESB\_AccountBalanceSiebelReqABCS\_Service**

To view the message schema for this Web service, navigate to the documentation library for Siebel applications on the Oracle Technology Network, and click the Related Files link next to the link for *Siebel Communications Guide Addendum* to access a zip file. Then extract the files in the zip file.

See the following file to view the message schema:

...\AccountBal anceSiebel ReqABCS\AccountBal anceSiebel ReqABCSService.xml

# <span id="page-87-0"></span>**ESB\_AdjustmentSiebelReqABCS\_Service**

Use this Web service to adjust the bills, item charges, events, and resource balances in a billing profile. Also, use this Web service to retrieve adjustment information for a billing profile.

# **Operations for ESB\_AdjustmentSiebelReqABCS\_Service**

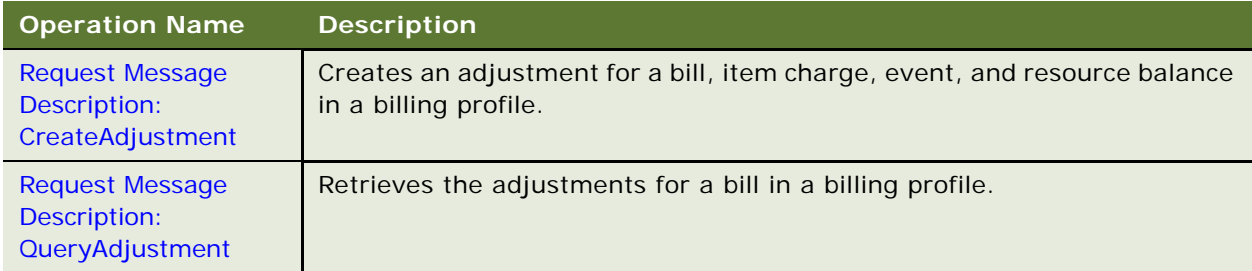

#### <span id="page-88-0"></span>**Request Message Description: CreateAdjustment**

The following request message information applies to an adjustment for a bill.

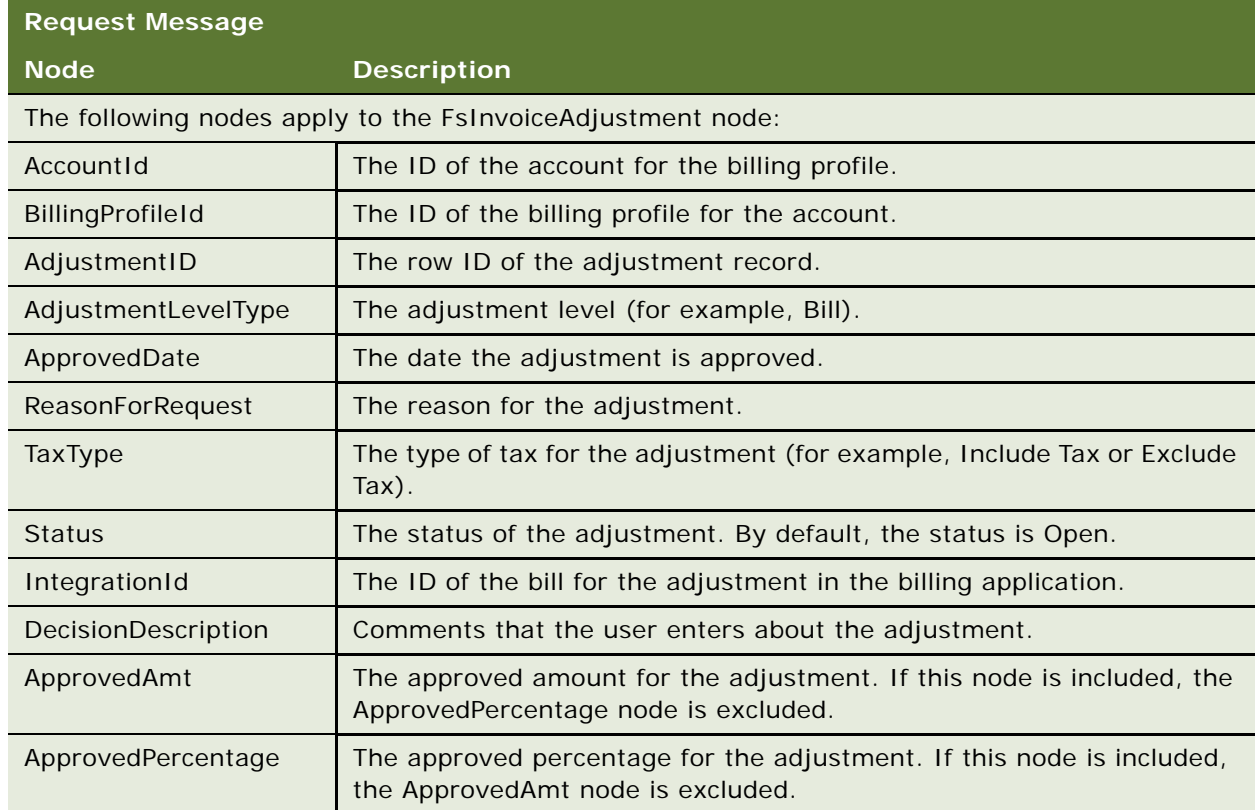

The following request message information applies to an adjustment for an item charge, event, and resource balance.

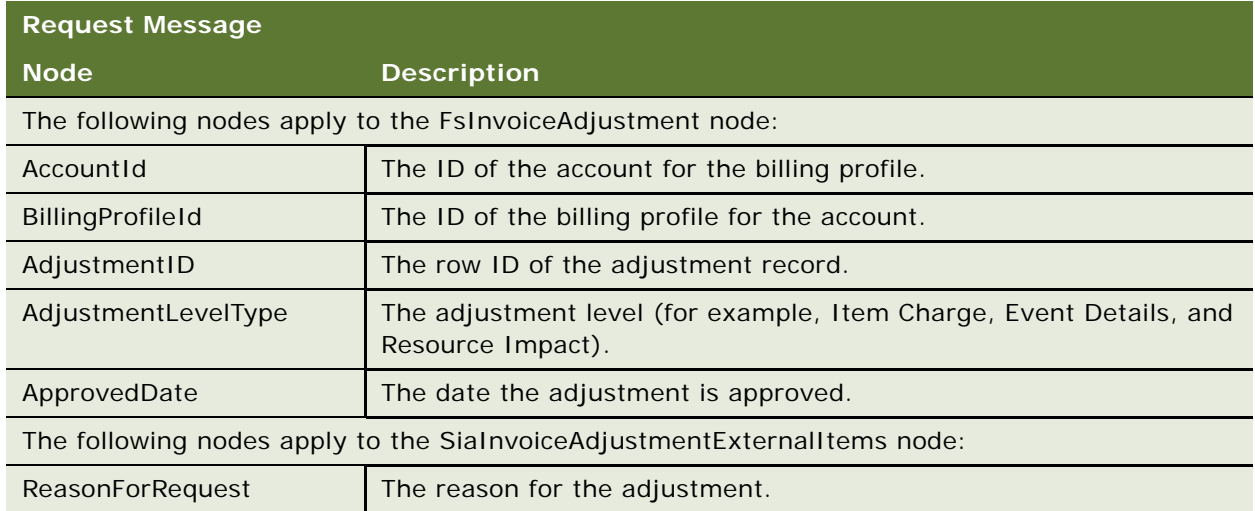

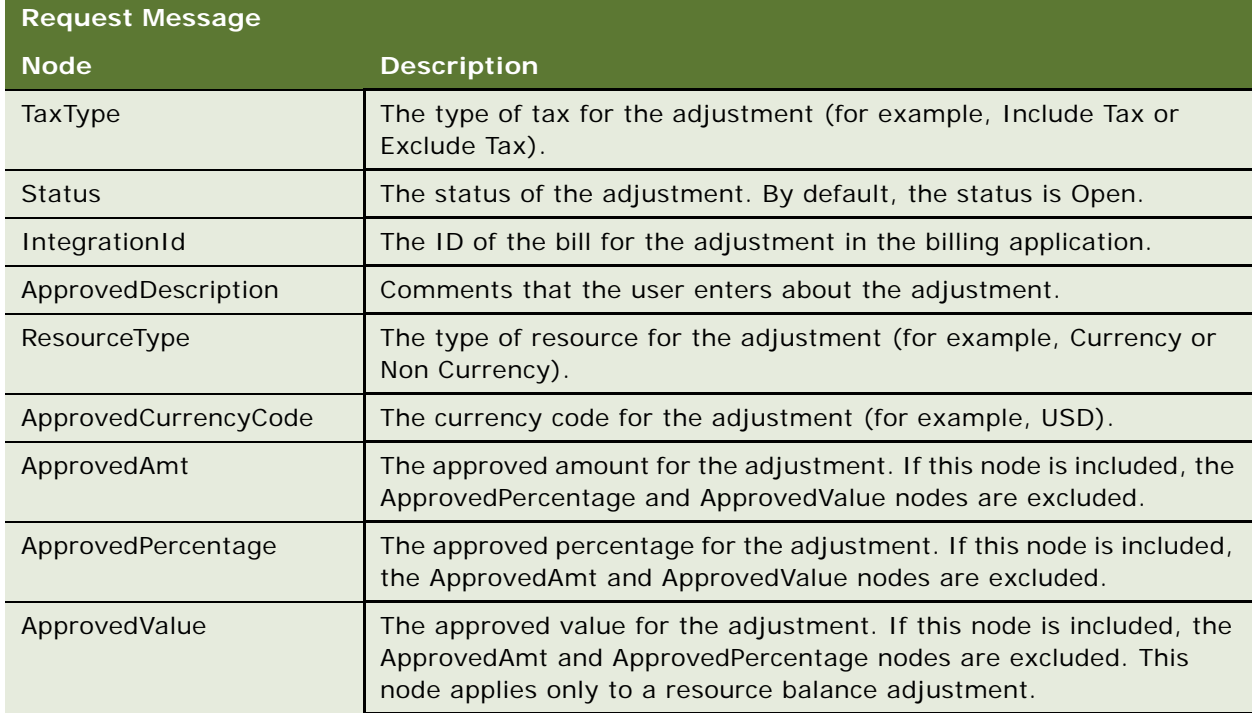

#### **Response Message Description: CreateAdjustment**

The following response message information applies to an adjustment for a bill.

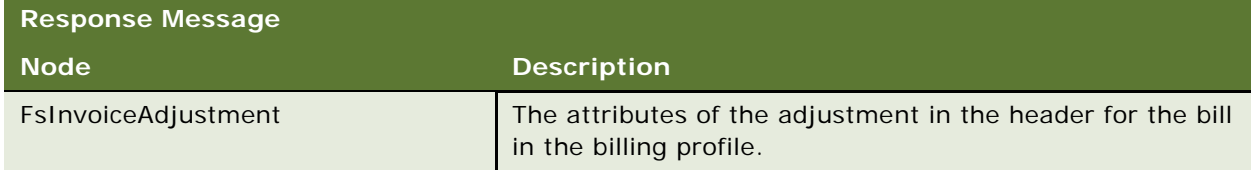

The following response message information applies to an adjustment for an item charge, event, and resource balance.

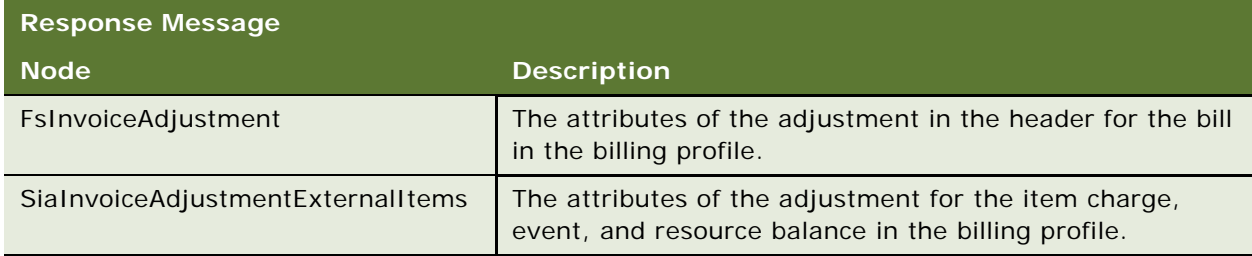

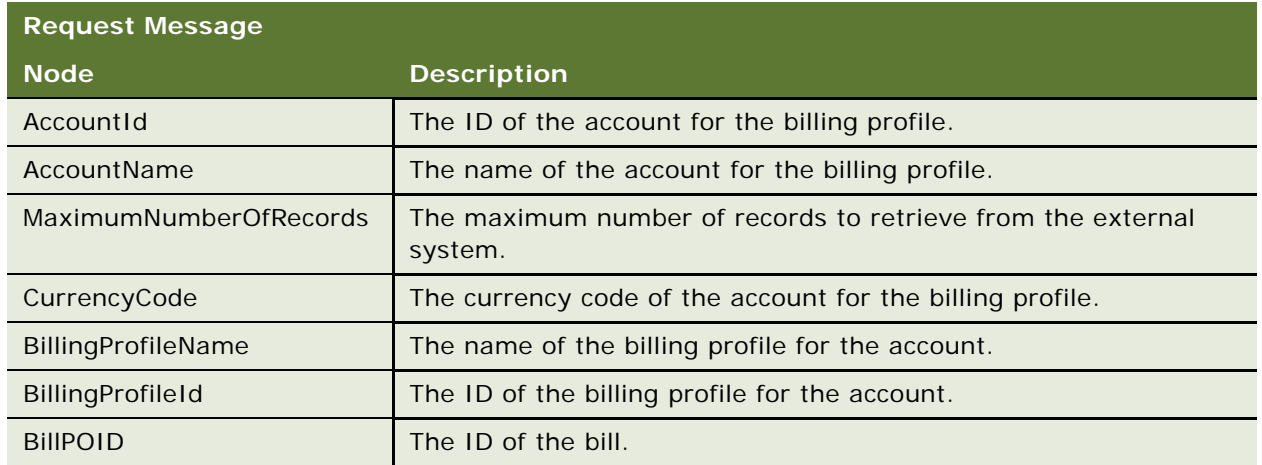

#### <span id="page-90-0"></span>**Request Message Description: QueryAdjustment**

#### **Response Message Description: QueryAdjustment**

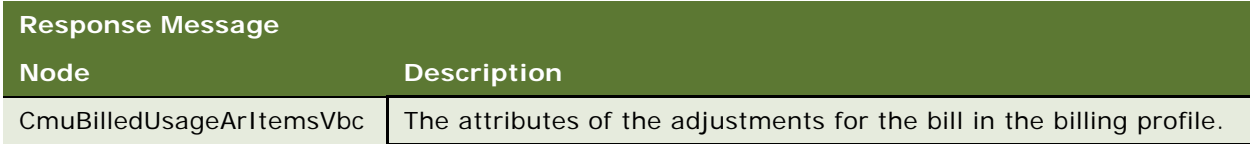

# **Application Interface for ESB\_AdjustmentSiebelReqABCS\_Service**

This section describes the application objects that this Web service calls. For more information about implementing the application, see the application development documentation.

#### **Service Object (Business Service or Workflow)**

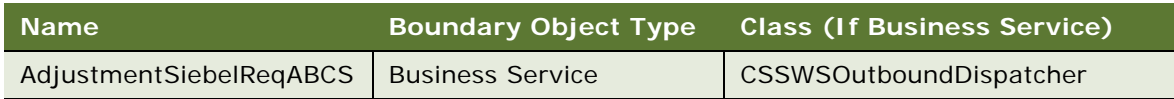

## **Data Object (Integration Object)**

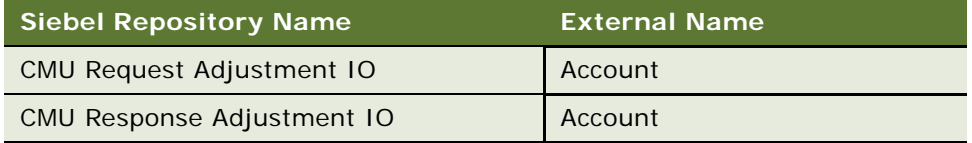

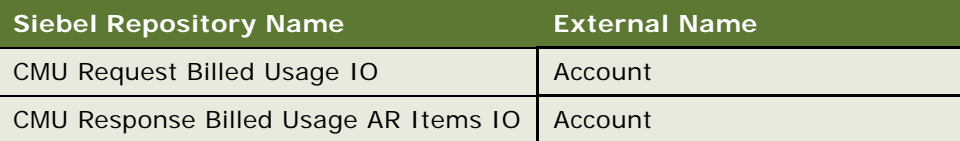

#### **Methods**

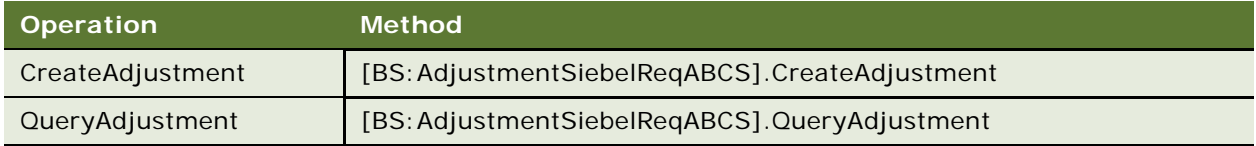

# **Example Package for ESB\_AdjustmentSiebelReqABCS\_Service**

To view an example of messages for this Web service, navigate to documentation library for Siebel applications on the Oracle Technology Network, and click the Related Files link next to the link for *Siebel Communications Guide Addendum* to access a zip file. Then extract the files in the zip file.

#### **Request Message File**

See the following file to view the sample code:

...\AdjusmentSiebelReqABCS\QueryAdjusmentRequestMessage.xml

#### **Response Message File**

See the following file to view the sample code:

...\AdjustmentSiebelReqABCS\QueryAdjustmentResponseMessage.xml

# **Message Schema for ESB\_AdjustmentSiebelReqABCS\_Service**

To view the message schema for this Web service, navigate to the documentation library for Siebel applications on the Oracle Technology Network, and click the Related Files link next to the link for *Siebel Communications Guide Addendum* to access a zip file. Then extract the files in the zip file.

See the following file to view the message schema:

...\AdjustmentSiebelReqABCS\ESB\_AdjustmentSiebelReqABCS\_Service

# <span id="page-92-0"></span>**ESB\_InvoiceSiebelReqABCS\_Service**

Use this Web service to retrieve bill, usage, event, and resource balance information for bills in a billing profile. This Web service retrieves the information from the billing application.

# **Operations for ESB\_InvoiceSiebelReqABCS\_Service**

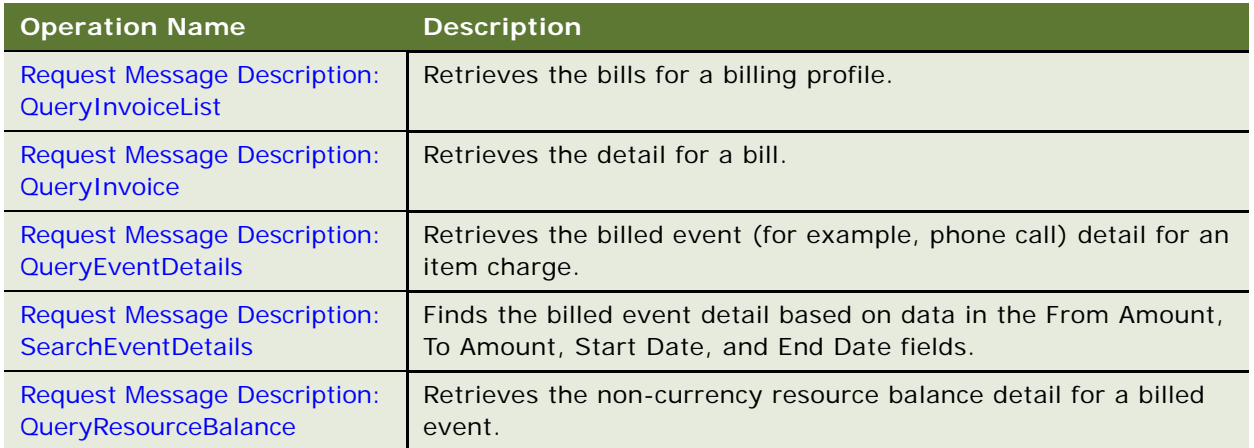

## <span id="page-92-1"></span>**Request Message Description: QueryInvoiceList**

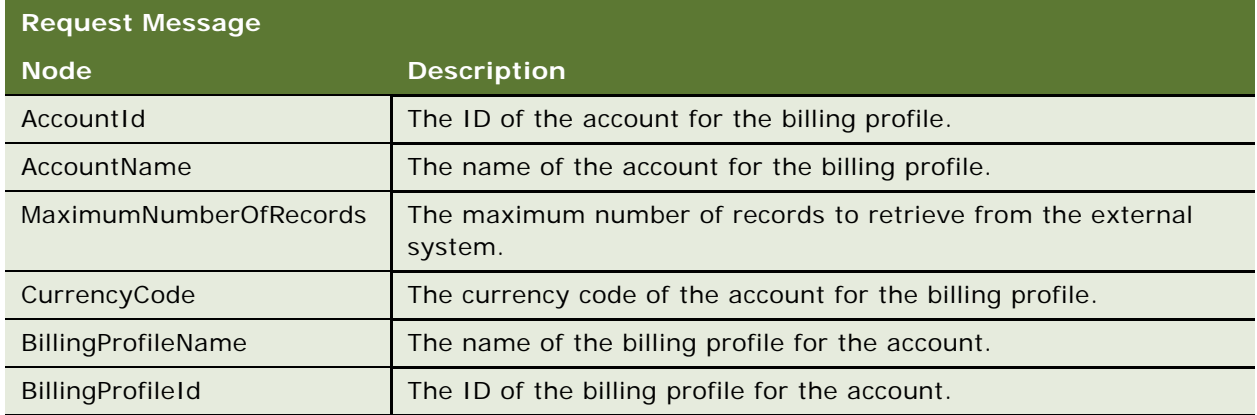

## **Response Message Description: QueryInvoiceList**

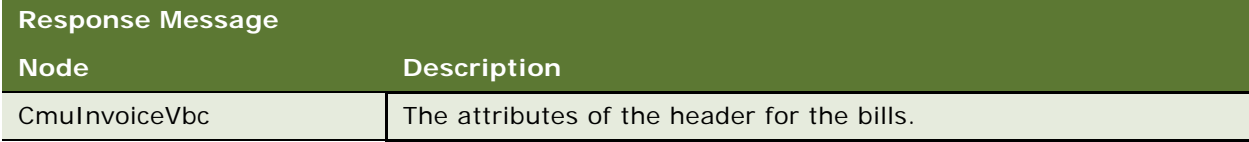

## <span id="page-93-0"></span>**Request Message Description: QueryInvoice**

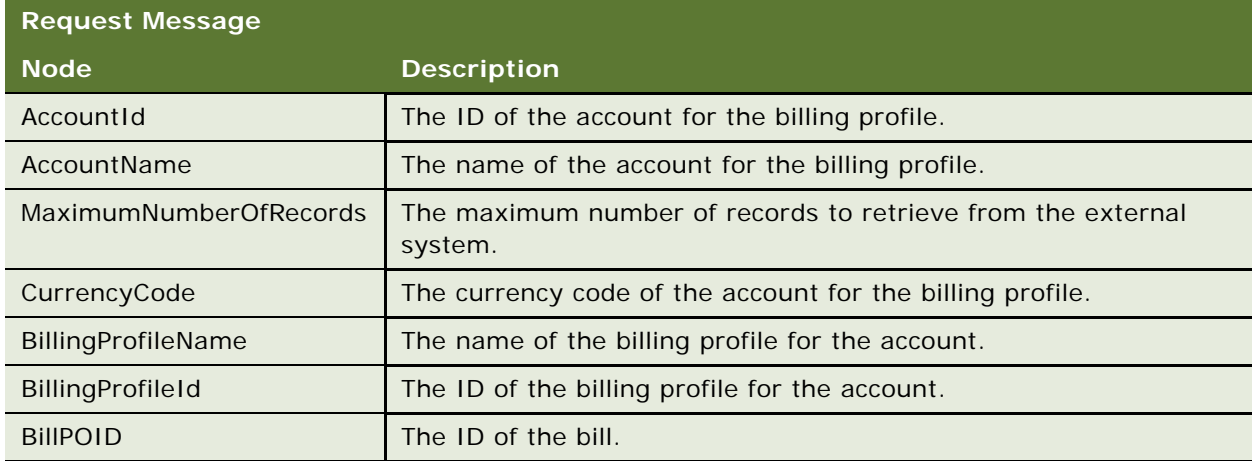

## **Response Message Description: QueryInvoice**

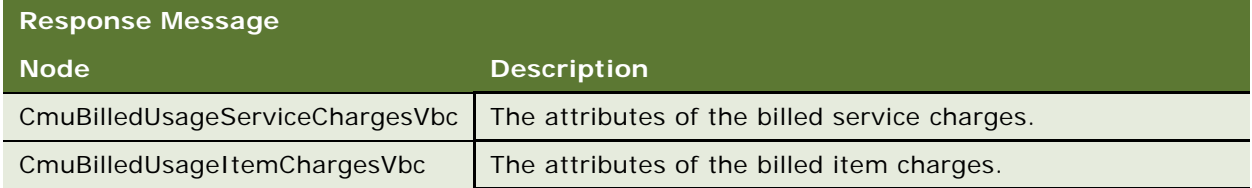

## <span id="page-93-1"></span>**Request Message Description: QueryEventDetails**

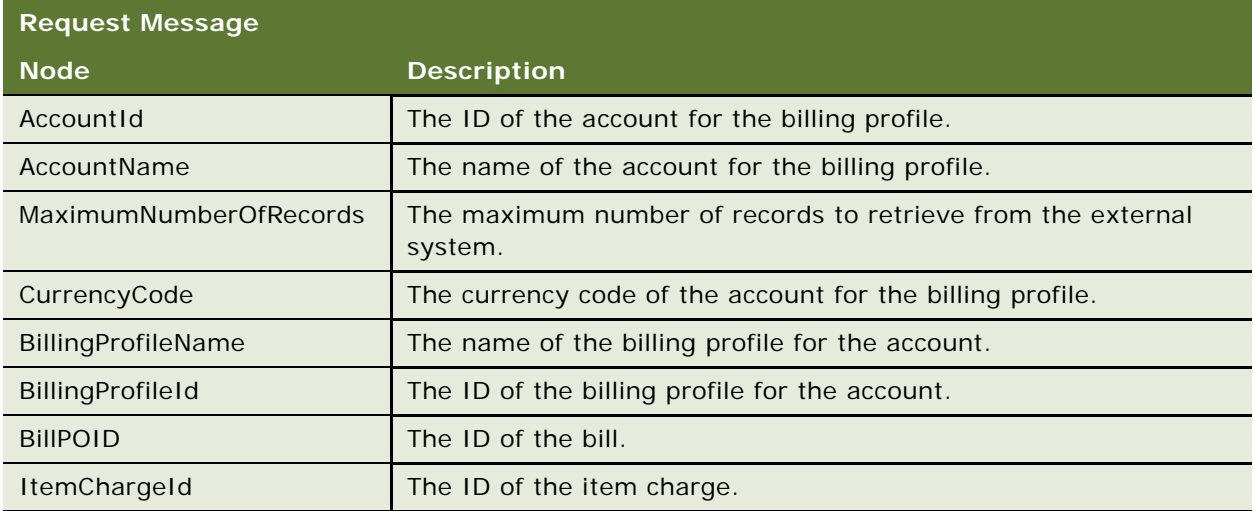

## **Response Message Description: QueryEventDetails**

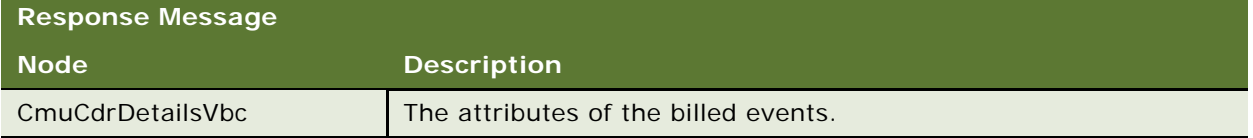

## <span id="page-94-0"></span>**Request Message Description: SearchEventDetails**

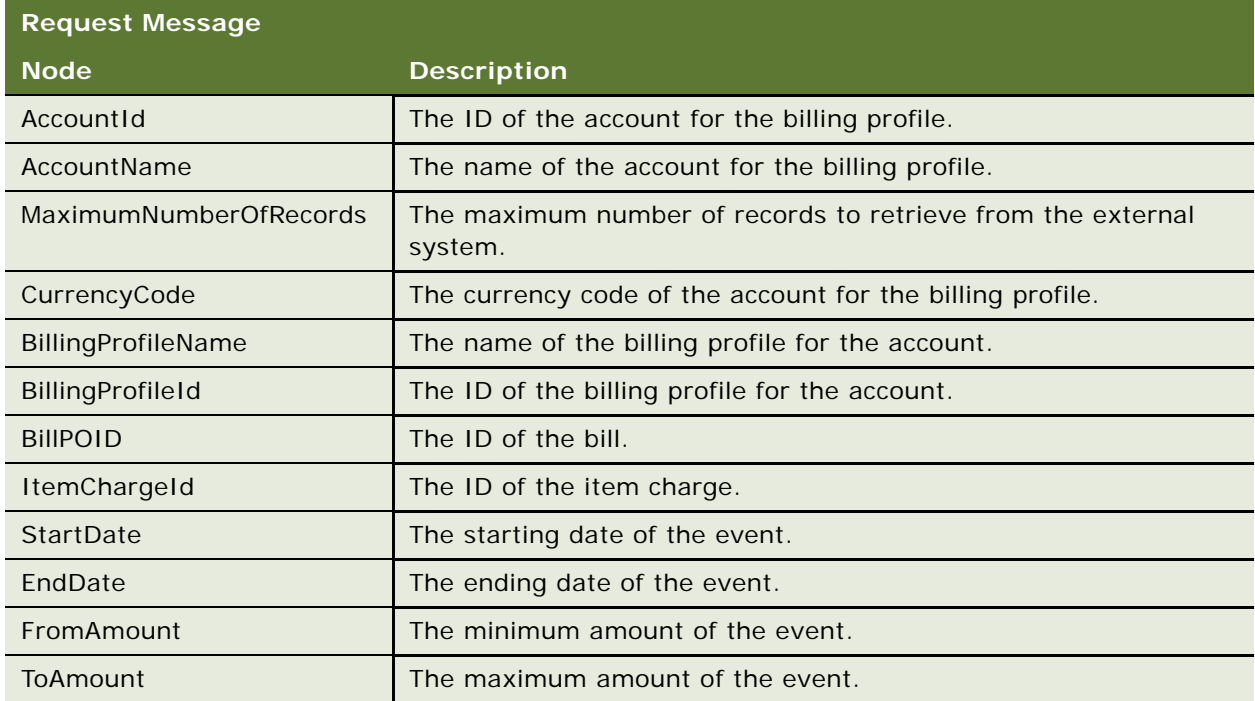

## **Response Message Description: SearchEventDetails**

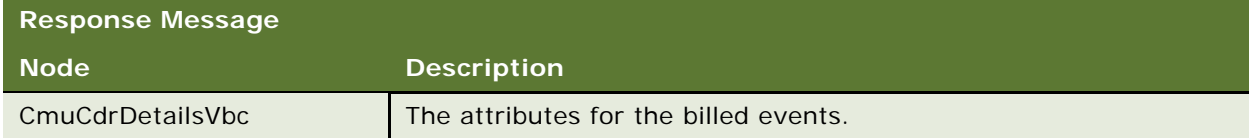

#### <span id="page-95-0"></span>**Request Message Description: QueryResourceBalance**

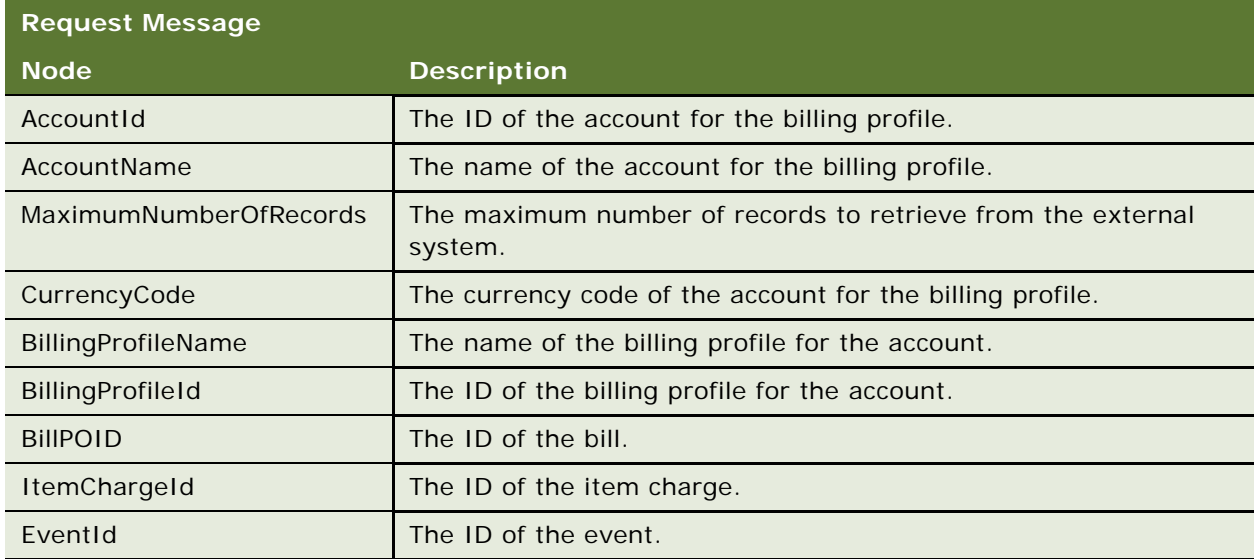

#### **Response Message Description: QueryResourceBalance**

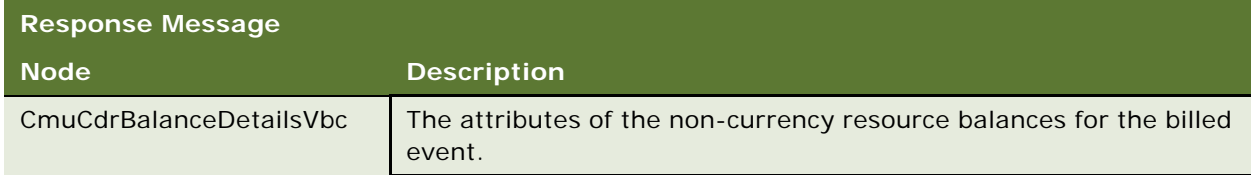

# **Application Interface for ESB\_InvoiceSiebelReqABCS\_Service**

This section describes the application objects that this Web service calls. For more information about implementing the application, see the application development documentation.

#### **Service Object (Business Service or Workflow)**

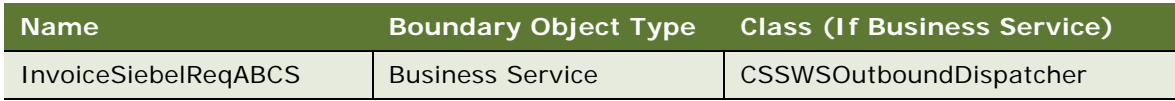

## **Data Object (Integration Object)**

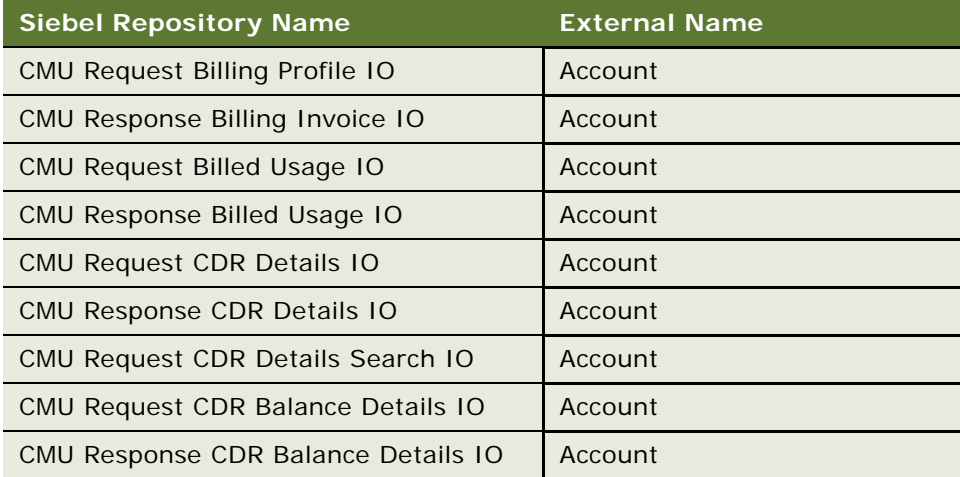

### **Methods**

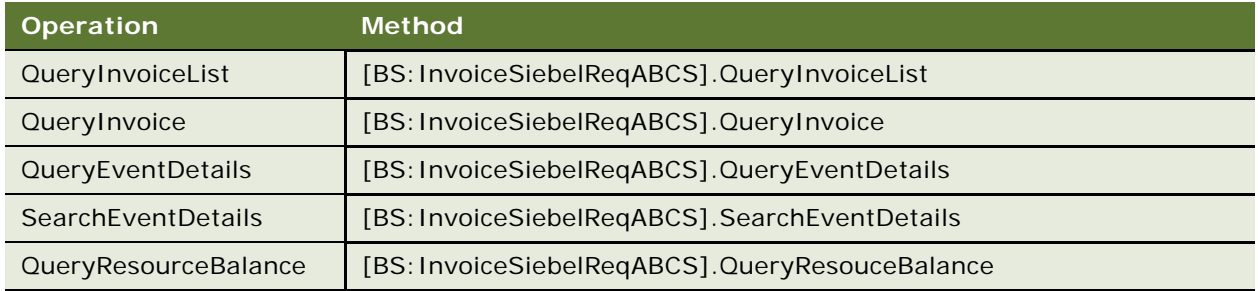

# **Example Package for ESB\_InvoiceSiebelReqABCS\_Service**

To view an example of messages for this Web service, navigate to documentation library for Siebel applications on the Oracle Technology Network, and click the Related Files link next to the link for *Siebel Communications Guide Addendum* to access a zip file. Then extract the files in the zip file.

#### **Request Message File**

See the following file to view the sample code:

...\InvoiceSiebelReqABCS\QueryInvoiceListReqMsg.xml

#### **Response Message File**

See the following file to view the sample code:

...\InvoiceSiebelReqABCS\QueryInvoiceListRespMsg.xml

# **Message Schema for ESB\_InvoiceSiebelReqABCS\_Service**

To view the message schema for this Web service, navigate to the documentation library for Siebel applications on the Oracle Technology Network, and click the Related Files link next to the link for *Siebel Communications Guide Addendum* to access a zip file. Then extract the files in the zip file.

See the following file to view the message schema:

... \Invoi ceSiebel ReqABCS\Invoi ceSiebel ReqABCSService.xml

# <span id="page-97-0"></span>**ESB\_PaymentSiebelReqABCS\_Service**

Use this Web service to pay the bills in a billing profile. This Web service transfers payments that users create to the billing application, and the billing application processes these payments. Also, use this Web service to retrieve payment information for the bills in a billing profile. This Web service retrieves the payment information from the billing application.

# **Operations for ESB\_PaymentSiebelReqABCS\_Service**

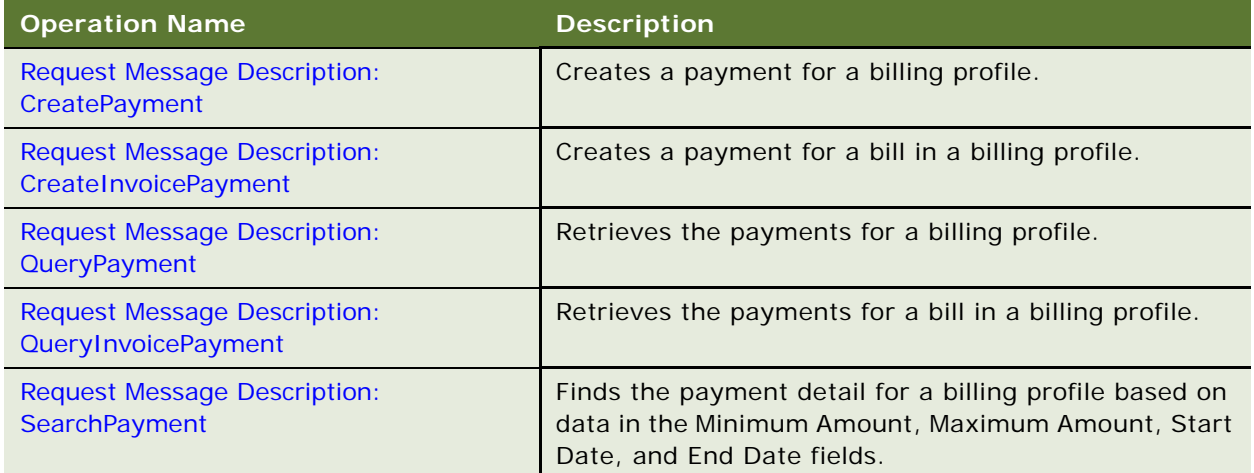

#### <span id="page-97-1"></span>**Request Message Description: CreatePayment**

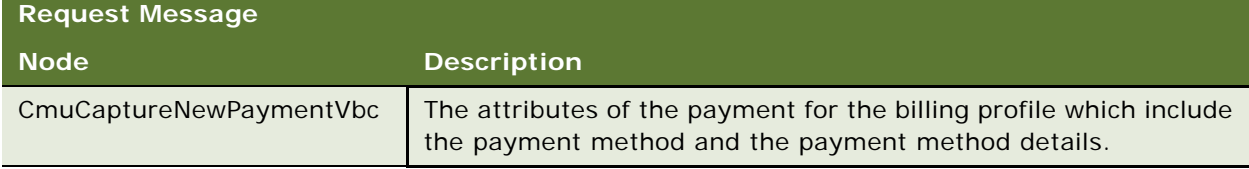

#### **Response Message Description: CreatePayment**

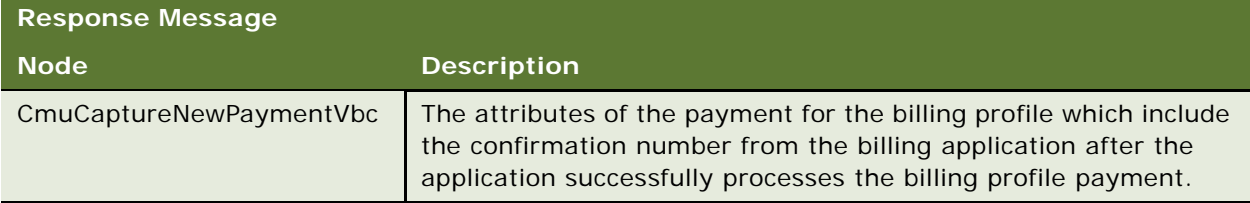

## <span id="page-98-0"></span>**Request Message Description: CreateInvoicePayment**

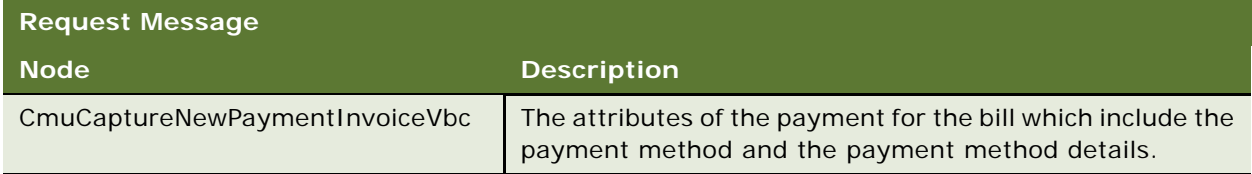

## **Response Message Description: CreateInvoicePayment**

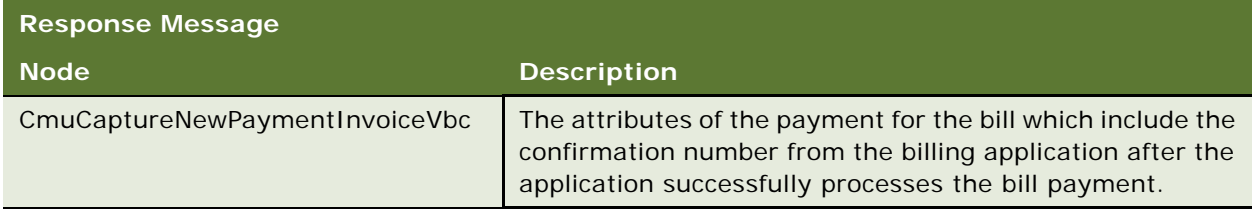

## <span id="page-98-1"></span>**Request Message Description: QueryPayment**

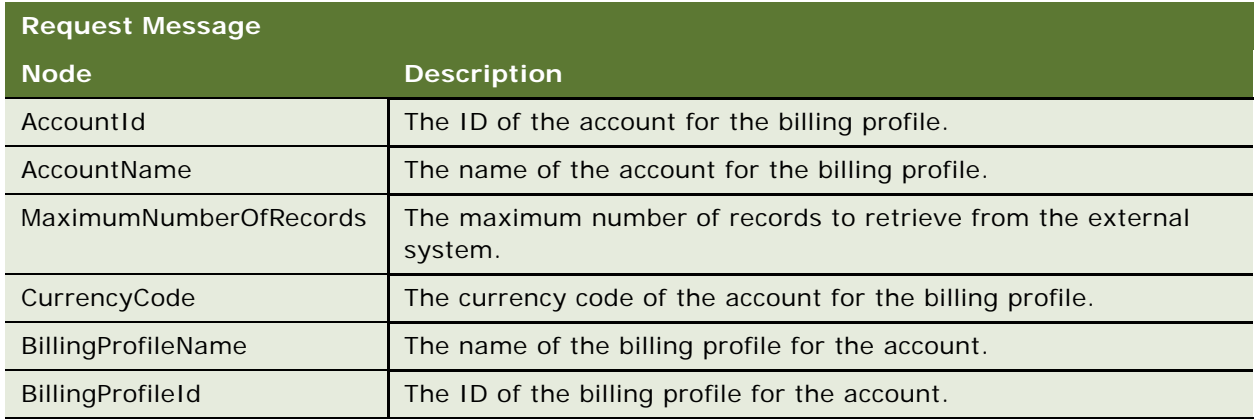

#### **Response Message Description: QueryPayment**

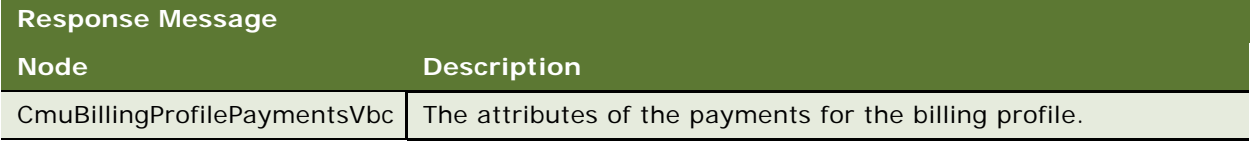

#### <span id="page-99-0"></span>**Request Message Description: QueryInvoicePayment**

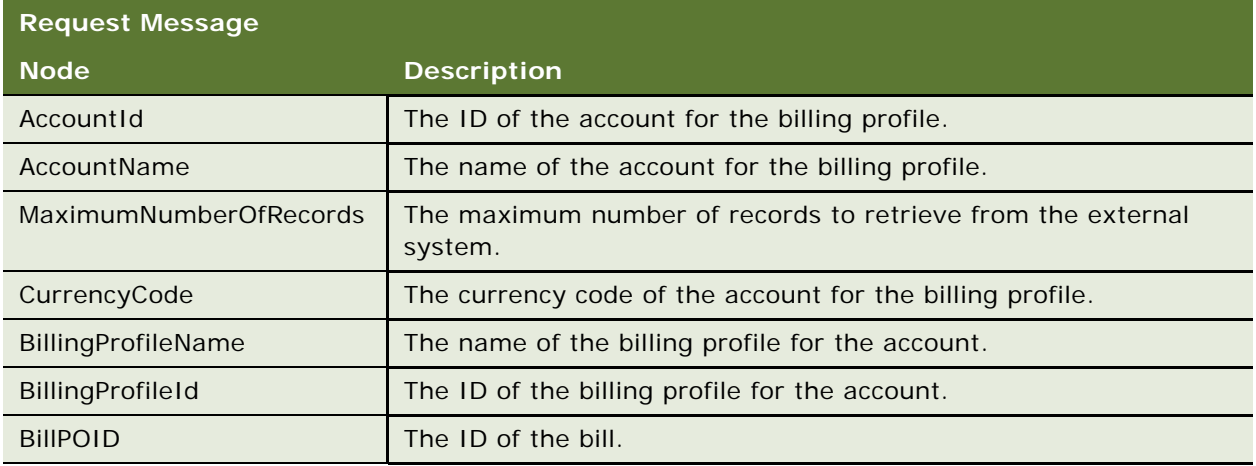

#### **Response Message Description: QueryInvoicePayment**

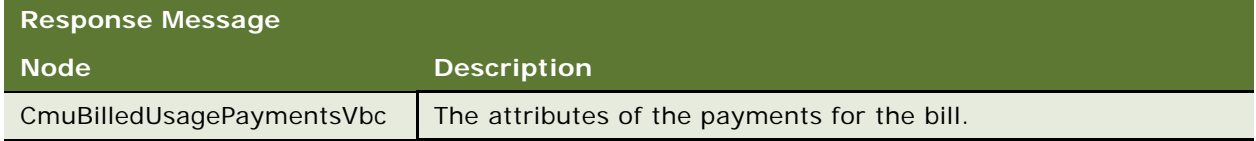

#### <span id="page-99-1"></span>**Request Message Description: SearchPayment**

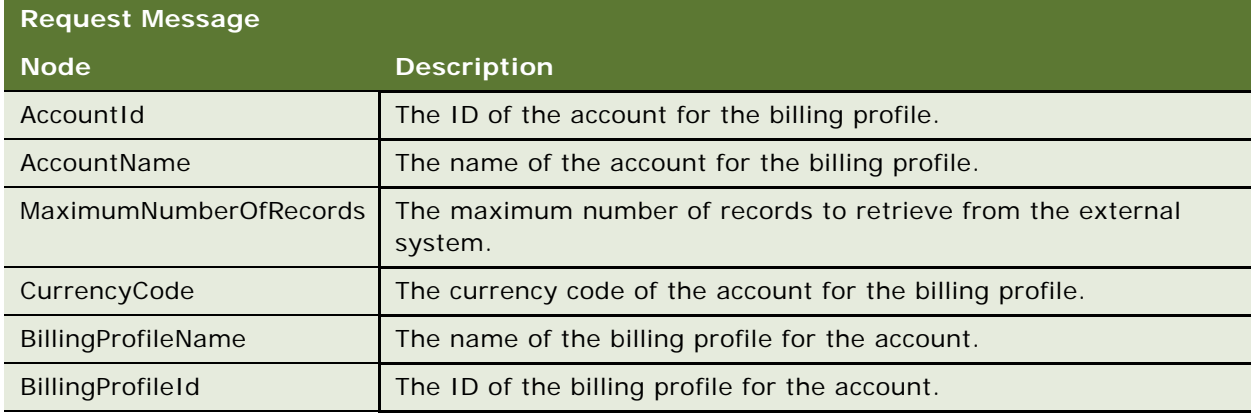

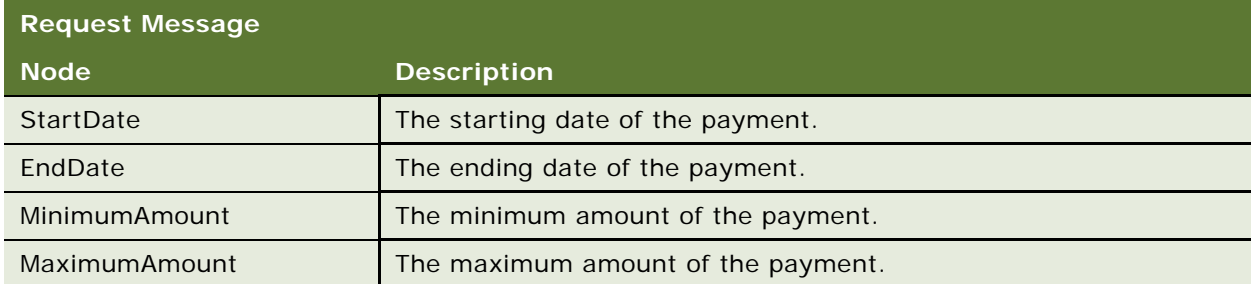

#### **Response Message Description: SearchPayment**

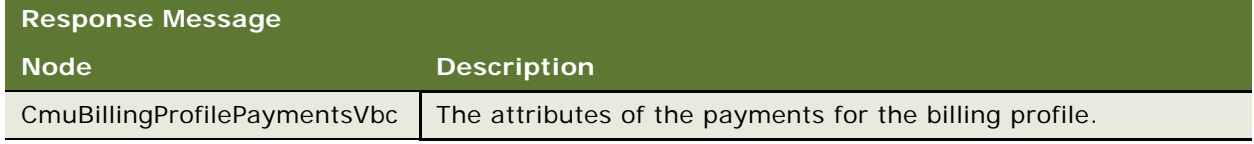

# **Application Interface for ESB\_PaymentSiebelReqABCS\_Service**

This section describes the application objects that this Web service calls. For more information about implementing the application, see the application development documentation.

#### **Service Object (Business Service or Workflow)**

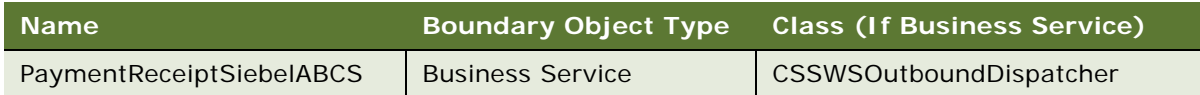

## **Data Object (Integration Object)**

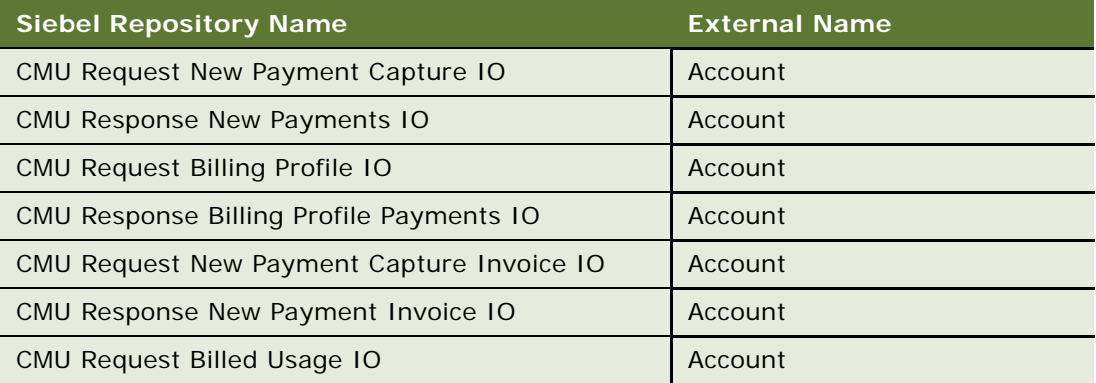

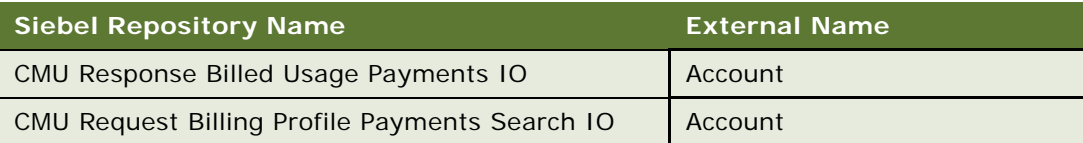

#### **Methods**

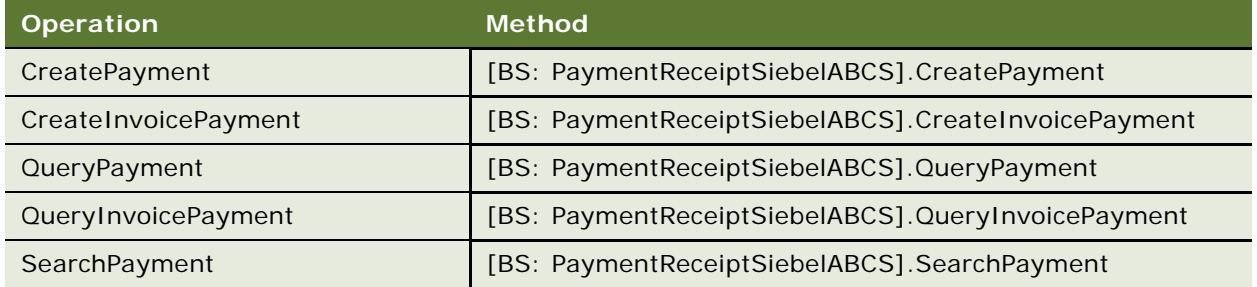

# **Example Package for ESB\_PaymentSiebelReqABCS\_Service**

To view an example of messages for this Web service, navigate to documentation library for Siebel applications on the Oracle Technology Network, and click the Related Files link next to the link for *Siebel Communications Guide Addendum* to access a zip file. Then extract the files in the zip file.

#### **Request Message File**

See the following file to view the sample code:

...\PaymentReceiptSiebelABCS\QueryPaymentRequestMessage.xml

#### **Response Message File**

See the following file to view the sample code:

...\PaymentReceiptSiebelABCS\QueryPaymentResponseMessage.xml

# **Message Schema for ESB\_PaymentSiebelReqABCS\_Service**

To view the message schema for this Web service, navigate to the documentation library for Siebel applications on the Oracle Technology Network, and click the Related Files link next to the link for *Siebel Communications Guide Addendum* to access a zip file. Then extract the files in the zip file.

See the following file to view the message schema:

...\PaymentReceiptSiebelABCS\PaymentReceiptSiebelABCSService.xml

# <span id="page-102-0"></span>**ESB\_UnbilledUsageSiebelReqABCS\_Service**

Use this Web service to retrieve usage, event, and resource balance information that is not yet billed for a billing profile. This Web service retrieves the information from the billing application.

# **Operations for ESB\_UnbilledUsageSiebelReqABCS\_Service**

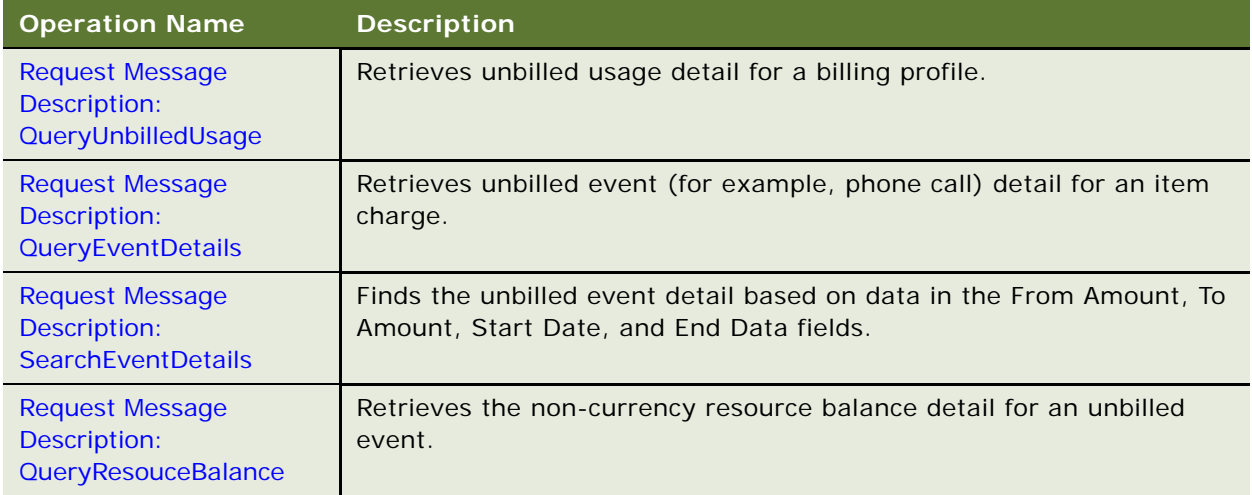

#### <span id="page-102-1"></span>**Request Message Description: QueryUnbilledUsage**

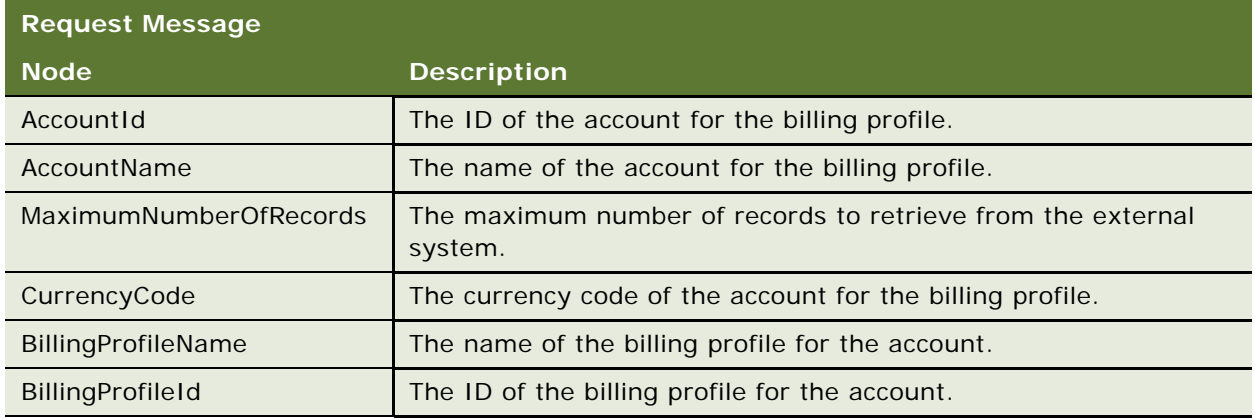

#### **Response Message Description: QueryUnbilledUsage**

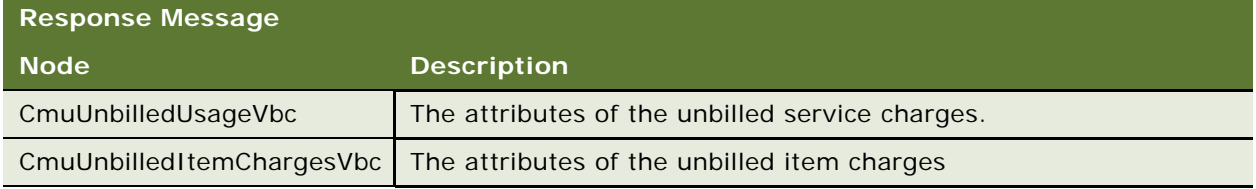

#### <span id="page-103-0"></span>**Request Message Description: QueryEventDetails**

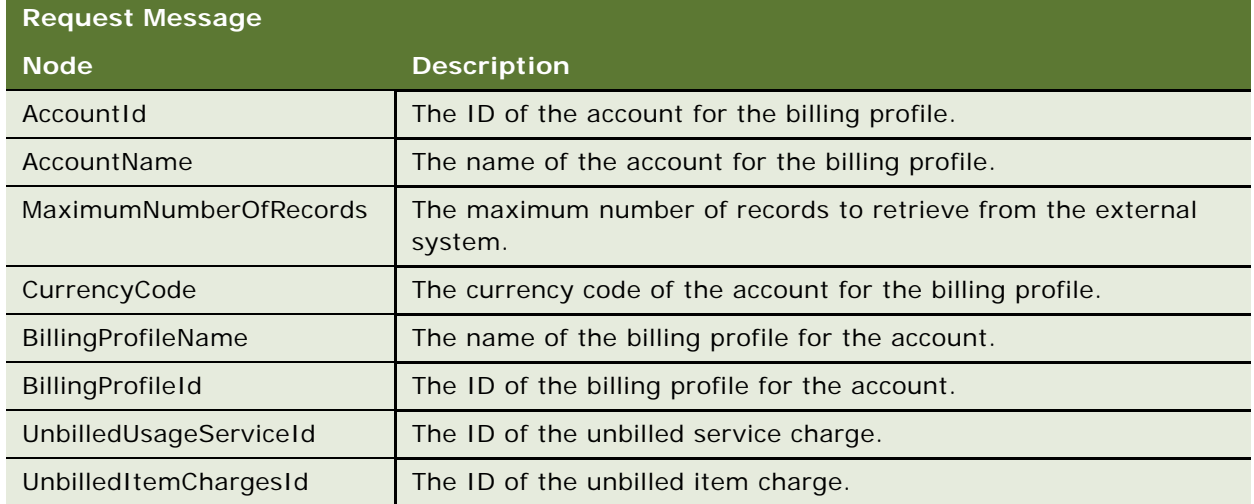

#### **Response Message Description: QueryEventDetails**

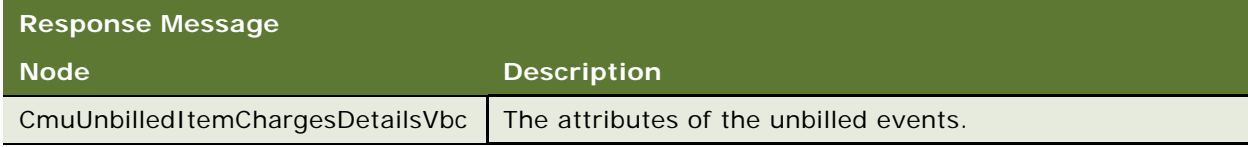

#### <span id="page-103-1"></span>**Request Message Description: SearchEventDetails**

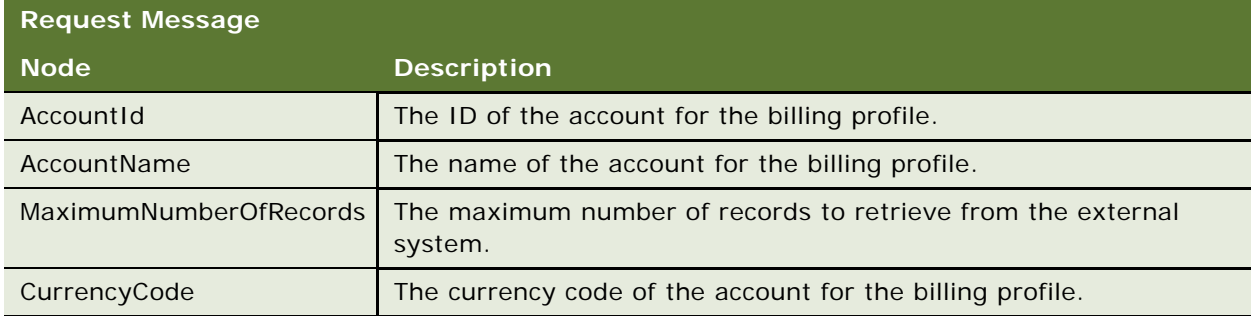

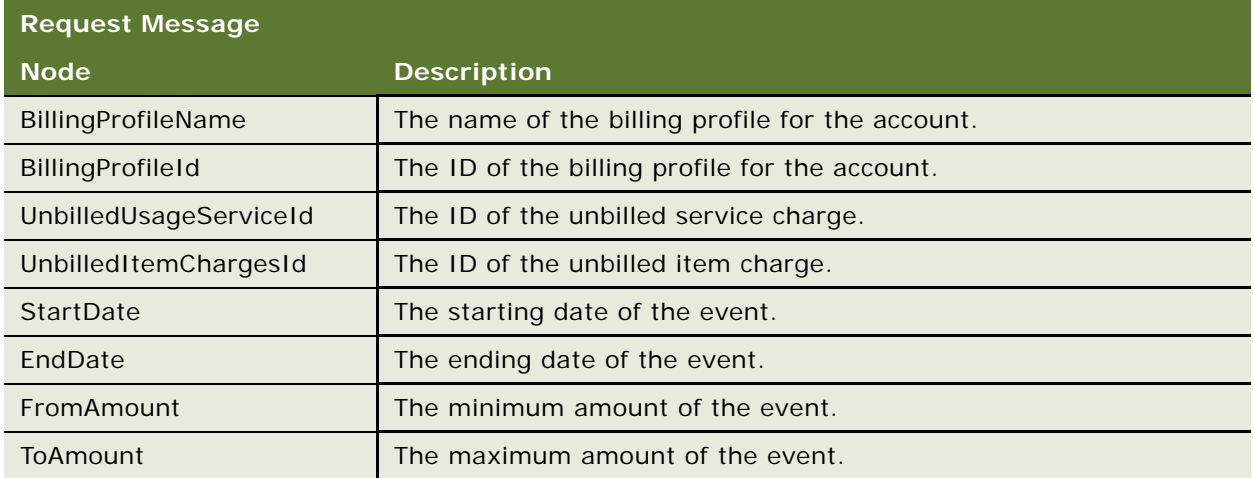

## **Response Message Description: SearchEventDetails**

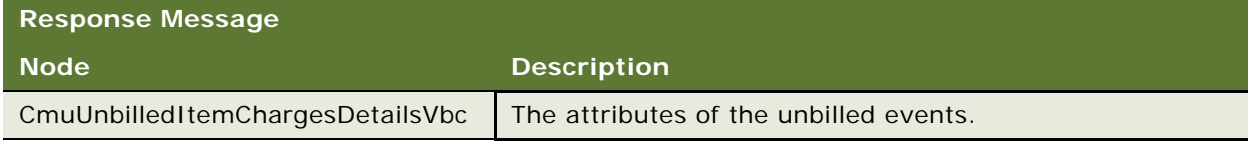

## <span id="page-104-0"></span>**Request Message Description: QueryResouceBalance**

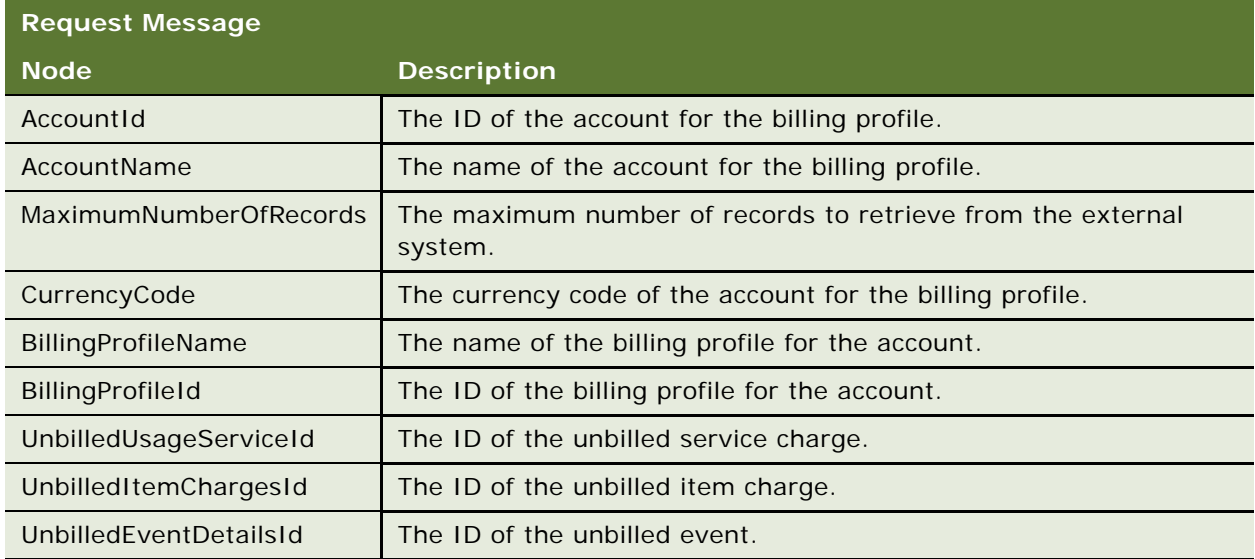

#### **Response Message Description: QueryResouceBalance**

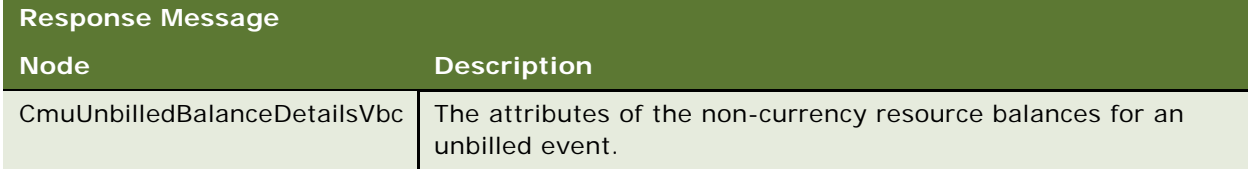

# **Application Interface for ESB\_UnbilledUsageSiebelReqABCS\_Service**

This section describes the application objects that this Web service calls. For more information about implementing the application, see the application development documentation.

#### **Service Object (Business Service or Workflow)**

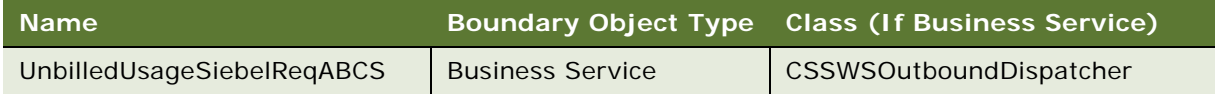

#### **Data Object (Integration Object)**

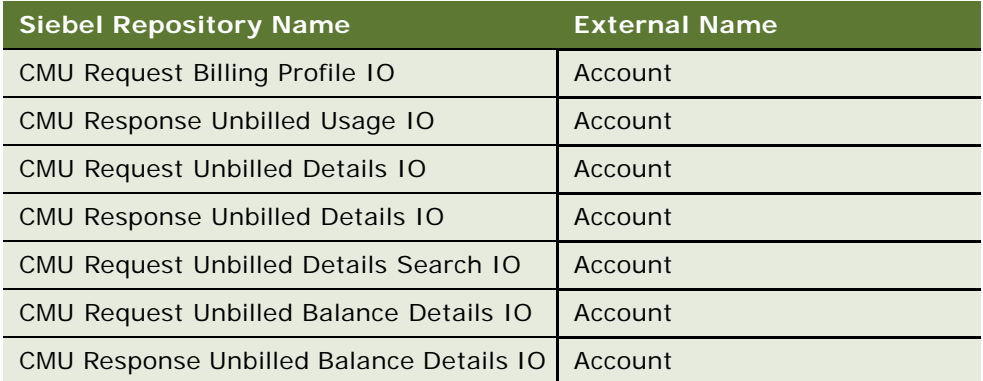

#### **Methods**

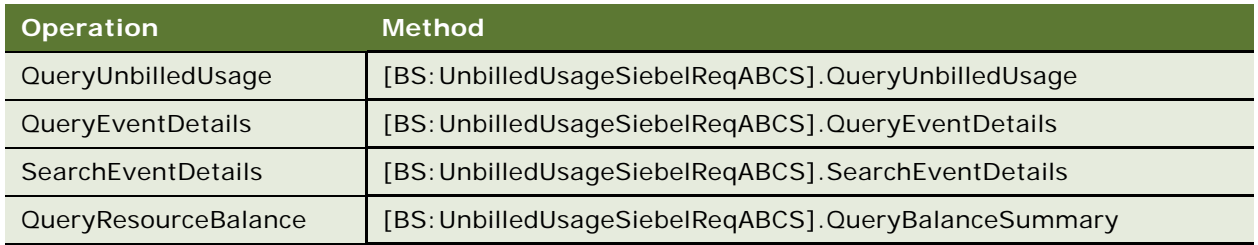

# **Example Package for ESB\_UnbilledUsageSiebelReqABCS\_Service**

To view an example of messages for this Web service, navigate to documentation library for Siebel applications on the Oracle Technology Network, and click the Related Files link next to the link for *Siebel Communications Guide Addendum* to access a zip file. Then extract the files in the zip file.

#### **Request Message File**

See the following file to view the sample code:

...\UnbilledUsageSiebelReqABCS\UnbilledUsageRequestMessage.xml

#### **Response Message File**

See the following file to view the sample code:

...\UnbilledUsageSiebelReqABCS\UnbilledUsageResponseMessage.xml

# **Message Schema for ESB\_UnbilledUsageSiebelReqABCS\_Service**

To view the message schema for this Web service, navigate to the documentation library for Siebel applications on the Oracle Technology Network, and click the Related Files link next to the link for *Siebel Communications Guide Addendum* to access a zip file. Then extract the files in the zip file.

See the following file to view the message schema:

...\UnbilledUsageSiebelReqABCS\UnbilledUsageSiebelReqABCSService.xml

# <span id="page-106-0"></span>**ISS Price List Item WS**

Use this Web service to add, update, and delete items in a price list in the Siebel CRM application.

The response message returns only an acknowledgement message and not data.

# **Operations for ISS Price List Item WS**

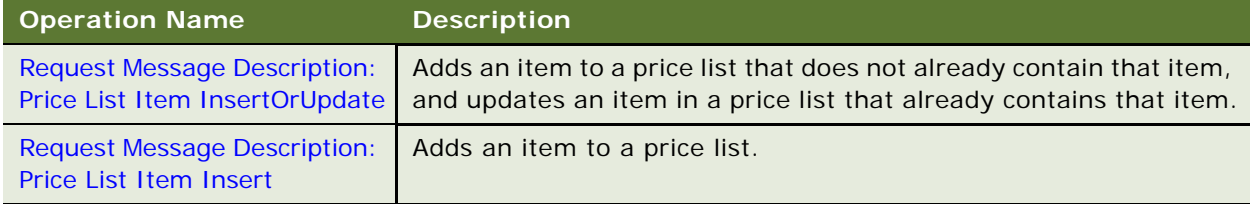

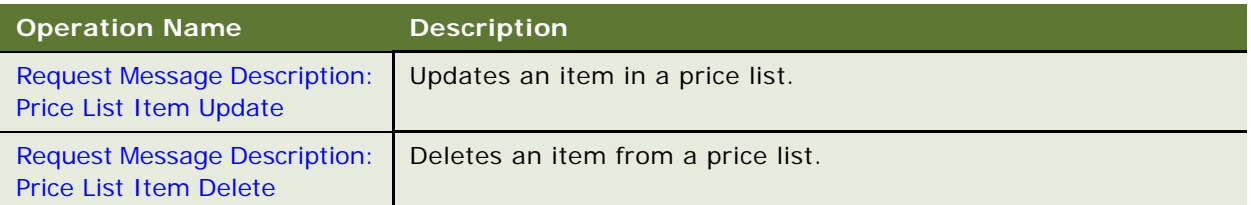

## <span id="page-107-0"></span>**Request Message Description: Price List Item InsertOrUpdate**

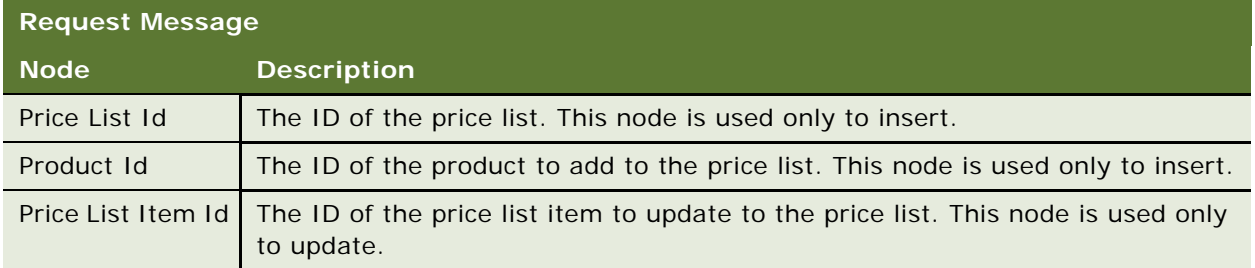

## <span id="page-107-1"></span>**Request Message Description: Price List Item Insert**

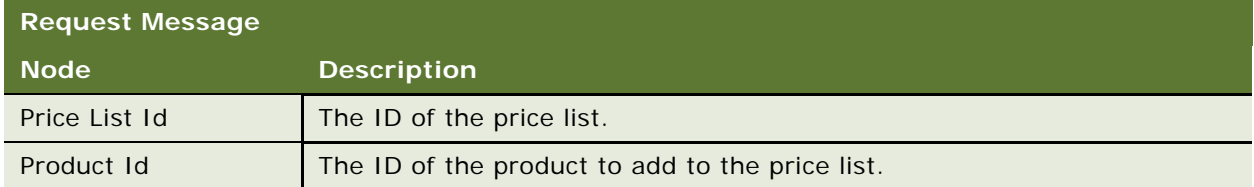

## <span id="page-107-2"></span>**Request Message Description: Price List Item Update**

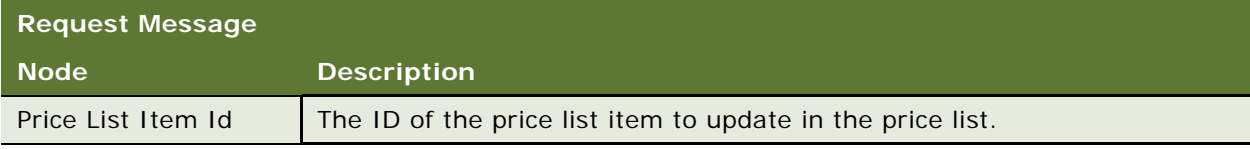

## <span id="page-107-3"></span>**Request Message Description: Price List Item Delete**

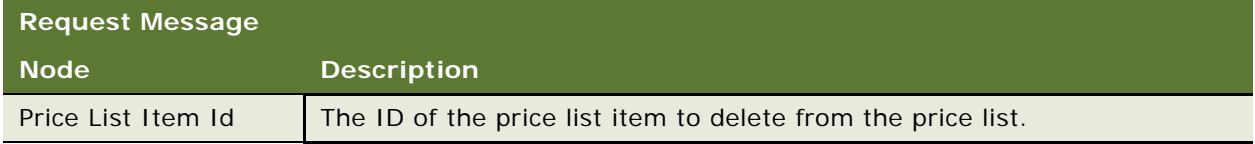
### <span id="page-108-0"></span>**Application Interface for ISS Price List Item WS**

This section describes the application objects that this Web service calls. For more information about implementing the application, see the application development documentation.

#### **Service Object (Business Service or Workflow)**

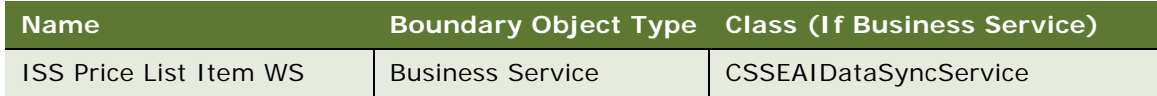

#### **Data Object (Integration Object)**

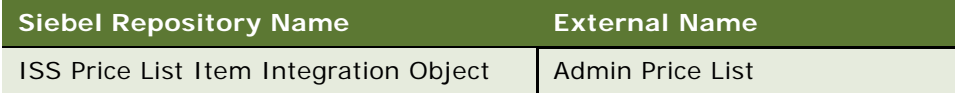

### **Methods**

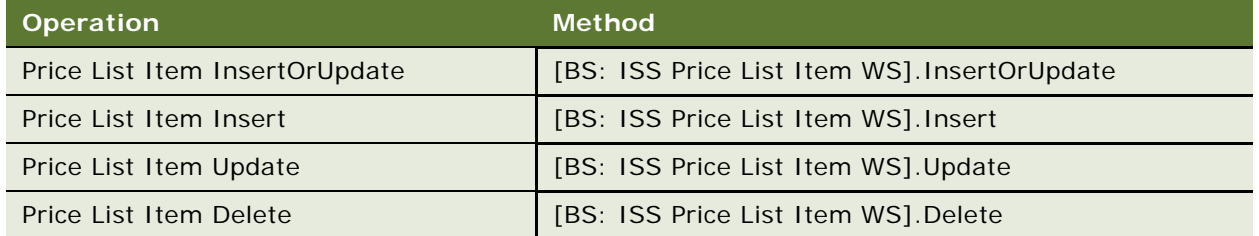

### <span id="page-108-1"></span>**Example Package for ISS Price List Item WS**

To view an example of messages for this Web service, navigate to documentation library for Siebel applications on the Oracle Technology Network, and click the Related Files link next to the link for *Siebel Communications Guide Addendum* to access a zip file. Then extract the files in the zip file.

#### **Request Message File**

See the following file to view the sample code:

...\ISSPriceListItemWS\ISS Price List Item.xml

#### **Response Message File**

See the following file to view the sample code:

...\ISSPriceListItemWS\ISS Price List Item.xml

### <span id="page-109-1"></span>**Message Schema for ISS Price List Item WS**

To view the message schema for this Web service, navigate to the documentation library for Siebel applications on the Oracle Technology Network, and click the Related Files link next to the link for *Siebel Communications Guide Addendum* to access a zip file. Then extract the files in the zip file.

See the following file to view the message schema:

<span id="page-109-3"></span>...\ISSPriceListItemWS\ISS Price List Item WS.wsdl

## **ProcessSalesOrderSiebelJMSProducer**

Use this Web service to submit a sales order from the Siebel CRM application to the billing application and to create a customer account, if needed, in the billing application.

The response message returns only an acknowledgement message and not data.

### <span id="page-109-4"></span>**Operation for ProcessSalesOrderSiebelJMSProducer**

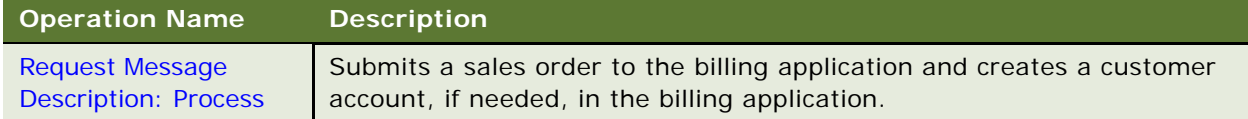

#### <span id="page-109-0"></span>**Request Message Description: Process**

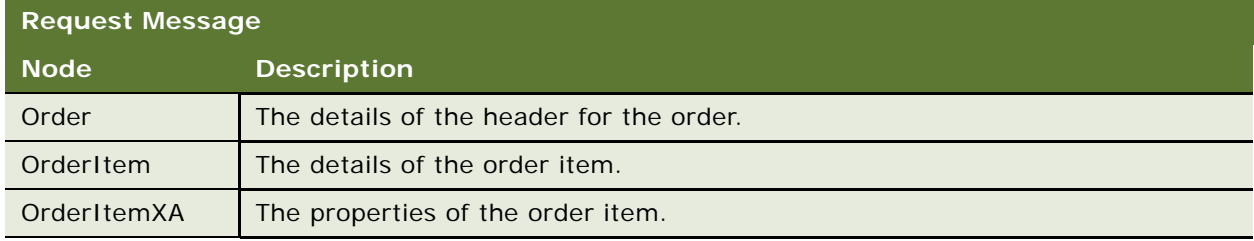

## <span id="page-109-2"></span>**Application Interface for ProcessSalesOrderSiebelJMSProducer**

This section describes the application objects that this Web service calls. For more information about implementing the application, see the application development documentation.

### **Service Object (Business Service or Workflow)**

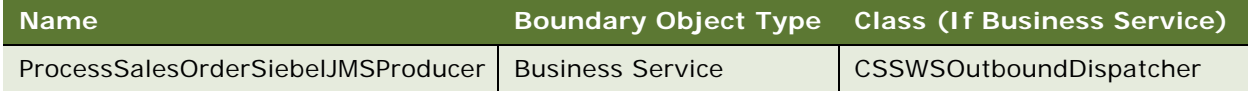

#### **Data Object (Integration Object)**

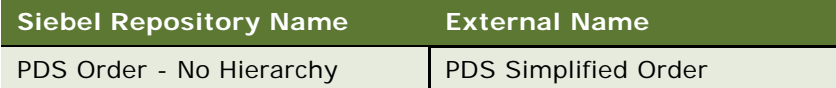

#### **Methods**

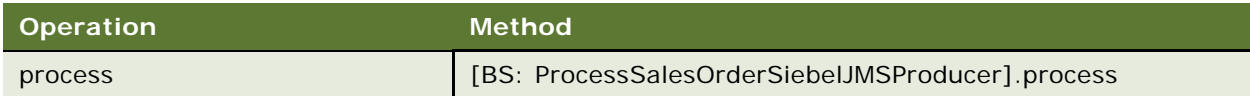

### <span id="page-110-0"></span>**Example Package for ProcessSalesOrderSiebelJMSProducer**

To view an example of messages for this Web service, navigate to documentation library for Siebel applications on the Oracle Technology Network, and click the Related Files link next to the link for *Siebel Communications Guide Addendum* to access a zip file. Then extract the files in the zip file.

#### **Request Message File**

See the following file to view the sample code:

...\ProcessSalesOrderSiebelJMSProducer\ProcessSalesOrderSiebelJMSProducerRequest Message.xml

#### **Response Message File**

See the following file to view the sample code:

...\ProcessSalesOrderSiebelJMSProducer\ProcessSalesOrderSiebelJMSProducerResponse Message.xml

### <span id="page-110-1"></span>**Message Schema for ProcessSalesOrderSiebelJMSProducer**

To view the message schema for this Web service, navigate to the documentation library for Siebel applications on the Oracle Technology Network, and click the Related Files link next to the link for *Siebel Communications Guide Addendum* to access a zip file. Then extract the files in the zip file.

See the following file to view the message schema:

<span id="page-111-0"></span>...\ProcessSalesOrderSiebelJMSProducer\ProcessSalesOrderSiebelJMSProducer.xml

# **Product Import**

Use this Web service to add and update product definitions and product structures in the Siebel CRM application. In this Web service, *upsert* denotes a combination of the insert and update operations.

The response message returns only an acknowledgement message and not data.

### <span id="page-111-1"></span>**Operations for Product Import**

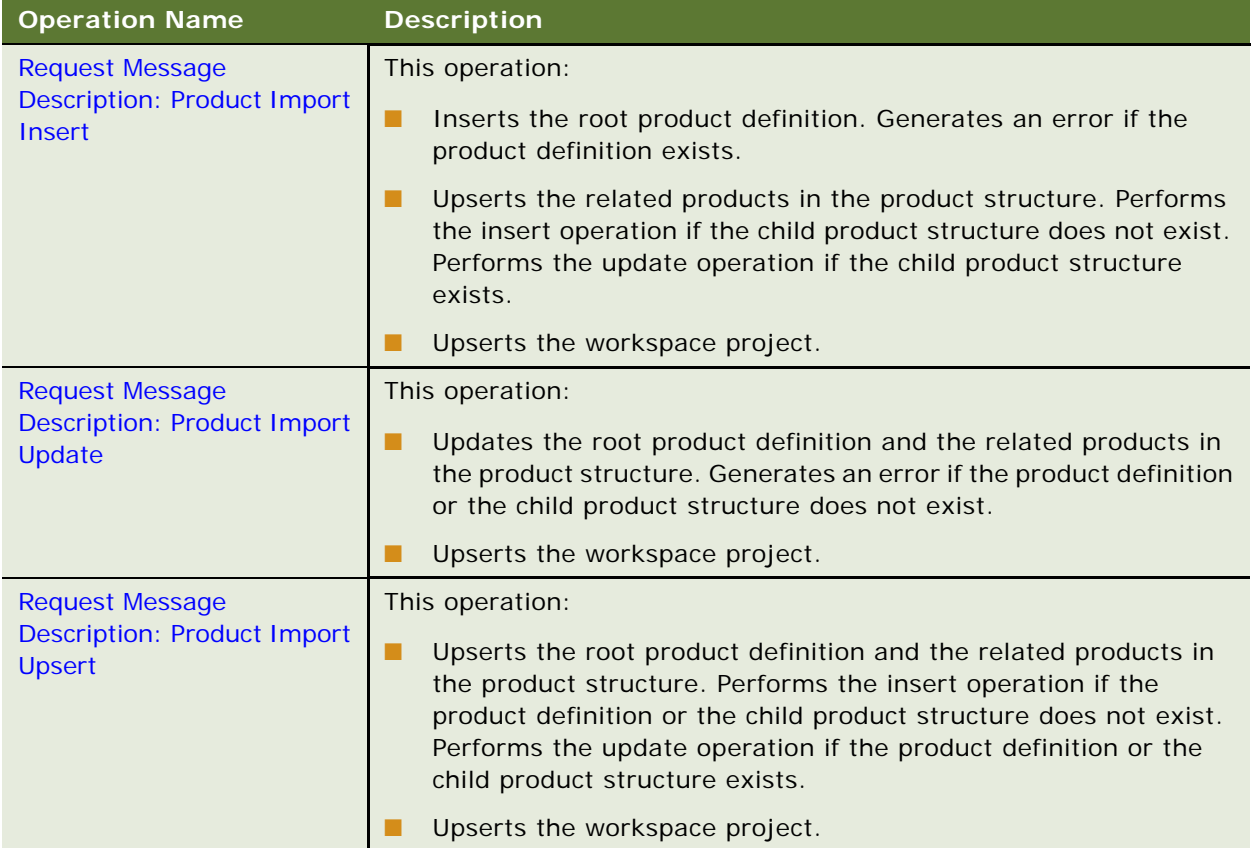

#### <span id="page-112-0"></span>**Request Message Description: Product Import Insert**

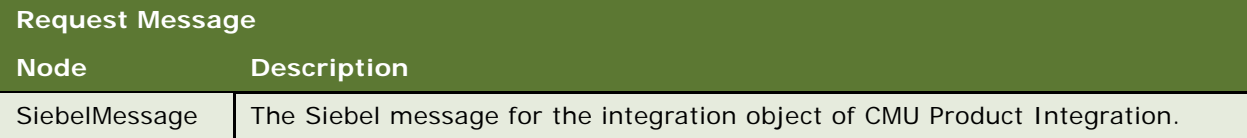

### <span id="page-112-1"></span>**Request Message Description: Product Import Update**

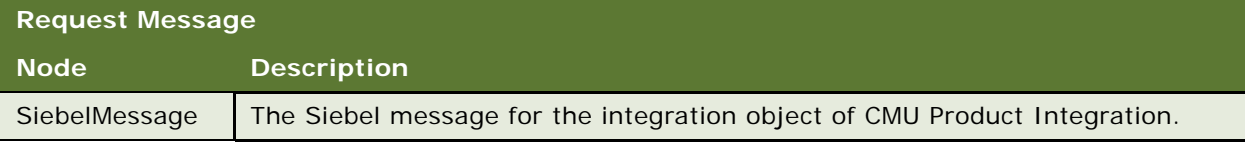

#### <span id="page-112-2"></span>**Request Message Description: Product Import Upsert**

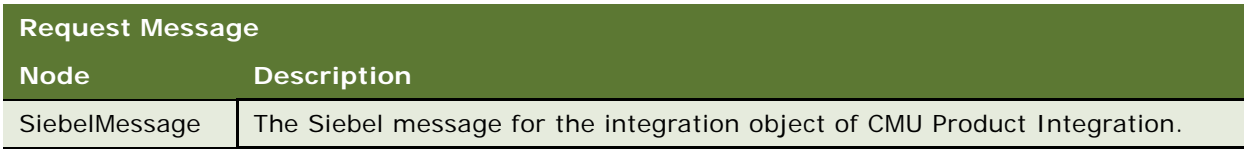

## <span id="page-112-3"></span>**Application Interface for Product Import**

This section describes the application objects that this Web service calls. For more information about implementing the application, see the application development documentation.

### **Service Object (Business Service or Workflow)**

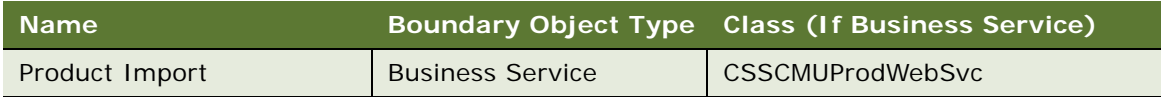

### **Business Service User Property**

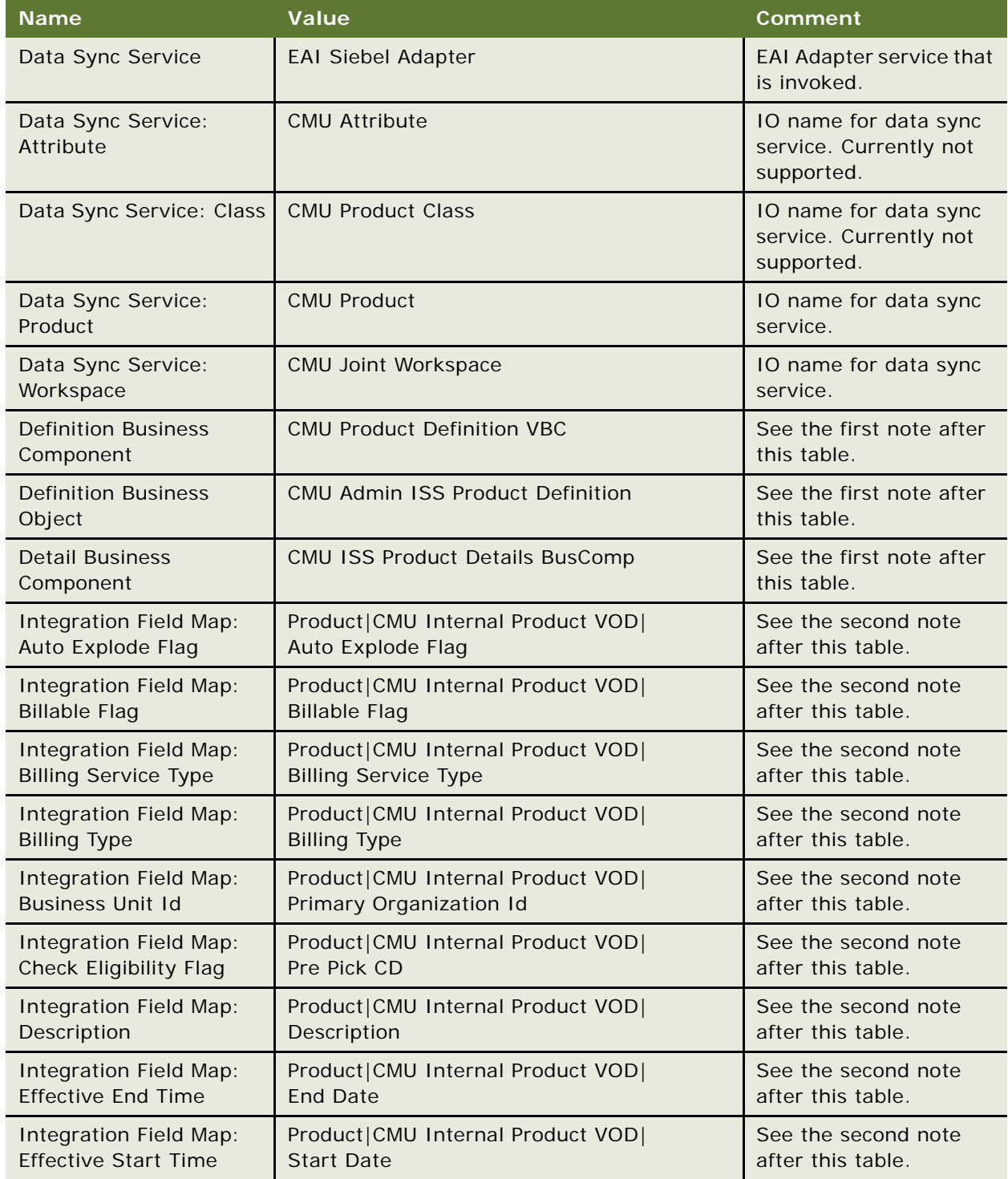

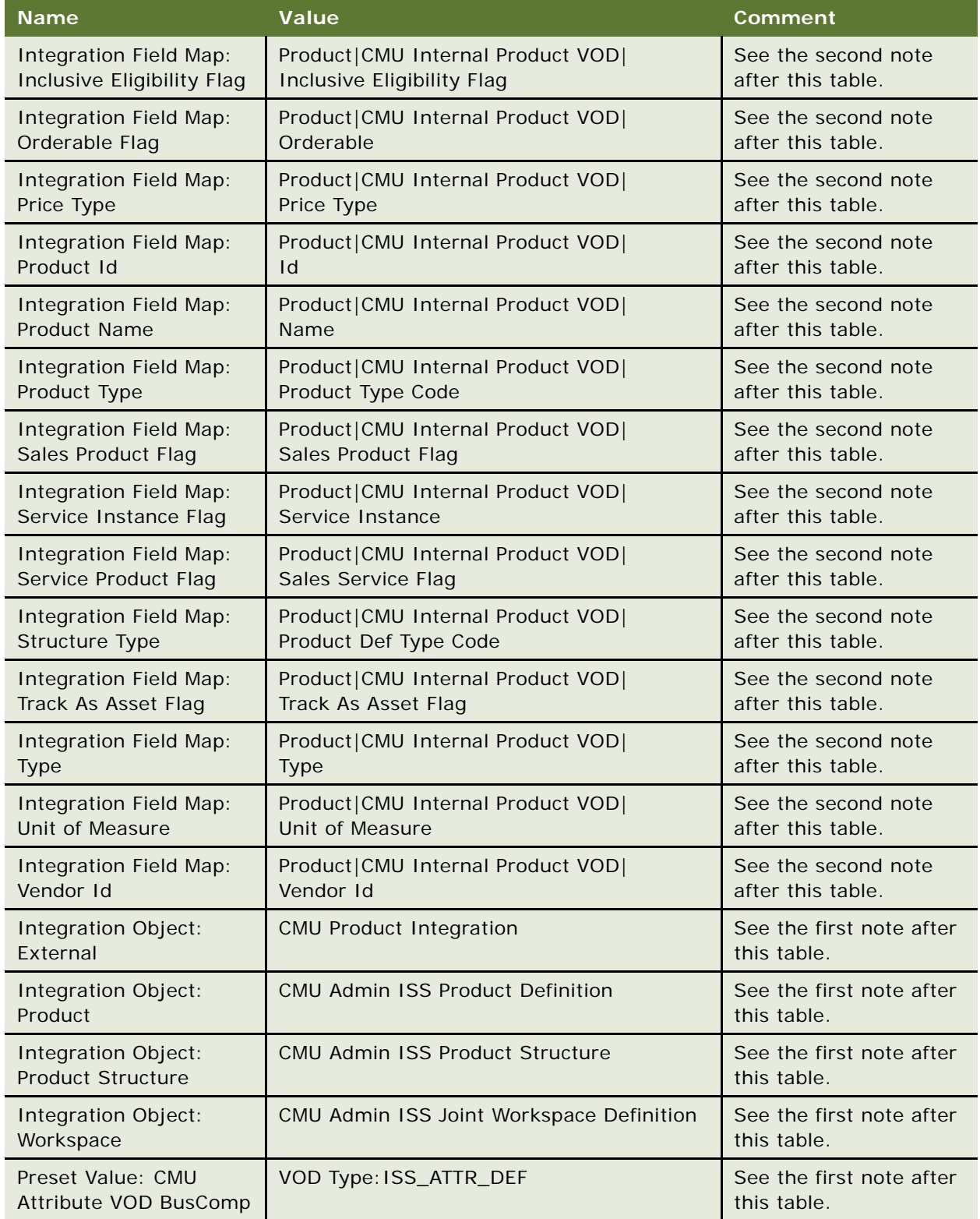

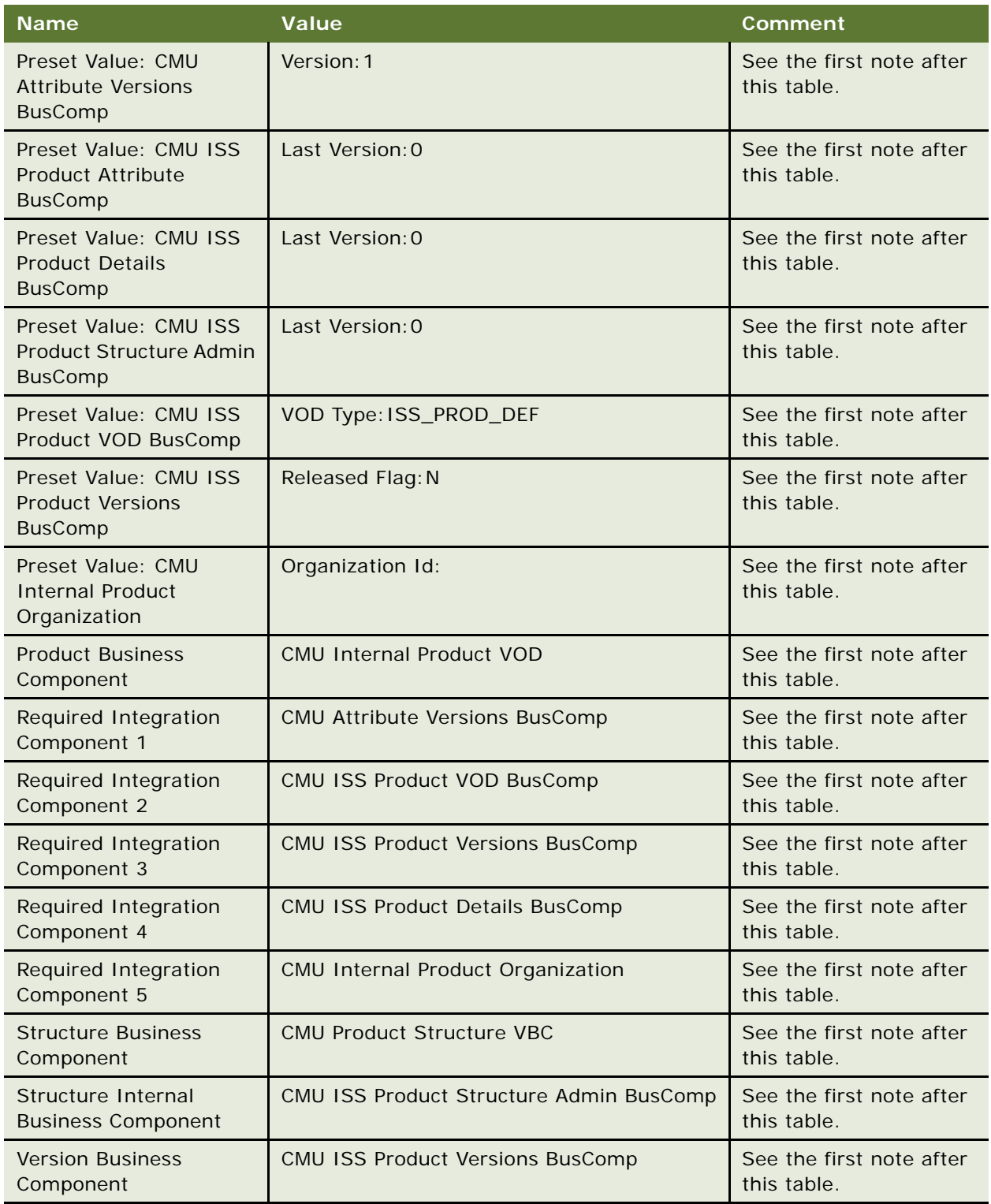

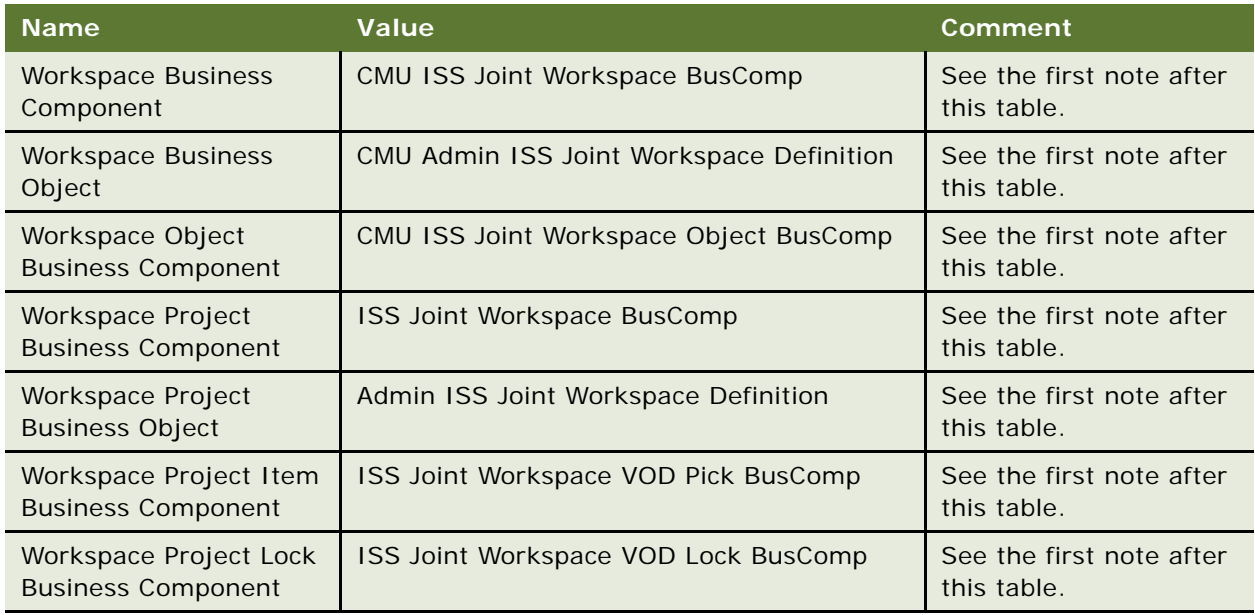

**NOTE:** You must change this value if you use an integration object, integration component, business object, or business component with a different name.

**NOTE:** This value is the field map. The first part is the data type (for example, product, class, and attribute). The second part is the integration component name. The third part is the integration component field name.

### **Data Object (Integration Object)**

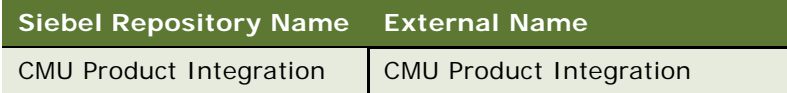

#### **Methods**

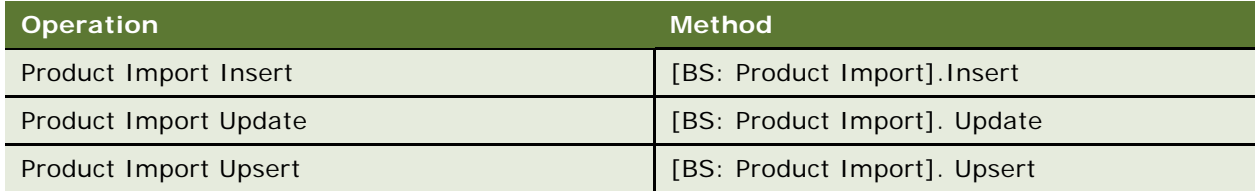

## <span id="page-116-0"></span>**Example Package for Product Import**

To view an example of messages for this Web service, navigate to documentation library for Siebel applications on the Oracle Technology Network, and click the Related Files link next to the link for *Siebel Communications Guide Addendum* to access a zip file. Then extract the files in the zip file.

#### **Request Message File**

See the following file to view the sample code:

...\ProductImport\ProductImport\_Request.xml

#### **Response Message File**

See the following file to view the sample code:

<span id="page-117-0"></span>...\ProductImport\ProductImport\_Response.xml

### **Message Schema for Product Import**

To view the message schema for this Web service, navigate to the documentation library for Siebel applications on the Oracle Technology Network, and click the Related Files link next to the link for *Siebel Communications Guide Addendum* to access a zip file. Then extract the files in the zip file.

See the following file to view the message schema:

<span id="page-117-1"></span>...\ProductImport\Product Import.wsdl

## **SWI Update Order Line Item**

Use this Web service to update the status of order line items for simple products, complex products, and nested service bundles in the Siebel CRM application when the status of the order line item changes in the billing application. The billing application makes this inbound Web service call to the Siebel CRM application to update the status of the order line item. A business service is exposed in the Siebel CRM application to update the status field.

If the order line item contains a complex product or nested service bundle, this Web service updates the statuses of the component products within that complex product or nested service bundle for the order line item ID that is passed to this Web service. If the order line item ID is the same as the root line item ID, then this Web service updates the statuses of the entire product hierarchy for the order.

The response message returns only an acknowledgement message and not data.

### <span id="page-117-2"></span>**Operations for SWI Update Order Line Item**

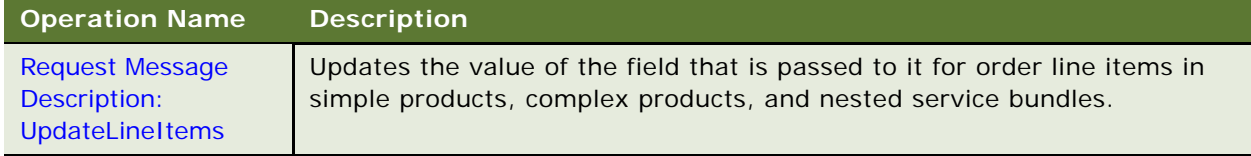

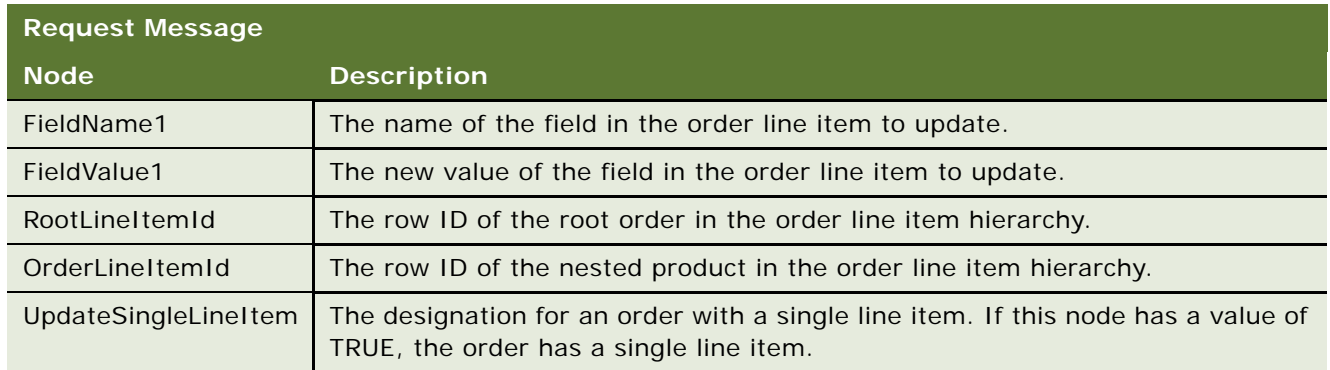

### <span id="page-118-0"></span>**Request Message Description: UpdateLineItems**

## <span id="page-118-1"></span>**Application Interface for SWI Update Order Line Item**

This section describes the application objects that this Web service calls. For more information about implementing the application, see the application development documentation.

### **Service Object (Business Service or Workflow)**

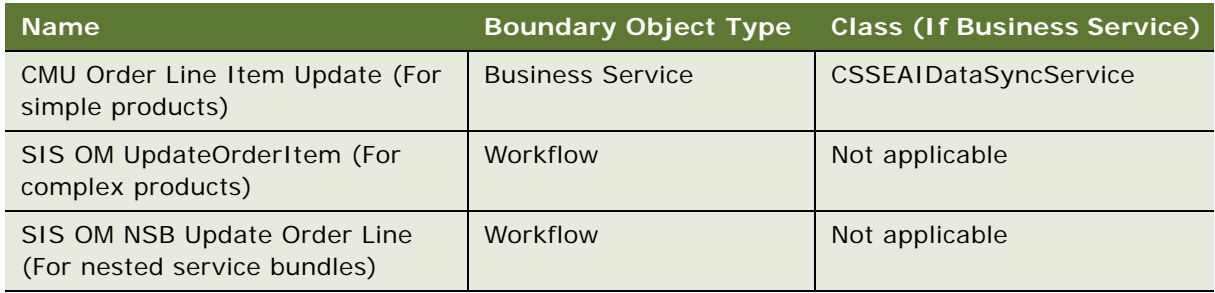

### **Data Object (Integration Object)**

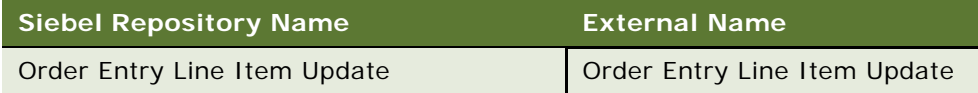

### **Methods**

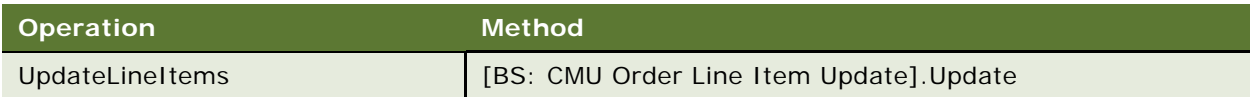

### <span id="page-119-0"></span>**Example Package for SWI Update Order Line Item**

To view an example of messages for this Web service, navigate to documentation library for Siebel applications on the Oracle Technology Network, and click the Related Files link next to the link for *Siebel Communications Guide Addendum* to access a zip file. Then extract the files in the zip file.

#### **Request Message File**

See the following file to view the sample code:

... \SWI UpdateOrderLineItem\SWI UpdateOrderLineItem.xml

#### **Response Message File**

See the following file to view the sample code:

<span id="page-119-1"></span>... \SWIUpdateOrderLineItem\SWIUpdateOrderLineItem.xml

### **Message Schema for SWI Update Order Line Item**

To view the message schema for this Web service, navigate to the documentation library for Siebel applications on the Oracle Technology Network, and click the Related Files link next to the link for *Siebel Communications Guide Addendum* to access a zip file. Then extract the files in the zip file.

See the following file to view the message schema:

... \SWIUpdateOrderLineItem\SWIUpdateOrderLineItem.wsdl

## <span id="page-119-2"></span>**UpdateCustomerSiebelJMSProducer**

Use this Web service to synchronize the data between the Siebel CRM application and the billing application for details relating to accounts, addresses, contacts, and billing profiles. Because this Web service uses an asynchronous call, a response message does not apply.

### <span id="page-119-3"></span>**Operations for UpdateCustomerSiebelJMSProducer**

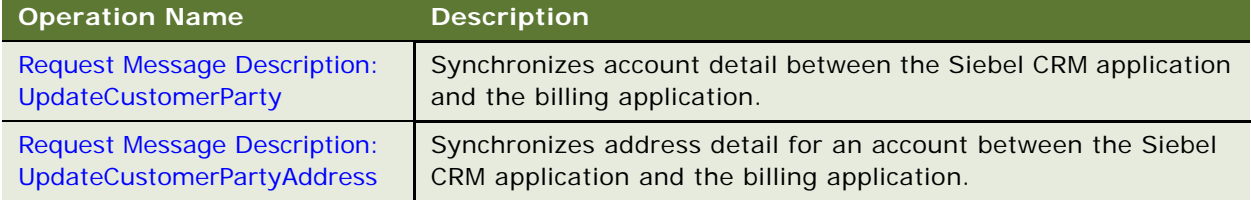

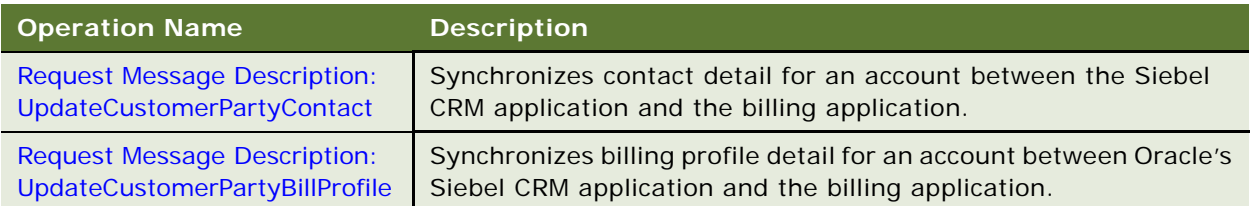

### <span id="page-120-0"></span>**Request Message Description: UpdateCustomerParty**

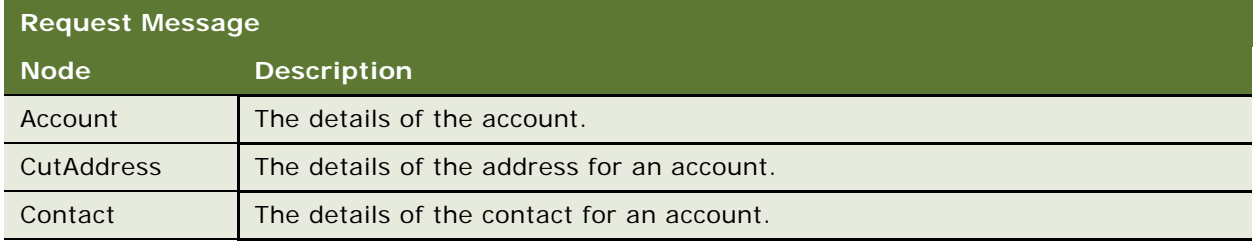

### <span id="page-120-1"></span>**Request Message Description: UpdateCustomerPartyAddress**

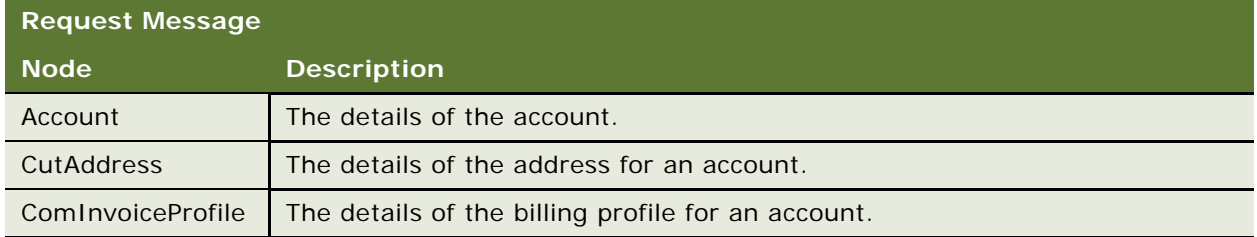

### <span id="page-120-2"></span>**Request Message Description: UpdateCustomerPartyContact**

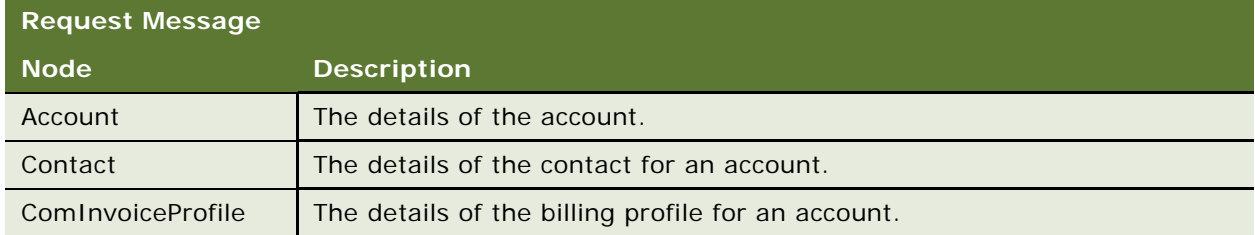

### <span id="page-120-3"></span>**Request Message Description: UpdateCustomerPartyBillProfile**

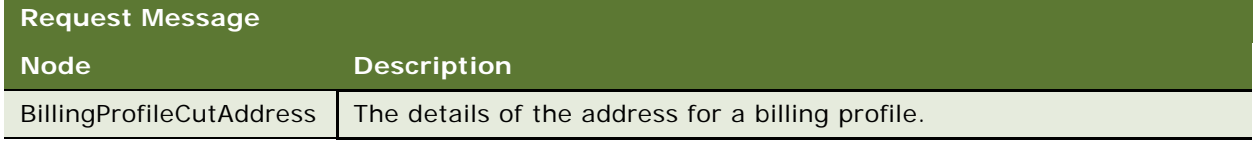

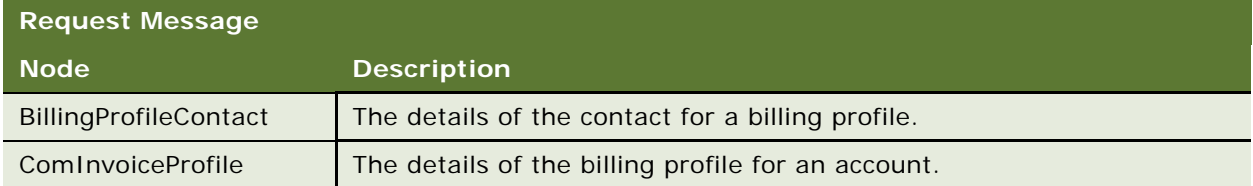

## <span id="page-121-0"></span>**Application Interface for UpdateCustomerSiebelJMSProducer**

This section describes the application objects that this Web service calls. For more information about implementing the application, see the application development documentation.

### **Service Object (Business Service or Workflow)**

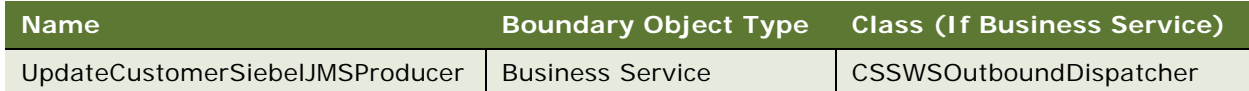

### **Data Object (Integration Object)**

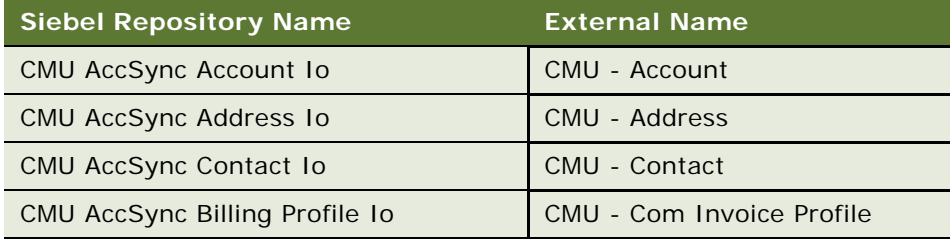

### **Methods**

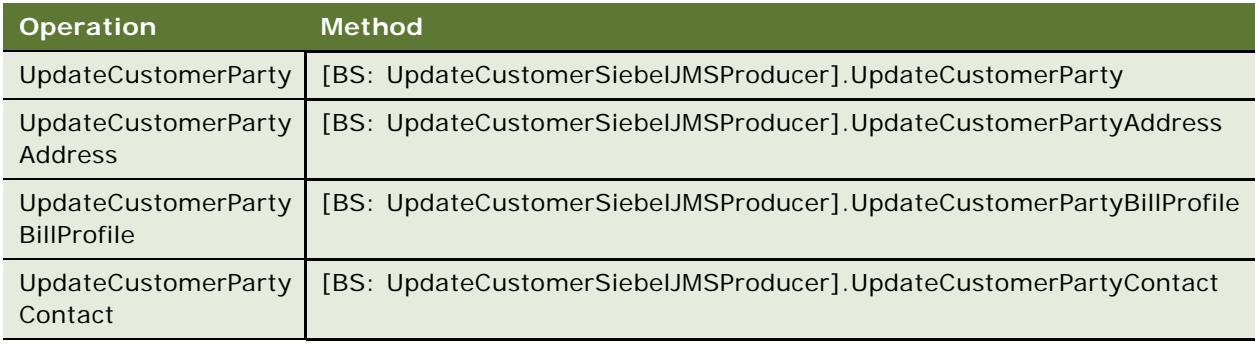

### <span id="page-122-0"></span>**Example Package for UpdateCustomerSiebelJMSProducer**

To view an example of messages for this Web service, navigate to documentation library for Siebel applications on the Oracle Technology Network, and click the Related Files link next to the link for *Siebel Communications Guide Addendum* to access a zip file. Then extract the files in the zip file.

#### **Request Message File**

See the following file to view the sample code:

...\UpdateCustomerSiebelJMSProducer\CmuAccSyncAccount.xml

#### **Response Message File**

Because this Web service uses an asynchronous call, a response message does not apply.

## <span id="page-122-1"></span>**Message Schema for UpdateCustomerSiebelJMSProducer**

To view the message schema for this Web service, navigate to the documentation library for Siebel applications on the Oracle Technology Network, and click the Related Files link next to the link for *Siebel Communications Guide Addendum* to access a zip file. Then extract the files in the zip file.

See the following file to view the message schema:

...\UpdateCustomerSiebelJMSProducer\UpdateCustomerSiebelJMSProducer.xml

**Siebel Communications Guide Addendum** Version 7.8, Rev. A **124** 

## **Index**

#### **A**

**adjustments, viewing for billing profile** [17](#page-16-0) **Application Integration Architecture** [9](#page-8-0)

#### **B**

**balance groups** [defined 14](#page-13-0) [viewing for billing profile 14](#page-13-0) **balance totals, creating adjustments for** [22](#page-21-0) **billing adjustments** [creating for balance totals 22](#page-21-0) [creating for entire bill 19](#page-18-0) [creating for events 21](#page-20-0) [creating for item charges 20](#page-19-0) **billing management, about** [11](#page-10-0) **billing profile portal** [accessing 14](#page-13-1) [workflow for viewing 39](#page-38-0) [workflows for entering adjustments in 40](#page-39-0) **billing profiles** [creating 12](#page-11-0) [entering payments for 17](#page-16-1) [updating 12](#page-11-0) [viewing adjustments for 17](#page-16-0) [viewing balance groups for 14](#page-13-0) [viewing bills for 16](#page-15-0) [viewing details 13](#page-12-0) [viewing payments for 16](#page-15-1) [viewing unbilled services for 15](#page-14-0) **bills** [creating adjustments for 19](#page-18-0) [viewing in billing profile 16](#page-15-0)

### **C**

**CMU Account Query** [application interface for 82](#page-81-0) [described 81](#page-80-0) [example package for 82](#page-81-1) [message schema for 83](#page-82-0) [operation for 81](#page-80-1) **CMU Account Sync Workflow** [35](#page-34-0) **CMU Account Update** [application interface for 83](#page-82-1) [described 83](#page-82-2) [example package for 84](#page-83-0) [message schema for 84](#page-83-1)

[operation for 83](#page-82-3) **CMU Address Sync Workflow** [36](#page-35-0) **CMU Adjustment View Sub Process** [47](#page-46-0) **CMU Contact Sync Workflow** [37](#page-36-0) **CMU Profile Sync Workflow** [38](#page-37-0) **CMU SIA Submit Adjustment Request to External** [47](#page-46-1) **CMUBalanceDetailsEventAdjustmentWF** [45](#page-44-0) **CMUEventDetailsAdjustmentWF** [43](#page-42-0) **CMUEventDetailsQueryWF** [45](#page-44-1) **CMUInvoiceAdjustmentWF** [40](#page-39-1) **CMUInvoiceQueryWF** [41](#page-40-0) **CMUItemChargeAdjustmentWF** [41](#page-40-1) **CMUItemChargeQueryWF** [43](#page-42-1) **components, setting up promotion price adjustments for** [30](#page-29-0) **customer order management, about** [25](#page-24-0) **customer orders, about passing to Oracle billing application** [26](#page-25-0)

#### **E**

**ESB\_AccountBalanceSiebelReqABCS\_Servic e** [application interface for 86](#page-85-0) [described 85](#page-84-0) [example package for 87](#page-86-0) [message schema for 87](#page-86-1) [operations for 85](#page-84-1) **ESB\_AdjustmentSiebelReqABCS\_Service** [application interface for 91](#page-90-0) [described 88](#page-87-0) [example package for 92](#page-91-0) [message schema for 92](#page-91-1) [operations for 88](#page-87-1) **ESB\_InvoiceSiebelReqABCS\_Service** [application interface for 96](#page-95-0) [described 93](#page-92-0) [example package for 97](#page-96-0) [message schema for 98](#page-97-0) [operations for 93](#page-92-1) **ESB\_PaymentSiebelReqABCS\_Service** [application interface for 101](#page-100-0) [described 98](#page-97-1) [example package for 102](#page-101-0) [message schema for 102](#page-101-1) [operations for 98](#page-97-2) **ESB\_UnbilledUsageSiebelReqABCS\_Service**

[application interface for 106](#page-105-0) [described 103](#page-102-0) [example package for 107](#page-106-0) [message schema for 107](#page-106-1) [operations for 103](#page-102-1) **events, creating adjustments for** [21](#page-20-0)

#### **I**

#### **ISS Price List Item WS**

[application interface for 109](#page-108-0) [described 107](#page-106-2) [example package for 109](#page-108-1) [message schema for 110](#page-109-1) [operations for 107](#page-106-3) **item charges, creating adjustments for** [20](#page-19-0)

#### **L**

**line items, viewing change history** [32](#page-31-0)

#### **N**

**nested service bundle, about** [26](#page-25-1)

#### **O**

**Oracle Application Integration Architecture** [9](#page-8-0) **Oracle billing application, about passing customer orders to** [26](#page-25-0) **order line item editing workflows** [SIS OM Add Service Charge Order Sub-](#page-54-0)Process 55 [SIS OM Edit Service Order Line Item 52](#page-51-0) **order line item update workflows** [SIS OM NSB Update Order Line 60](#page-59-0) [SIS OM Order Line Item Update Main 58](#page-57-0) [SIS OM UpdateOrderItem 59](#page-58-0) **order line items** [viewing change history 32](#page-31-0) [workflows for editing 52](#page-51-1) [workflows for updating 58](#page-57-1) **order management, about** [25](#page-24-0) **order submission workflows** [SIS OM Submit Order Process 57](#page-56-0) [SISOMBillingSubmitOrderWebService 56](#page-55-0) **Order-to-Asset process** [orders, applying active and unprocessed to](#page-51-0)  asset 52 **P**

**payments** [entering for a bill 17](#page-16-1) [entering for a billing profile 17](#page-16-1) [viewing for billing profile 16](#page-15-1)

**Process Integration Packs** [defined 9](#page-8-0) [documentation 9](#page-8-0) **ProcessSalesOrderSiebelJMSProducer** [application interface for 110](#page-109-2) [described 110](#page-109-3) [example package for 111](#page-110-0) [message schema for 111](#page-110-1) [operation for 110](#page-109-4) **Product Import** [application interface for 113](#page-112-3) [described 112](#page-111-0) [example package for 117](#page-116-0) [message schema for 118](#page-117-0) [operations for 112](#page-111-1) **products, for service charges** [28](#page-27-0) **promotion penalties, configuring workflow for** [29](#page-28-0) **promotion price adjustments, setting up for components** [30](#page-29-0)

#### **Q**

**quote line item editing workflows** [SIS OM Add Service Charge Quote Sub-](#page-50-0)Process 51 [SIS OM Edit Delta Quote Line Item 49](#page-48-0) **quote line items** [viewing change history 32](#page-31-0) [workflows for editing 48](#page-47-0)

#### **S**

**service bundles, about** [26](#page-25-1) **service charges, setting up for products** [28](#page-27-0) **service disconnection workflows** [SIS OM Add Service Charge Sub-Process 64](#page-63-0) [SIS OM Disconnect Asset Sub-Process 65](#page-64-0) **service modification workflows** [SIS OM Add Service Charge Sub-Process 64](#page-63-0) [SIS OM Edit Complex Asset Workflow 61](#page-60-0) **service suspend and resume workflows** [SIS OM Add Service Charge Sub-Process 64](#page-63-0) [SIS OM Suspend / Resume Asset Sub-](#page-66-0)Process 67 **service transfer workflows** [SIS OM Add Service Charge Sub-Process 64](#page-63-0) [SIS OM Move Display Quote 78](#page-77-0) [SIS OM Move Exception Handling 76](#page-75-0) [SIS OM Move Process 69](#page-68-0) [SIS OM Move Service Point Check 77](#page-76-0) **services** [transferring 33](#page-32-0) [workflows for disconnecting 65](#page-64-1) [workflows for modifying 61](#page-60-1)

[workflows for resuming 66](#page-65-0) [workflows for suspending 66](#page-65-0) [workflows for transferring 69](#page-68-1) **SIA External Integration Process** [39](#page-38-1) **SIS OM Add Service Charge Order Sub-Process** [55](#page-54-0) **SIS OM Add Service Charge Quote Sub-Process** [51](#page-50-0) **SIS OM Add Service Charge Sub-Process** [64](#page-63-0) **SIS OM Disconnect Asset Sub-Process** [65](#page-64-0) **SIS OM Edit Complex Asset Workflow** [61](#page-60-0) **SIS OM Edit Delta Quote Line Item** [49](#page-48-0) **SIS OM Edit Service Order Line Item** [52](#page-51-0) **SIS OM Move Display Quote** [78](#page-77-0) **SIS OM Move Exception Handling** [76](#page-75-0) **SIS OM Move Process** [69](#page-68-0) **SIS OM Move Service Point Check** [77](#page-76-0) **SIS OM NSB Update Order Line** [60](#page-59-0) **SIS OM Order Line Item Update Main** [58](#page-57-0) **SIS OM Submit Order Process** [57](#page-56-0) **SIS OM Suspend / Resume Asset Sub-Process** [67](#page-66-0) **SIS OM UpdateOrderItem** [59](#page-58-0) **SISOMBillingSubmitOrderWebService** [56](#page-55-0) **SWI Update Order Line Item** [application interface for 119](#page-118-1) [described 118](#page-117-1) [example package for 120](#page-119-0) [message schema for 120](#page-119-1) [operations for 118](#page-117-2)

**synchronization, workflows** [35](#page-34-1)

#### **U**

#### **unbilled services, viewing for billing profile** [15](#page-14-0)

**UpdateCustomerSiebelJMSProducer** [application interface for 122](#page-121-0) [described 120](#page-119-2) [example package for 123](#page-122-0) [message schema for 123](#page-122-1) [operations for 120](#page-119-3)

#### **W**

**web services** [configuring 80](#page-79-0) [summary 79](#page-78-0) **workflows** [for disconnecting services 65](#page-64-1) [for editing order line items 52](#page-51-1) [for editing quote line items 48](#page-47-0) [for entering billing adjustments 40](#page-39-0) [for modifying service 61](#page-60-1) [for resuming services 66](#page-65-0) [for suspending services 66](#page-65-0) [for synchronization 35](#page-34-1) [for transferring services 69](#page-68-1) [for updating order line items 58](#page-57-1) [for viewing billing profile portal 39](#page-38-0)